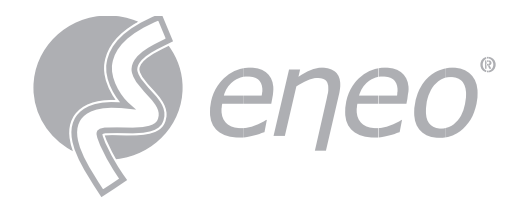

# **Bedienungsanleitung**

**eneo INsight**

**Software zur Steuerung für Rekorder**

> **IN-Serie MN-Serie**

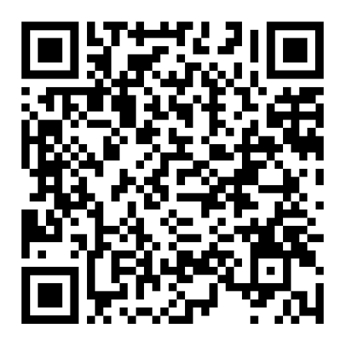

Learn more about **eneo IN series** on our YouTube channel.

# **INHALTSVERZEICHNIS**

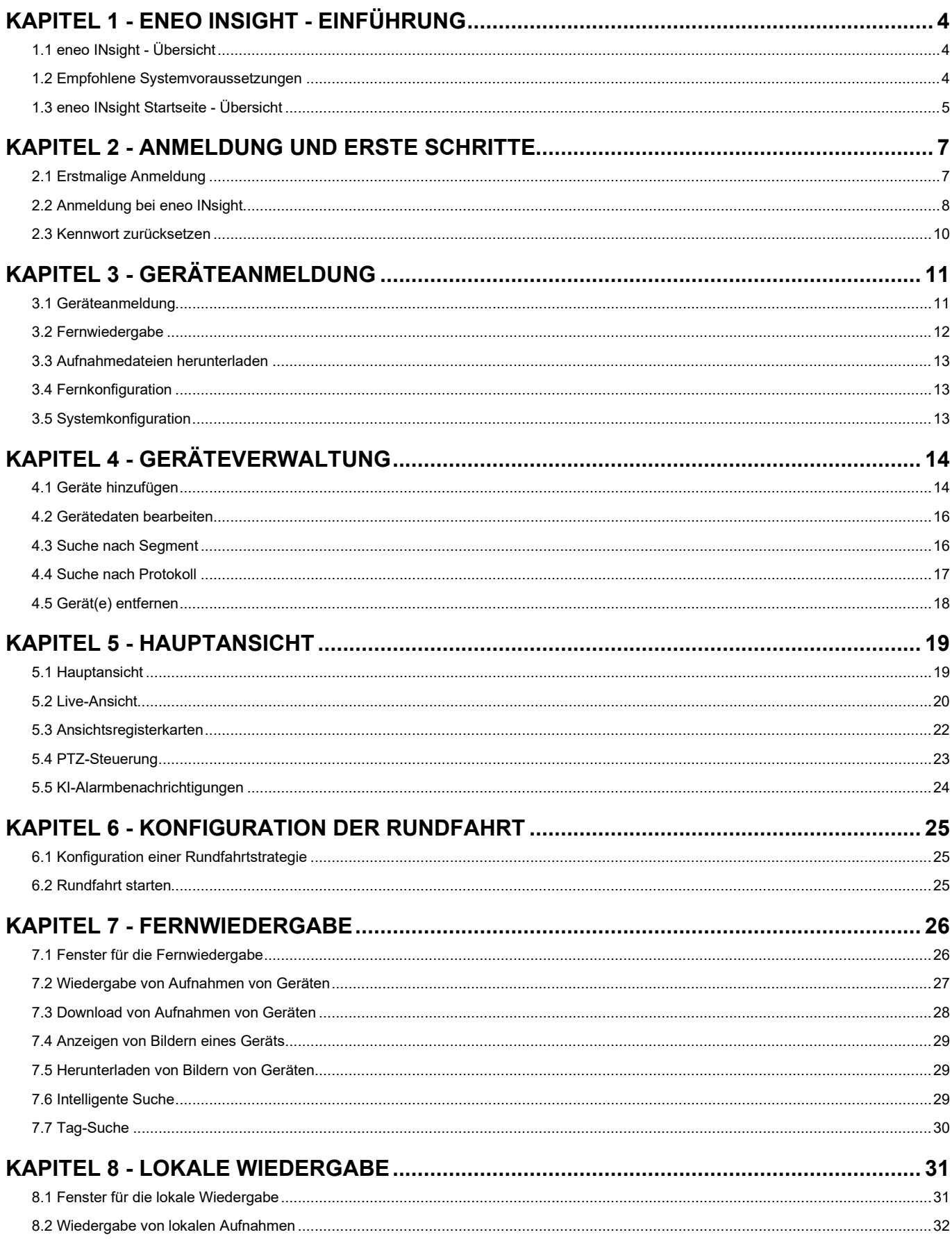

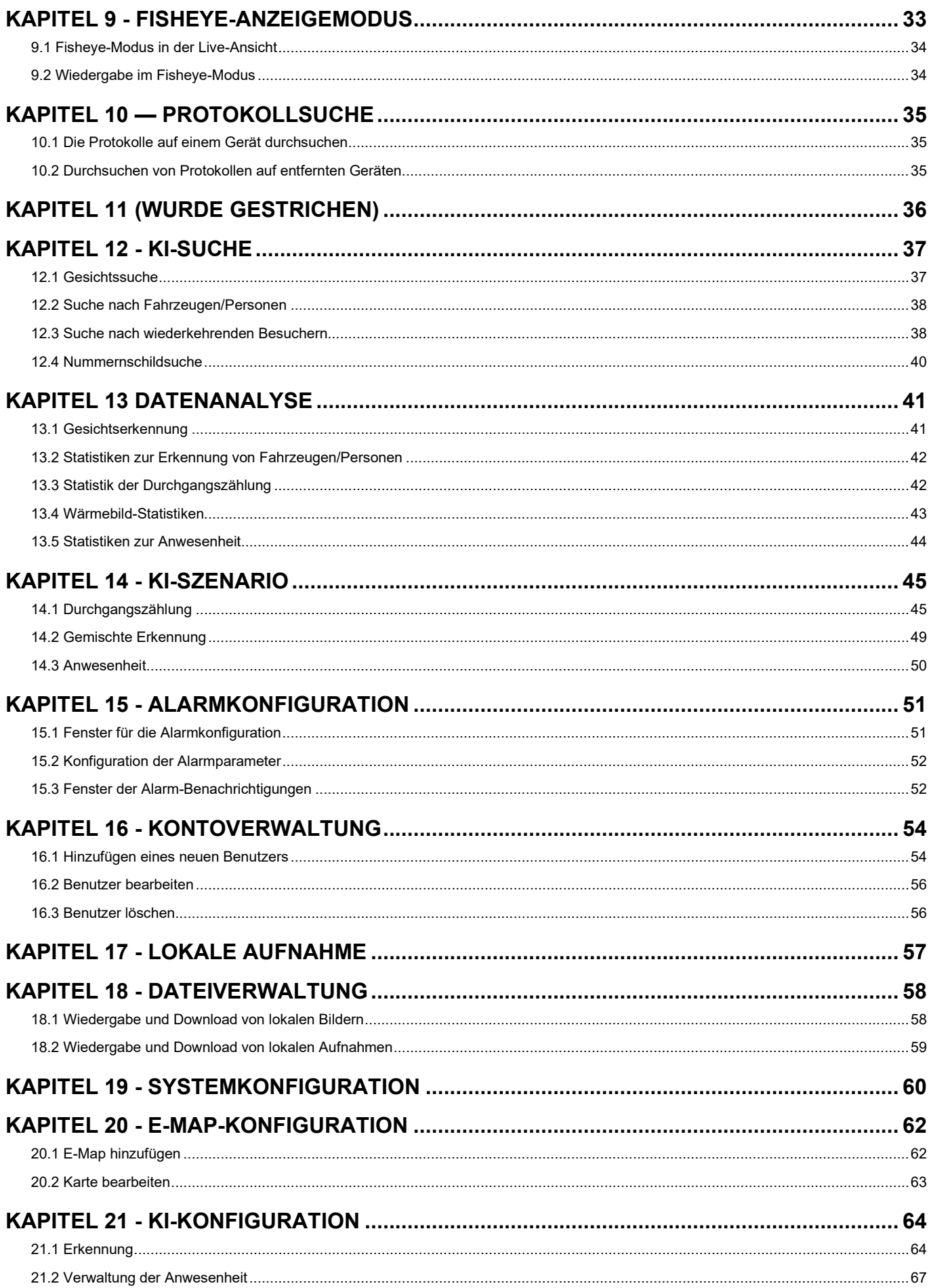

# <span id="page-3-0"></span>**KAPITEL 1 - ENEO INSIGHT - EINFÜHRUNG**

# <span id="page-3-1"></span>**1.1 ENEO INSIGHT - ÜBERSICHT**

In dieser kurzen Einführung zu eneo INsight wird die Konfiguration und die Bedienung einiger der grundlegenden Funktionen behandelt. Es wird unter anderem erklärt, wie Sie eine kleinere Gruppe an Videoüberwachungsgeräten verwalten können. Diese Software ermöglicht das Verwalten der hinzugefügten Geräte, wobei Live-Bilder, Speicherung der Videoübertragung und Wiedergabe, Verknüpfung von Alarmen, Zeitsteuerung, Gesichtserkennung und vieles mehr unterstützt werden.

eneo INsight unterstützt unter anderem die folgenden Funktionen:

- Zurücksetzen des Kennworts
- Mehrere Benutzer
- Hinzufügen von einzelnen Geräten oder Gruppen von Geräten sowie Geräten mit unterschiedlichen Protokollen
- Konfiguration der Geräte aus der Ferne
- Echtzeitanzeige des Videobilds und Wiedergabe von Aufnahmen von mehreren Kameras
- Sequentielle Ansicht mehrerer Geräte (Rundfahrt)
- Fernwiedergabe von Videos und aufgenommenen Bildern
- Einrichtung mehrerer Alarmmeldungen
- Einrichtung elektronischer Karten, um jederzeit die Geräte schnell auffinden zu können und die Bereitstellung von Geräten zu verwalten
- Abruf und Exportieren der Protokollierung
- Erkennung und Identifizierung von Gesichtern, Erkennung von Fahrzeugen/Personen und Erkennung von Nummernschildern
- Intelligente Konfiguration und Wärmebild, Durchgangszählung und Teilnahmeverwaltung
- KI-Szenario-basierte Anwendung
- Stapelweises Importieren und Exportieren von Dateien mit Geräteinformationen
- Separate Anzeige von Bildern und Videos

### <span id="page-3-2"></span>**1.2 EMPFOHLENE SYSTEMVORAUSSETZUNGEN**

Die Systemvoraussetzungen umfassen Betriebssystem, CPU, Speicher und Grafikkarte.

- Betriebssystem: Microsoft Windows 7 / 8.1 / 10 / 11 oder höher, macOS 10.15 oder höher
- CPU: Intel Core i5 4590 @3,3GHz oder höher
- Speicher: 4 GB oder mehr
- Grafikkarte: NVIDIA GT 730 oder besser

# <span id="page-4-0"></span>**1.3 ENEO INSIGHT STARTSEITE - ÜBERSICHT**

Die Startseite bietet eine Übersicht der auf der Plattform verfügbaren Funktionsmodule. Sie können von der Startseite aus jederzeit einfach und schnell ein gewünschtes Modul aufrufen, indem Sie auf das zugehörige Symbol klicken

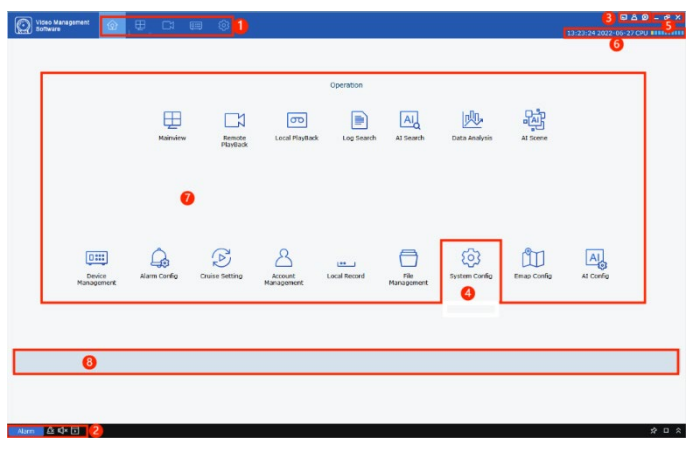

**ABBILDUNG 1-1 STARTSEITE**

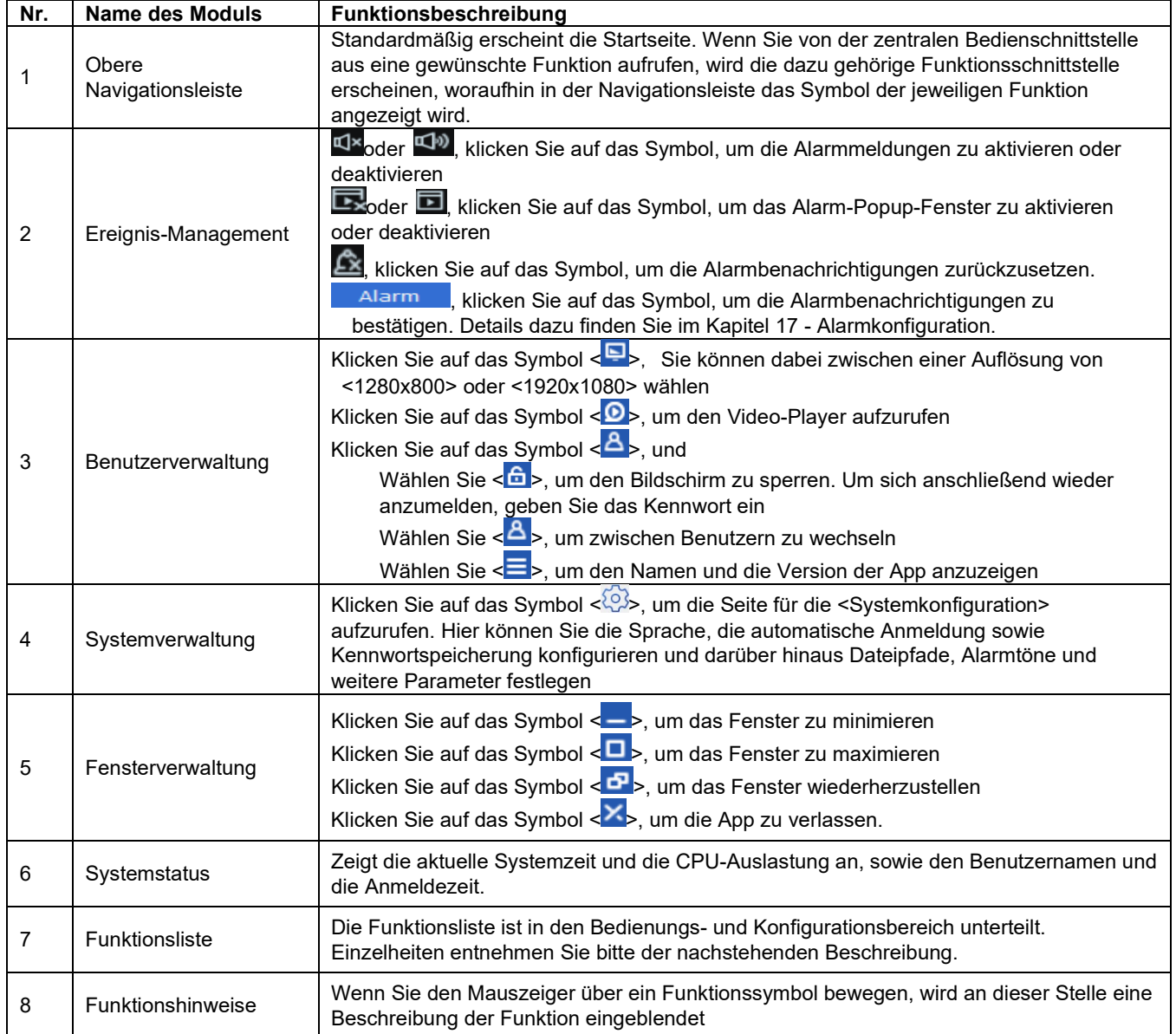

#### **Erklärung der Startseite**

- **Hauptansicht (Main view):** Zeigt Live-Video von Geräten an
- **Fernwiedergabe (Remote Playback):** Suchen und Wiedergeben von Dateien von der Gerätefestplatte.
- **Lokale Wiedergabe (Local Playback): Suchen** und Wiedergeben von Dateien von der lokalen Festplatte.
- **Protokoll-Suche (Log Search):** Suchen und Abrufen von Protokollen
- **KI-Suche (AI Search):** Analysieren und Anzeigen von Gesichtern, Menschen und Fahrzeugen, wiederkehrende Besucher
- **Datenanalyse (Data Analysis**): Analysieren und Anzeigen von statistischen Diagrammen und **Heatmaps**
- **KI-Szene (AI Scene):** Zeigt Szenen von Kanälen und Gruppen an und zählt die Anzahl der ein- und ausgehenden Personen
- **Geräteverwaltung (Device Management):** Geräte hinzufügen/entfernen oder Geräteeinstellungen ändern.
- **Alarm-Konfiguration (Alarm Config):** Konfigurieren Sie lokale Aufzeichnungen oder Alarme, wenn bestimmte Arten von Alarmen auf den Rekordern auftreten.
- **Rundfahrt-Einstellung (Cruise Setting):** Erlaubt die Konfiguration des Rundfahrt-Plans.
- **Kontoverwaltung (Account Management):** Verwaltung von Benutzerkonten und -berechtigungen.
- **Lokale Aufnahme (Local Record):** Konfiguration der Aufnahmestrategien für die Kanäle
- **Dateiverwaltung (File Management):** Anzeigen oder Verwalten von lokalen Schnappschüssen und Videodateien.
- **Systemkonfiguration:** Konfiguration der Client-Einstellungen.
- **E-Map Konfiguration:** Verwaltung und Anzeige der E-Map, von Hotspot-Bereichen und damit zusammenhängenden Funktionen (z. B. Kartenskalierung, Hotspot-Vorschau und Alarmanzeige).
- **AI Konfiguration:** Bearbeitung, Import und Export von Gesichtsdatenbanken,

# <span id="page-6-0"></span>**KAPITEL 2 - ANMELDUNG UND ERSTE SCHRITTE**

### <span id="page-6-1"></span>**2.1 ERSTMALIGE ANMELDUNG**

Wenn Sie sich zum ersten Mal anmelden, wird von Ihnen verlangt, ein Kennwort zu erstellen und die Fragen zum Kennwortschutz für den Administrator festzulegen, bevor Sie das System konfigurieren und bedienen können.

**1. Schritt:** Doppelklicken Sie auf das Symbol < >, um das Dialogfenster für die Konfiguration des Kennworts des Administrators aufzurufen.

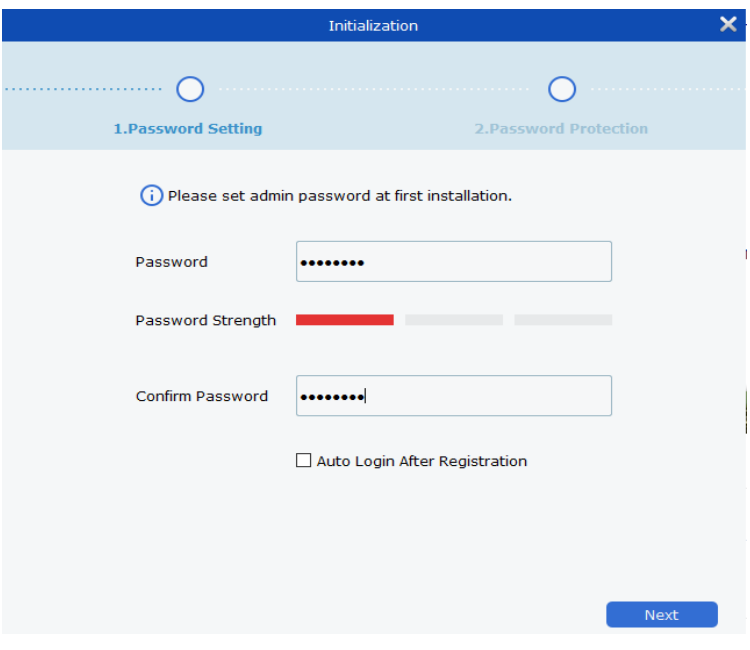

**ABBILDUNG 2-1-1** 

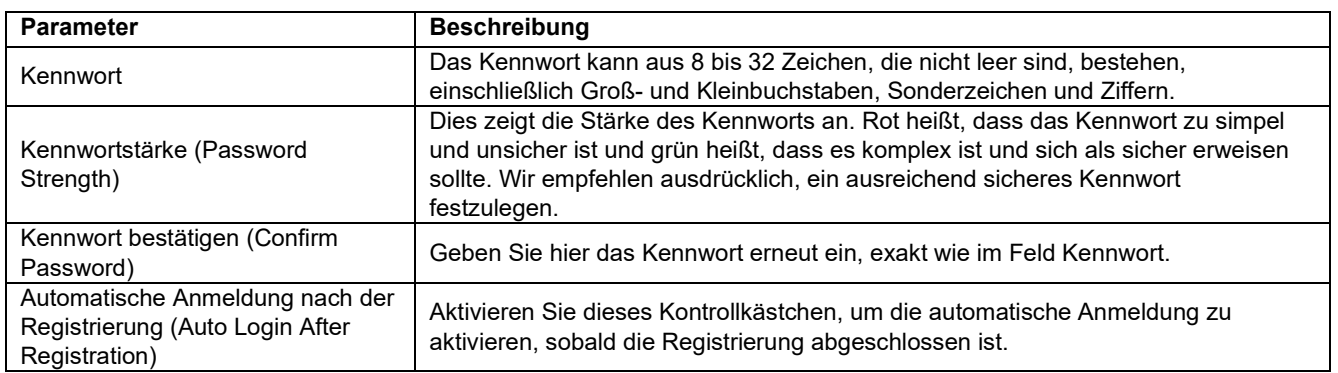

#### **TABELLE 2-1 ERKLÄRUNG DER PARAMETER FÜR DIE REGISTRIERUNG**

**2. Schritt:** Klicken Sie auf Weiter (Next), um das in Abbildung 2-1-2 gezeigte Fenster aufzurufen.

**3. Schritt:** Wählen Sie zwei Fragen aus und geben Sie die jeweilige Antwort an. Sie konfigurieren hiermit Sicherheitsfragen, die es Ihnen ermöglichen, das Kennwort zurückzusetzen, falls Sie dieses einmal vergessen sollten, indem Sie diese Fragen beantworten.

**4. Schritt:** Klicken Sie auf Abschließen (Finish) und Speichern (Save).

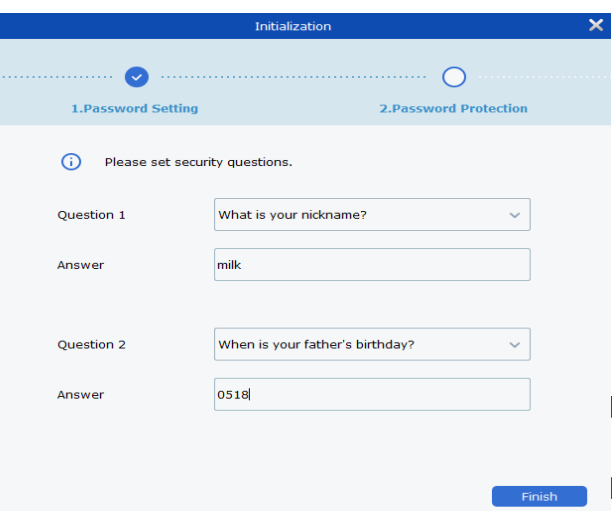

**ABBILDUNG 2-1-2 KENNWORTSCHUTZ**

## <span id="page-7-0"></span>**2.2 ANMELDUNG BEI ENEO INSIGHT**

(**1**) Nach der Registrierung erhalten Sie Zugang zu der Plattform, indem Sie Ihren Benutzernamen und Ihr Kennwort eingeben.

**1. Schritt:** Doppelklicken Sie auf **<** >, dann auf Benutzeranmeldung (Account Login) und geben Sie wie in Abbildung 2-2-1 gezeigt die erforderlichen Daten ein.

**2. Schritt:** Parameter konfigurieren. Details zu den Parametern finden Sie in Tabelle 2-2-1

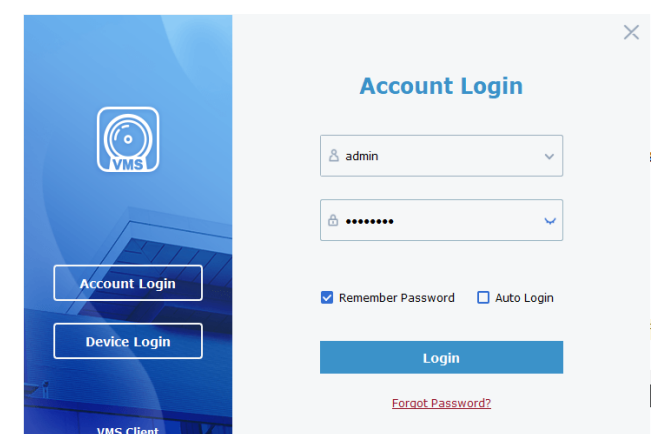

**ABBILDUNG 2-2-1 ANMELDUNG ALS ADMINISTRATOR**

| User name              |                                                                                                    |  |  |  |  |
|------------------------|----------------------------------------------------------------------------------------------------|--|--|--|--|
| Password               | Geben Sie den Benutzernamen und das Kennwort ein                                                                                                    |  |  |  |  |
| Kennwort speichern     | Wenn Sie dieses Kontrollkästchen markieren, dann wird das System sich an das<br>Kennwort erinnern.                                                                                                    |  |  |  |  |
| Automatische Anmeldung | Wenn Sie dieses Kontrollkästchen markieren, werden Sie automatisch beim System<br>angemeldet.                                                                                                    |  |  |  |  |
| Kennwort vergessen?    | Sollten Sie Ihr Kennwort vergessen haben, dann können Sie es hiermit zurücksetzen,<br>indem Sie die Sicherheitsfragen beantworten. Details dazu finden Sie im Kapitel 2.3 -<br>Kennwort zurücksetzen. |  |  |  |  |

**TABELLE 2-2-1 ANMELDEPARAMETER**

**3. Schritt:** Klicken Sie auf <**Anmelden**> (Login), um die Startseite aufzurufen, wie in Abbildung 2-2-2 dargestellt.

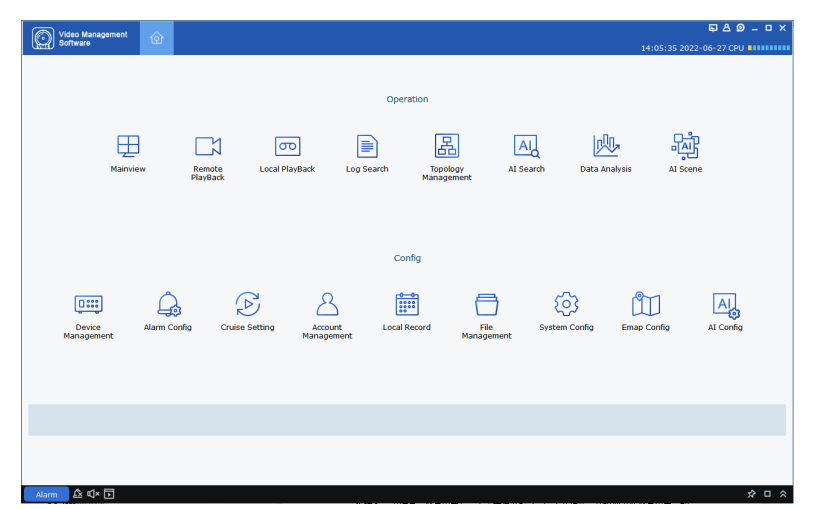

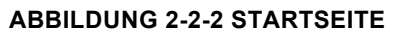

- (**2**) Sie können sich auch bei eneo INsight über ein Gerät anmelden.
- **1. Schritt:** Doppelklicken Sie auf **<** >

**2. Schritt:** Klicken Sie auf Geräteanmeldung (Device Login), um das in Abbildung 2-2-3 gezeigte Fenster aufzurufen.

**3. Schritt**: Parameter konfigurieren. Details zu den Parametern finden Sie in Tabelle 2-2-2.

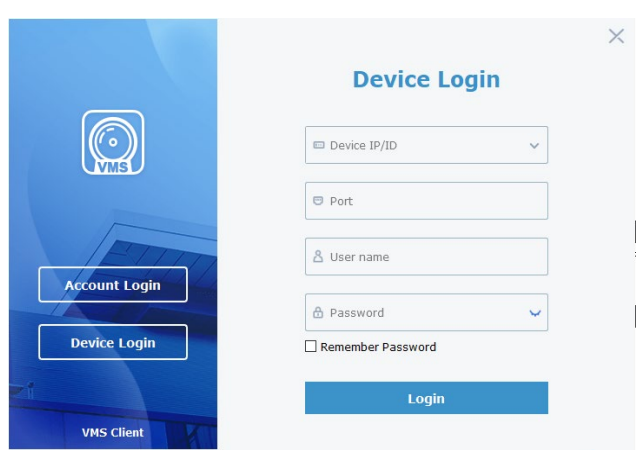

**ABBILDUNG 2-2-3 GERÄTEANMELDUNG**

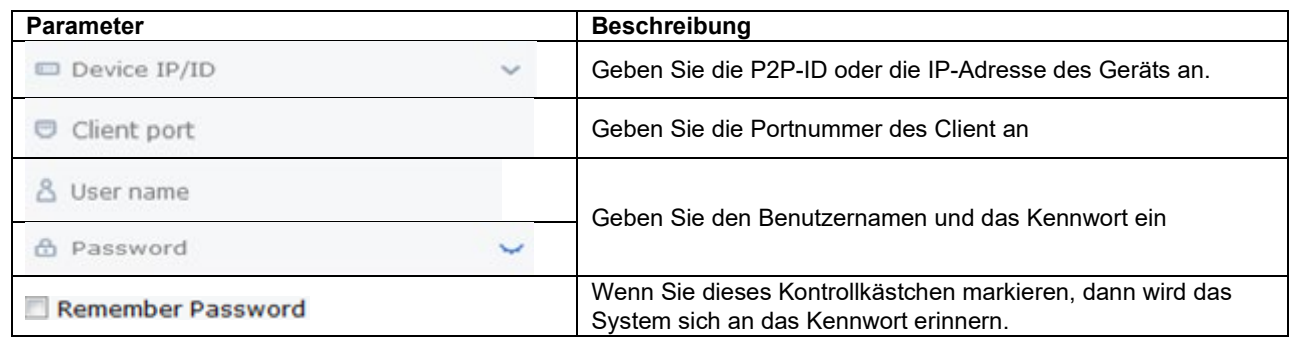

#### **TABELLE 2-2-2 PARAMETER FÜR DIE GERÄTEANMELDUNG**

**3. Schritt:** Klicken Sie auf <**Anmelden**> (Login), um in die in Abbildung 2-2-4 gezeigte Schnittstelle zu gelangen.

Eine detaillierte Beschreibung finden Sie im Kapitel 11 - Geräteanmeldung (Device Login).

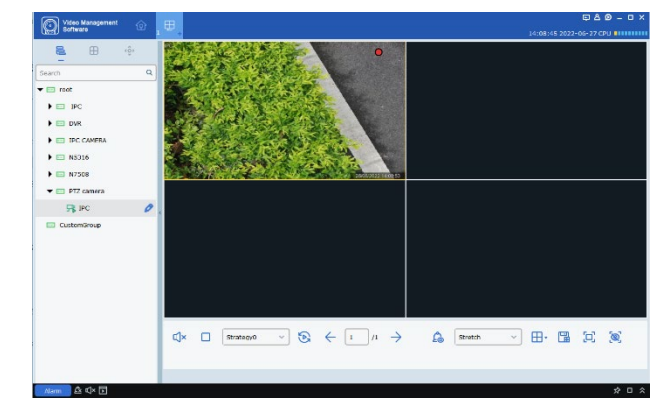

**ABBILDUNG 2-2-4 SCHNITTSTELLE GERÄTEANMELDUNG**

## <span id="page-9-0"></span>**2.3 KENNWORT ZURÜCKSETZEN**

Wenn Sie Ihr Kennwort vergessen haben, können Sie es zurücksetzen, indem Sie die Frage zum Schutz des Kennworts beantworten.

- **1. Schritt:** Doppelklicken Sie auf < **Dental Abbildung 2-2-1 gezeigte Fenster aufzurufen.**
- **2. Schritt:** Klicken Sie auf < Forgot Password? >
- **3. Schritt:** Beantworten Sie die Sicherheitsfragen, wie in Abbildung 2-3-1 gezeigt.
- **4. Schritt:** Klicken Sie auf Weiter (Next), um das in Abbildung 2-3-2 gezeigte Fenster aufzurufen.
- **5. Schritt:** Admin-Kennwort zurücksetzen
- **6. Schritt:** Klicken Sie auf Fertigstellen (Finish), um die Konfiguration zu speichern.

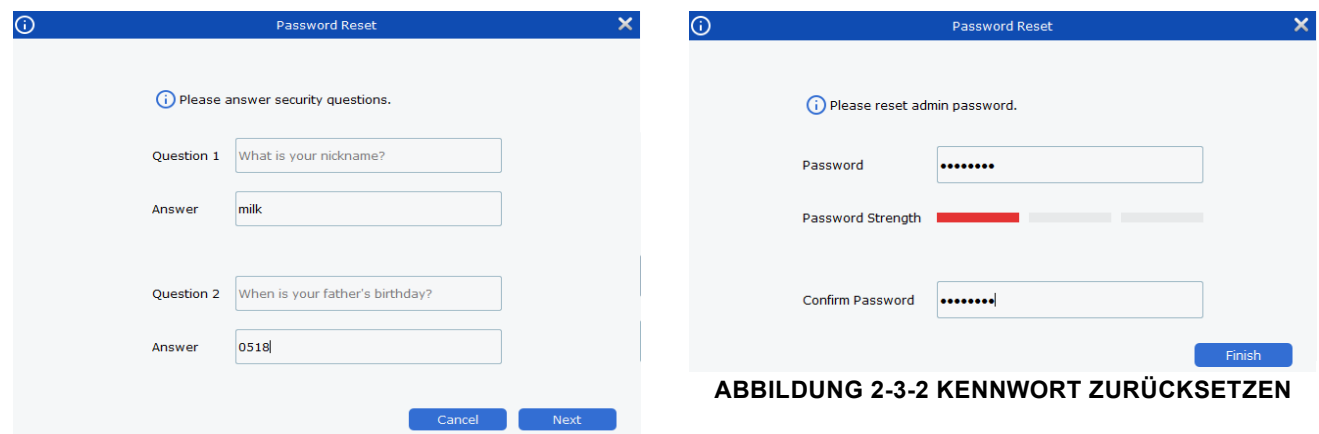

#### **ABBILDUNG 2-3-1 SICHERHEITSFRAGEN**

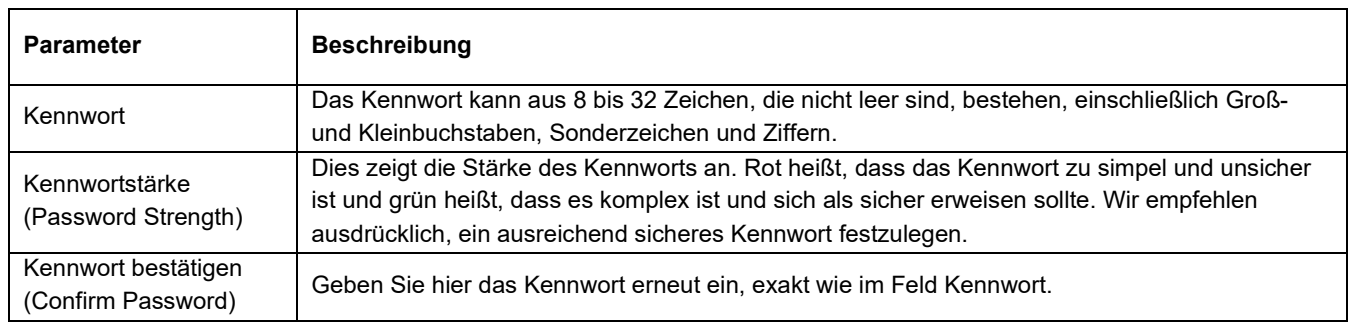

#### **TABELLE 2-3 BESCHREIBUNG DER PARAMETER FÜR DAS ZURÜCKSETZEN DES KENNWORTS**

# <span id="page-10-0"></span>**KAPITEL 3 - GERÄTEANMELDUNG**

# <span id="page-10-1"></span>**3.1 GERÄTEANMELDUNG**

Mit der Geräteanmeldung können Sie auf die Plattform zugreifen und diese konfigurieren. Dies wird in den folgenden Schritten genauer erklärt.

**1. Schritt:** Doppelklicken Sie auf <

**2. Schritt:** Klicken Sie auf

Geräteanmeldung (Device Login), um das in Abbildung 3-1 gezeigte Fenster aufzurufen.

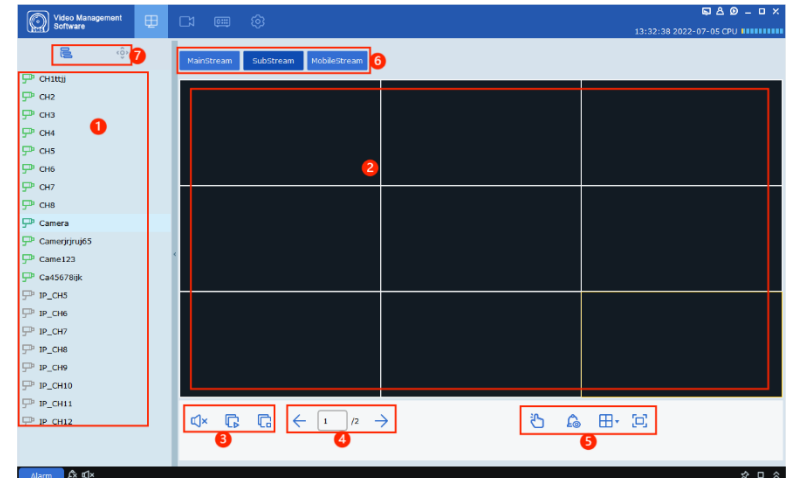

**ABBILDUNG 3-1 SCHNITTSTELLE GERÄTEANMELDUNG**

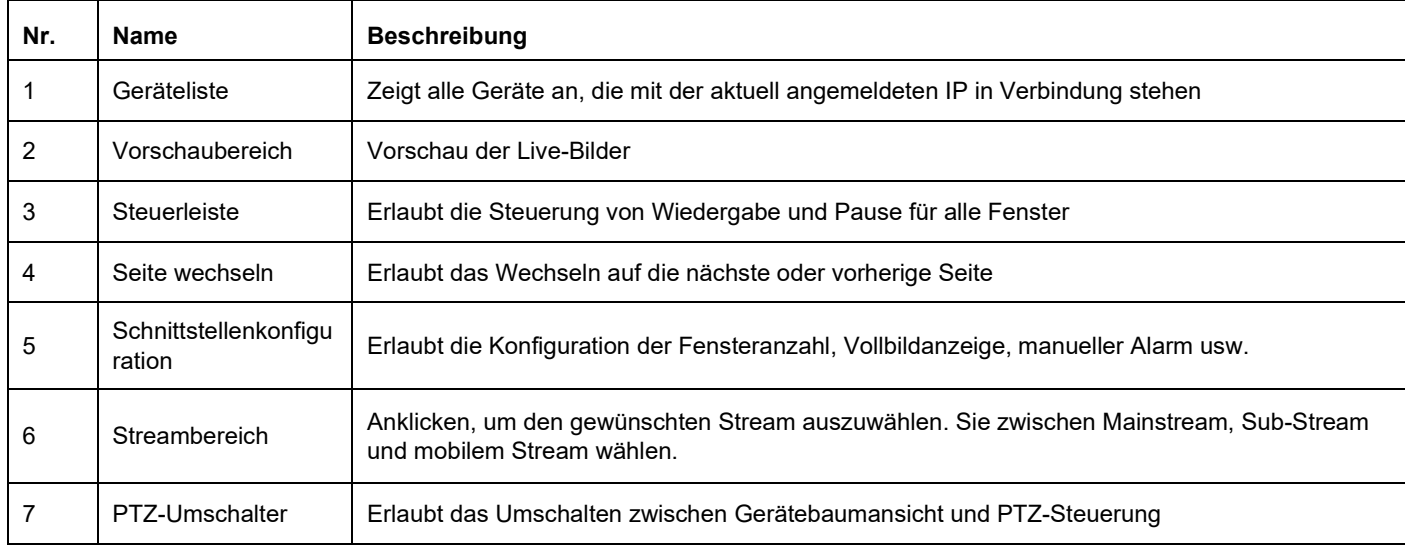

**TABELLE 3-1** 

### <span id="page-11-0"></span>**3.2 FERNWIEDERGABE**

**1. Schritt:** Klicken Sie auf das Symbol **< >**, um das in Abbildung 3-2-1 gezeigt Fenster für die Fernwiedergabe aufzurufen.

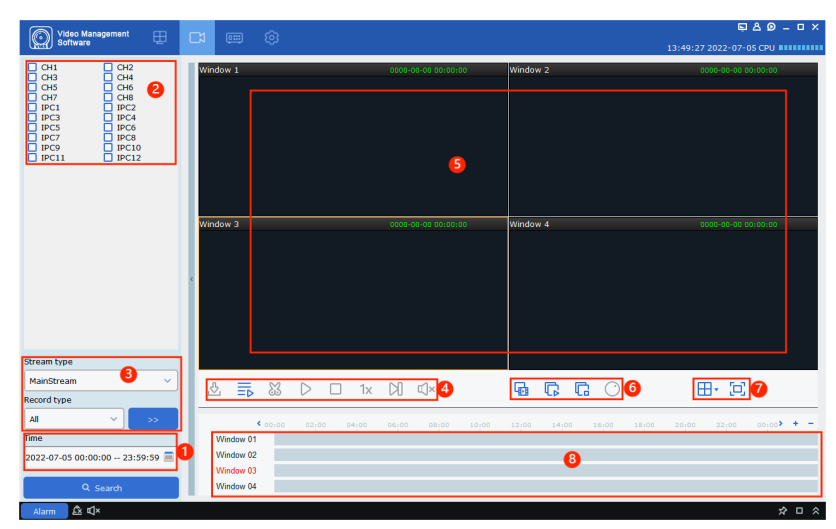

Einzelheiten entnehmen Sie bitte der Parameterbeschreibung in Tabelle 3-2

#### **ABBILDUNG 3-2-1 FERNWIEDERGABE**

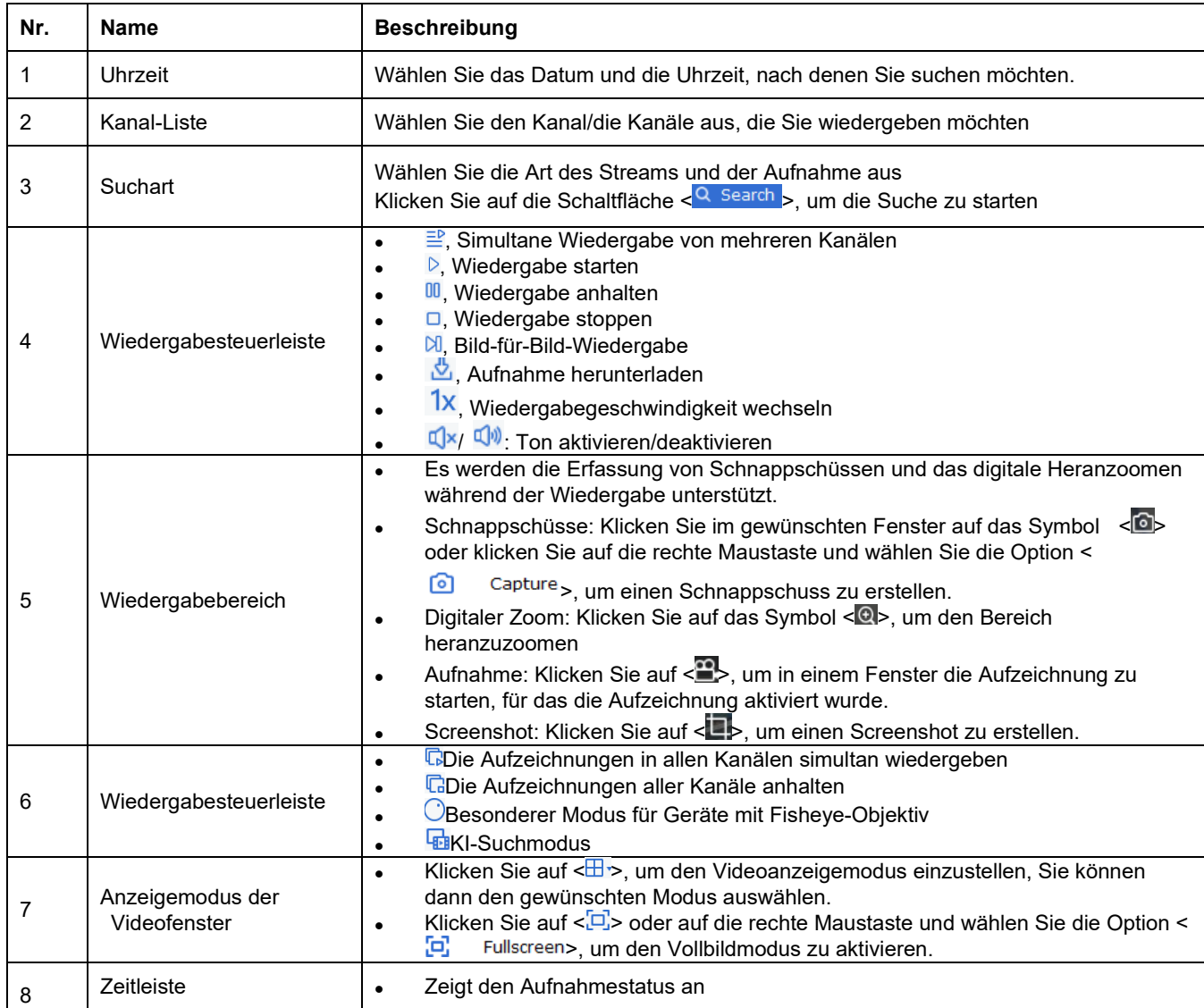

### <span id="page-12-0"></span>**3.3 AUFNAHMEDATEIEN HERUNTERLADEN**

**1. Schritt:** Klicken Sie auf <  $\frac{1}{2}$  >, um das in Abbildung 3-3-1 gezeigte Fenster aufzurufen

**2. Schritt:** Klicken Sie auf die Aufnahmedateien, die Sie herunterladen möchten, und legen Sie das Zielverzeichnis für den Download fest

**3. Schritt:** klicken Sie auf Herunterladen (Download)

| ന                   |                        |                                                      | Download record file |               |                        | × |
|---------------------|------------------------|------------------------------------------------------|----------------------|---------------|------------------------|---|
|                     |                        | Channel 1                                            |                      |               |                        |   |
| <b>Index</b>        | <b>Start time</b>      | <b>End time</b>                                      | <b>Size</b>          | <b>Status</b> | <b>Video Save Path</b> |   |
| $\Box$ 1            | 2021-03-11<br>00:00:00 | 2021-03-11<br>00:00:29                               | 15.70M               | No download   |                        |   |
| $\Box$ 2            | 2021-03-11<br>00:00:24 | 2021-03-11<br>00:01:13                               | 25.46M               | No download   |                        |   |
| $\square$ 3         | 2021-03-11<br>00:01:09 | 2021-03-11<br>00:01:36                               | 14.64M               | No download   |                        |   |
| $\Box$ <sup>4</sup> | 2021-03-11<br>00:01:36 | 2021-03-11<br>00:02:07                               | 16.02M               | No download   |                        |   |
| $\Box$ 5            | 2021-03-11<br>00:02:00 | 2021-03-11<br>00:02:56                               | 29.05M               | No download   |                        |   |
| $\Box$ 6            | 2021-03-11<br>00:02:51 | 2021-03-11<br>00:03:49                               | 29.88M               | No download   |                        |   |
| $\Box$ 7            | 2021-03-11<br>00:03:42 | 2021-03-11<br>00:04:40                               | 30.03M               | No download   |                        |   |
| $\Box$ 8            | 2021-03-11<br>00:04:33 | 2021-03-11<br>00:05:31                               | 30.21M               | No download   |                        |   |
| $\Box$              | 2021-03-11<br>00:05:27 | 2021-03-11<br>00:06:22                               | 29.13M               | No download   |                        |   |
| Select size:        | <b>OM</b>              |                                                      |                      |               |                        |   |
| Disk Free size:     | 22G                    |                                                      |                      |               |                        |   |
|                     |                        | Dowload directory: C:/Users/czj/VMS Pro/device/video |                      |               | $\ddotsc$              |   |
|                     |                        |                                                      |                      |               | download<br>stop       |   |

**ABBILDUNG 3-3-1 HERUNTERLADEN VON AUFNAHMEDATEIEN**

#### <span id="page-12-1"></span>**3.4 FERNKONFIGURATION**

Anklicken, um das unten gezeigte Fenster aufzurufen, das es Ihnen ermöglicht, die Parameter aus der Ferne zu konfigurieren.

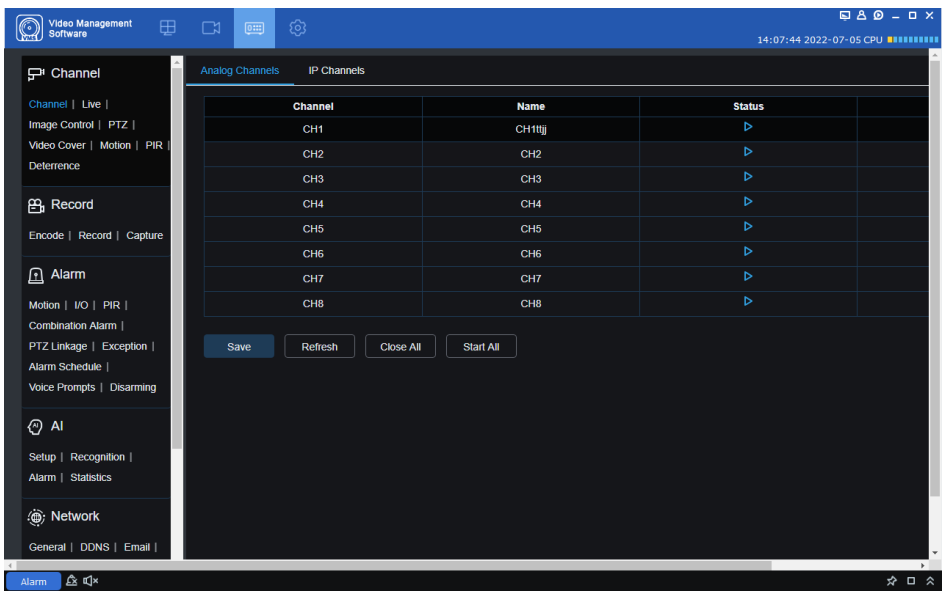

#### **ABBILDUNG 3-4**

#### <span id="page-12-2"></span>**3.5 SYSTEMKONFIGURATION**

Anklicken, um das Fenster für die Systemkonfiguration aufzurufen. Eine detaillierte Beschreibung aller Schritte finden Sie im Kapitel 19 - Systemkonfiguration.

# <span id="page-13-0"></span>**KAPITEL 4 - GERÄTEVERWALTUNG**

eneo INsight ist in der Lage, einen schnelle Abfrage Ihres Netzwerks nach relevanten Geräten vorzunehmen, woraufhin gefundene Geräte einzeln oder in Gruppen hinzugefügt werden können. Alternativ können Sie Geräte anhand der Eingabe per Hand der erforderlichen Daten hinzufügen.

# <span id="page-13-1"></span>**4.1 GERÄTE HINZUFÜGEN**

Es gibt mehrere Wege, um in eneo INsight Geräte hinzuzufügen. Bitte wählen Sie je nach Anzahl der Geräte und Netzwerksegmente die passende Methode für das Hinzufügen von Geräten.

(1) Wenn Sie Geräte gruppenweise hinzufügen möchten und sich die Geräte im selben Netzwerksegment befinden oder wenn Sie lediglich wissen, in welchem Netzwerksegment sich ein Gerät befindet, Ihnen die IP-Adresse des Geräts aber unbekannt ist, dann empfehlen wir das manuelle Hinzufügen von Geräten anhand der Suchfunktion.

**1. Schritt:** Klicken Sie auf < <sup>o</sup> >, um zur Startseite zu wechseln und klicken Sie dann auf Geräteverwaltung, wie in Abbildung 4-1-1 gezeigt.

**2. Schritt:** Klicken Sie auf Automatische Suche (Auto Search), um das Fenster für die automatische Suche aufzurufen.

**3. Schritt:** Wählen Sie das Gerät/die Geräte aus, das/die Sie hinzufügen möchten und klicken Sie auf Hinzufügen (Add) oder auf das Symbol  $\lt$   $\pm$  >

**4. Schritt:** Geben Sie den Benutzernamen und das Kennwort an und klicken Sie auf Hinzufügen (Add)

**Hinweis:** Standardmäßig wird für die Geräte für die Anmeldung der Webport 80 gewählt.

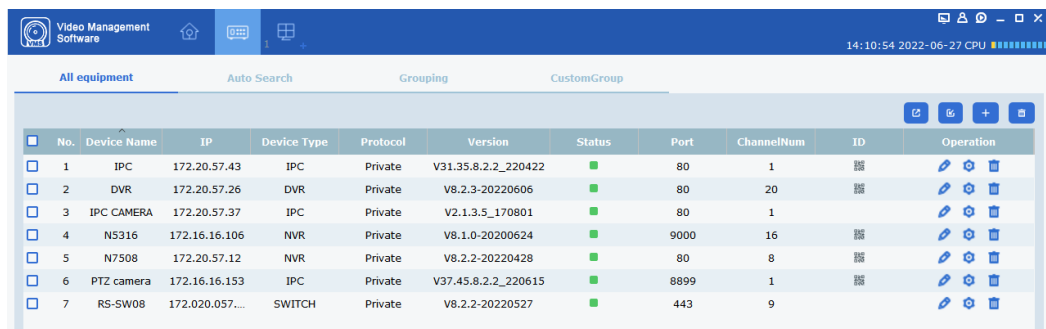

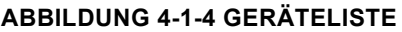

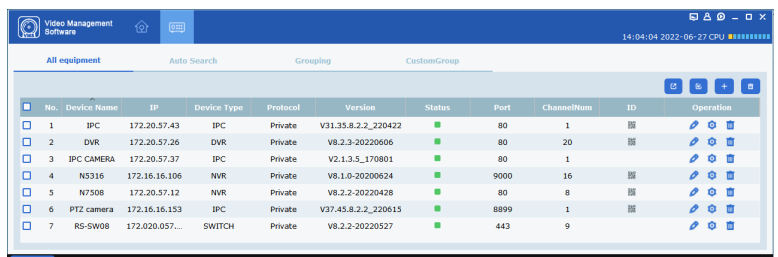

**ABBILDUNG 4-1-1 SCHNITTSTELLE ZUR GERÄTEVERWALTUNG**

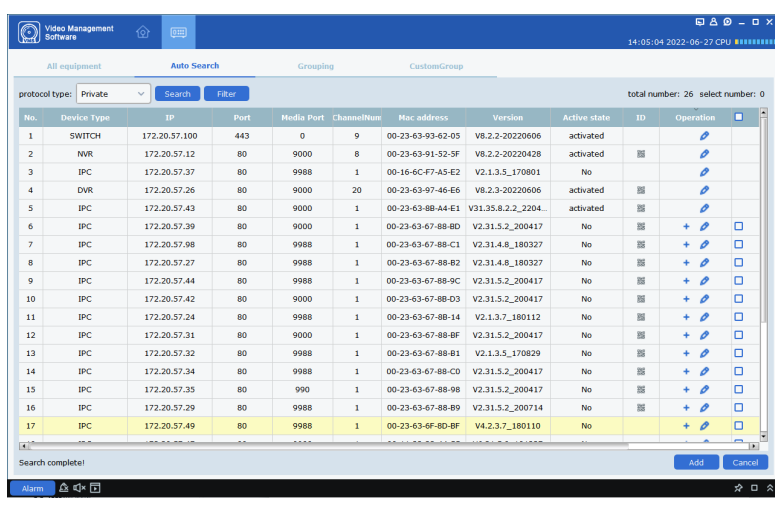

#### **ABBILDUNG 4-1-2 AUTOMATISCHE SUCHE**

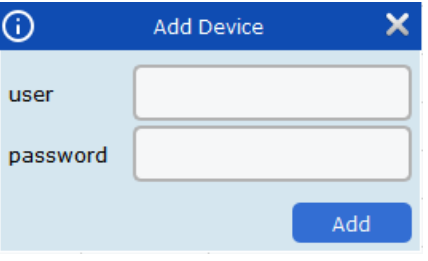

#### **ABBILDUNG 4-1-3**

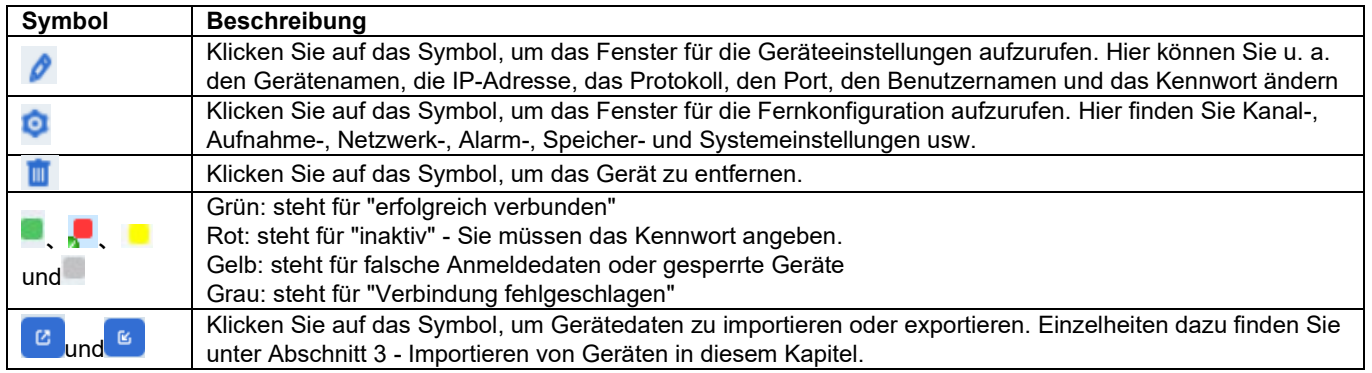

#### **TABELLE 4-1-1**

Geräte manuell hinzufügen

Wenn Sie ein einzelnes Gerät hinzufügen möchten, dessen IP-Adresse oder Domain-Name Ihnen bekannt ist, dann empfiehlt es sich, dieses manuell hinzuzufügen.

> **1. Schritt:** Klicken Sie auf das Symbol < > im Fenster der Geräteverwaltung, woraufhin das in Abbildung 4-1-5 dargestellte Fenster für das Hinzufügen von Geräten erscheinen wird.

**2. Schritt:** Einzelheiten zur Konfiguration entnehmen Sie bitte der nachstehenden Beschreibung der Parameter.

#### **ABBILDUNG 4-1-5 GERÄT HINZUFÜGEN**

Add Device

 $172.16.10.32$ 

172.16.10.32 Private

 $\vert$ admin .....

 $\vert_{\rm IP}$ 

ന∵

Device Name:

Login Type:

 $IP/ID$ :

Protocol

User Name

Password

Web/Media Port 80

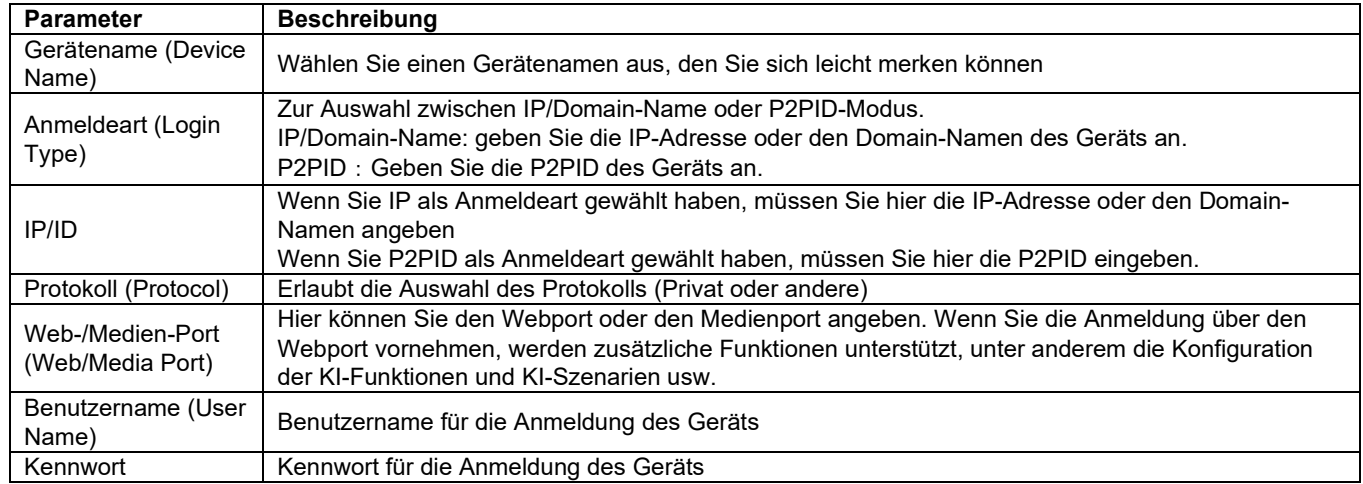

#### **TABELLE 4-1-2 PARAMETER FÜR DAS HINZUFÜGEN VON**

**3. Schritt:** Klicken Sie auf Hinzufügen (Add), um den Vorgang abzuschließen oder auf Abbrechen (Cancel), um das Fenster zum Hinzufügen von Geräten zu verlassen.

Nachdem Sie ein Gerät hinzugefügt haben, wird in eneo INsight für dieses Gerät die automatische Anmeldung aktiviert.

(2) Geräte über die Importfunktion hinzufügen

Wenn Sie viele Geräte hinzufügen müssen und diese sich nicht im selben Netzwerksegment befinden, empfiehlt es sich, eine Gerätedatendatei (.xml-Format) zu erstellen und die Geräte anhand der Importfunktion hinzuzufügen.

Hinweis: Sie können eine Gerätedatendatei anhand der Exportfunktion erstellen

- **1. Schritt:** Klicken Sie auf <  $\bullet$  >, woraufhin ein Fenster eingeblendet wird
- **2. Schritt:** Wählen Sie die lokal abgespeicherte Gerätedatendatei aus

**3. Schritt:** Klicken Sie auf Hinzufügen (Add), um die Gerätedaten zu importieren. Sobald das Importieren erfolgreich abgeschlossen ist, wird das in Abbildung 4-1-1 dargestellte Fenster erscheinen.

## <span id="page-15-0"></span>**4.2 GERÄTEDATEN BEARBEITEN**

**1. Schritt:** Klicken Sie auf das Symbol <  $\ell$  >, um das in Abbildung 4-2-1 dargestellte Fenster "Gerät bearbeiten" aufzurufen

**2. Schritt:** Nehmen Sie die gewünschten Änderungen vor und klicken Sie anschließend auf Bearbeiten (Modify), um die Parameter zu speichern.

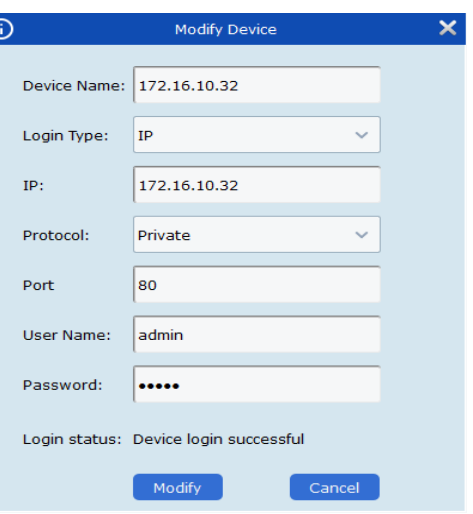

C

**ABBILDUNG 4-2-1 GERÄT BEARBEITEN**

#### <span id="page-15-1"></span>**4.3 SUCHE NACH SEGMENT**

Hiermit können Sie ein Netzwerksegment konfigurieren, um dann nach allen Geräten in diesem Netzwerksegment zu suchen.

**1. Schritt:** Klicken Sie auf die Option Automatische Suche (Auto Search), um das in Abbildung 4-1-2 gezeigte Fenster aufzurufen.

**2. Schritt:** Klicken Sie auf Filtern (Filter), um das Fenster für die Suche nach Segment aufzurufen.

**3. Schritt:** Geben Sie das Startsegment und das Endsegment an und klicken Sie auf Suchen (Search). Jetzt werden die Suchergebnisse erscheinen, wie in Abbildung 4-3-2 gezeigt.

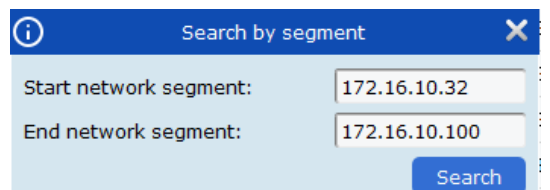

#### **ABBILDUNG 4-3-1 SUCHE NACH SEGMENT**

|                | All equipment                 | <b>Auto Search</b> |           | Grouping |                              |                   |                                     |              |                    |                                   |
|----------------|-------------------------------|--------------------|-----------|----------|------------------------------|-------------------|-------------------------------------|--------------|--------------------|-----------------------------------|
|                | protocol type: Private        | $\sim$<br>search   | filter    |          |                              |                   |                                     |              |                    | total number: 23 select number: 0 |
| No.            | <b>Device Name</b>            | TP.                | Port      |          | <b>Media Port ChannelNun</b> | Mac address       | Version                             | <b>P2PID</b> | Operation          | п                                 |
| 6              | 8                             | 172,16,10,70       | 80        | 9000     | $\mathbf{I}$                 | 00-0C-18-EF-FF-ED | V27.45.7.0 210204                   |              | o<br>٠             | o                                 |
| $\overline{7}$ | CH292H3 16M                   | 172.16.10.105      | 80        | 9988     | ı                            | 00-23-63-68-C5-C5 | V2.31.4.8_180713                    | 福            | o<br>÷.            | o                                 |
| B              | CH292H3 16M                   | 172.16.10.234      | 80        | 9988     | $\mathbf{1}$                 | 00-23-63-60-08-30 | V2.31.5.2_200714                    |              | 0<br>٠             | $\Box$                            |
| 9              | CH29XH3 16M                   | 172.16.10.42       | 80        | 9000     | $\mathbf{1}$                 | 00-23-63-A3-0D-17 | V21.47.7.0 210204                   |              | o<br>٠             | $\Box$                            |
| 10             | DVR8-4480RN                   | 172.16.10.144      | <b>RS</b> | 9000     | 12                           | BC-51-FF-27-14-F6 | V8.1.0-20210311                     | 技            | $\mathcal{O}$<br>٠ | $\Box$                            |
| $\mathbf{1}$   | <b>IP CAMERA</b>              | 172.16.10.157      | <b>RD</b> | 9000     | $\mathbf{1}$                 | 00-13-25-34-77-80 | V21.45.7.0 210304                   |              | 0<br>÷             | $\Box$                            |
| 12             | N5016N                        | 172,16,10,32       | 80        | 9000     | 16                           | 88-2F-6D-4B-11-2A | V8.1.0-20210204                     |              | O                  |                                   |
| 13             | NISOGAN                       | 172.16.10.72       | <b>RO</b> | 9000     | 64                           | 88-61-62-93-CD-82 | VA.1.0-20210311                     | 福            | o<br>÷             | $\Box$                            |
| 14             | <b>N5208EN</b>                | 172.16.10.125      | 80        | 9000     | ٥                            | 88-80-20-24-3C-A3 | V8.1.0-20200728                     |              | o<br>٠             | o                                 |
| 15             | <b>NS464N</b>                 | 172.16.10.154      | 00        | 8000     | 64                           | 88-8F-68-8B-49-51 | V8.1.0-20210303                     |              | o<br>÷             | o                                 |
| 16             | N7604                         | 172.16.10.74       | 90        | 9000     | $\mathbf{A}$                 | 88-88-59-12-35-90 | Vil.1.0-20210209                    |              | o<br>÷             | $\Box$                            |
| 17             | N7708                         | 172.16.10.77       | 80        | 9000     | 8                            | 00-55-78-88-64-F3 | V8.1.0-20210309                     |              | $\mathcal{O}$<br>٠ | $\Box$                            |
| 18             | <b>NHD-885F</b>               | 172.16.10.151      | 80        | 9000     | $\mathbf{I}$                 | BC-51-FE-09-E1-17 | V4.41.5.2 200622                    |              | o<br>÷             | $\Box$                            |
| 19             | <b>RS-CH728H4C-</b><br>WA28PW | 172, 16, 10, 41    | 80        | 9000     | ı                            | 00-23-63-8A-6C-36 | V22.25.6.2_210221                   | 福            | ÷<br>o             | α                                 |
| 20             | 5C30KQ_128M                   | 172.16.10.126      | 80        | 9000     | $\mathbf{1}$                 | 00-23-63-2A-75-2F | V31.35.7.0_210224                   |              | o<br>٠             | o                                 |
| 21             | <b>SSC339G</b>                | 172.16.10.71       | 80        | 9000     | $\mathbf{1}$                 | 00-23-63-89-16-07 | V21.45.7.0 210226                   |              | 0<br>٠             | o                                 |
| 22             | camS                          | 172.16.10.137      | 80        | 9000     | $\mathbf{1}$                 | 00-23-63-78-C3-FC | V12.45.7.0 210310                   | 拉            | 0<br>÷             | $\Box$                            |
| 23             | codec                         | 172,16,10,44       | 80        | 9000     | 1                            |                   | CE-34-17-76-96-29 V15.25.7.0 210126 |              | o<br>÷             | $\Box$                            |

**ABBILDUNG 4-3-2 SUCHERGEBNISSE**

#### <span id="page-16-0"></span>**4.4 SUCHE NACH PROTOKOLL**

Erlaubt die Auswahl verschiedener Protokolle, um nach Geräten zu suchen, die das gewählte Protokoll verwenden. **1. Schritt:** Klicken Sie auf die Option Automatische Suche (Auto Search), um das in Abbildung 4-4-1 gezeigte Fenster aufzurufen.

**2. Schritt:** Wählen Sie ein Protokoll aus der Dropdown-Liste Protokolltyp (Protocol Type) aus und klicken Sie auf Suchen (Search)

Jetzt werden die Suchergebnisse erscheinen, wie in Abbildung 4-4-2 gezeigt.

**1. Schritt:** Wählen Sie das gewünschte Gerät aus und klicken Sie auf Hinzufügen (Add)

|        |               |                                   |     |                     |                    | <b>CustomGroup</b> |                              | Grouping             |               | <b>Auto Search</b>     | All equipment             |                |
|--------|---------------|-----------------------------------|-----|---------------------|--------------------|--------------------|------------------------------|----------------------|---------------|------------------------|---------------------------|----------------|
|        |               | total number: 29 select number: 0 |     |                     |                    |                    |                              |                      | <b>Filter</b> | $\checkmark$<br>Search | protocol type:<br>Private |                |
| п      |               | <b>Operation</b>                  | ID. | <b>Active state</b> | <b>Version</b>     | <b>Mac address</b> | <b>Media Port ChannelNum</b> |                      | Port          | <b>IP</b>              | <b>Device Type</b>        | No.            |
|        | o             |                                   |     | activated           | V8.2.2-20220707    | 00-23-63-93-62-05  | 9                            | $\ddot{\phantom{0}}$ | 443           | 172.20.57.100          | <b>SWITCH</b>             | $\mathbf{1}$   |
|        | o             |                                   | 器   | activated           | V8.2.3-20220719    | 00-23-63-94-A8-9C  | 8                            | 9000                 | 80            | 172.20.57.58           | <b>NVR</b>                | $\overline{2}$ |
|        | o             |                                   | 蕊   | activated           | V31.35.8.2.2 2206. | 00-23-63-92-14-61  | $\mathbf{1}$                 | 9000                 | 80            | 172.20.57.36           | <b>IPC</b>                | 3              |
|        | o             |                                   | 28  | <b>No</b>           | V35.45.7.1_220126  | 00-23-63-94-06-BF  | $\mathbf{1}$                 | 9000                 | 80            | 172.20.57.23           | <b>IPC</b>                | 4              |
|        | o             |                                   | 顕   | <b>No</b>           | V4.33.5.2 200605   | 00-23-63-78-AA-06  | $\mathbf{1}$                 | 9000                 | 80            | 172.20.57.41           | <b>IPC</b>                | 5              |
|        | o             |                                   |     | <b>No</b>           | V6.21.5.0 181227   | 00-11-22-33-44-55  | $\mathbf{1}$                 | 9988                 | 80            | 172.20.57.47           | IPC                       | 6              |
|        | o             |                                   | 88  | <b>No</b>           | V4.41.5.2 200301   | 00-23-63-43-83-69  | $\mathbf{1}$                 | 9000                 | 80            | 172.20.57.45           | <b>IPC</b>                | $\overline{z}$ |
|        | o             |                                   |     | <b>No</b>           | V2.1.3.5 170801    | 00-16-6C-F7-A5-E2  | $\mathbf{1}$                 | 9988                 | 80            | 172.20.57.37           | <b>IPC</b>                | 8              |
|        | o             |                                   | 器   | activated           | V8.2.3-20220708    | 00-23-63-97-46-E6  | 20                           | 9000                 | 80            | 172.20.57.26           | <b>DVR</b>                | 9              |
|        | o             |                                   | 脳   | activated           | V31.35.8.2.2 2206  | 00-23-63-8B-A4-E1  | $\mathbf{1}$                 | 9000                 | 80            | 172.20.57.43           | IPC                       | 10             |
| ο      | o             | ÷                                 | 25  | <b>No</b>           | V2.31.5.2 200714   | 00-23-63-67-88-89  | $\mathbf{1}$                 | 9988                 | 80            | 172.20.57.29           | <b>IPC</b>                | 11             |
| $\Box$ | $\mathcal{O}$ | ÷.                                | 28  | <b>No</b>           | V2.31.5.2 200417   | 00-23-63-67-88-98  | $\mathbf{1}$                 | 990                  | 80            | 172.20.57.35           | <b>IPC</b>                | 12             |
| o      | o             | ÷                                 | 器   | <b>No</b>           | V2.31.5.2_200417   | 00-23-63-67-8B-D3  | $\mathbf{1}$                 | 9000                 | 80            | 172.20.57.42           | <b>IPC</b>                | 13             |
| o      | o             | ÷                                 | 窩   | <b>No</b>           | V2.31.5.2 200417   | 00-23-63-67-88-BD  | $\mathbf{1}$                 | 9000                 | 80            | 172.20.57.39           | IPC                       | 14             |
| Ω      | o             | ÷                                 | 25  | <b>No</b>           | V2.31.4.8 180327   | 00-23-63-67-88-C1  | $\mathbf{1}$                 | 9988                 | 80            | 172.20.57.98           | <b>IPC</b>                | 15             |
| $\Box$ | o             | ٠                                 | 28  | <b>No</b>           | V2.31.5.2 200417   | 00-23-63-67-88-BF  | $\mathbf{1}$                 | 9000                 | 80            | 172.20.57.31           | <b>IPC</b>                | 16             |
| о      | o             | ٠                                 | 器   | <b>No</b>           | V2.1.3.7 180112    | 00-23-63-67-88-14  | $\mathbf{1}$                 | 9988                 | 80            | 172.20.57.24           | <b>IPC</b>                | 17             |
|        |               |                                   |     |                     |                    | .                  |                              | .                    |               | -------                |                           | <b>RIP</b>     |

**ABBILDUNG 4-4-1 FENSTER DER AUTOMATISCHEN SUCHE**

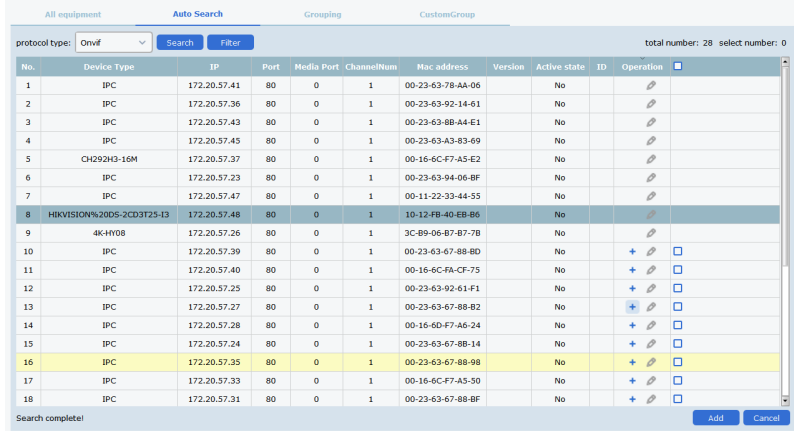

**ABBILDUNG 4-4-2 SUCHERGEBNISSE**

# <span id="page-17-0"></span>**4.5 GERÄT(E) ENTFERNEN**

Erlaubt das Entfernen eines einzelnen Geräts oder mehrerer Geräte gleichzeitig

#### 1. Ein Gerät entfernen

**1. Schritt:** Wählen Sie das Gerät in der Liste aus, das Sie entfernen möchten

2. Schritt: Klicken Sie auf das Symbol <  $\blacksquare$  > rechts, um das unten gezeigte Fenster aufzurufen

**3. Schritt:** Klicken Sie auf Ja (Yes), um das Gerät zu entfernen, oder auf Nein (No), um den

Vorgang abzubrechen

2. Entfernen mehrerer Geräte gleichzeitig

**1. Schritt:** Wählen Sie im Fenster für die Geräteverwaltung die Geräte aus, die Sie entfernen möchten.

2. Schritt: Klicken Sie auf das Symbol <  $\blacksquare$  > in der oberen rechten Ecke, um das in Abbildung 4-5-1 gezeigte Fenster aufzurufen

**3. Schritt:** Klicken Sie auf Ja (Yes), um die Geräte zu entfernen, oder auf Nein (No), um den Vorgang abzubrechen

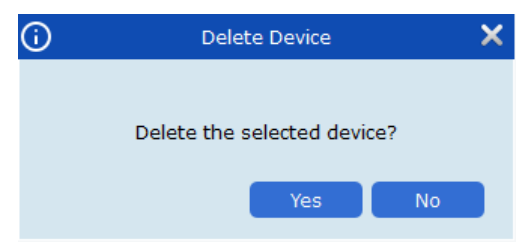

**ABBILDUNG 4-5-1 GERÄTE LÖSCHEN**

# <span id="page-18-0"></span>**KAPITEL 5 - HAUPTANSICHT**

Sobald Sie Geräte zu der Plattform hinzugefügt haben, können Sie die Videoübertragung in Echtzeit betrachten

## <span id="page-18-1"></span>**5.1 HAUPTANSICHT**

Klicken Sie auf das Symbol <  $\stackrel{\boxplus}{\equiv}$  >, um das in Abbildung 5-1-1 gezeigte Fenster zu öffnen

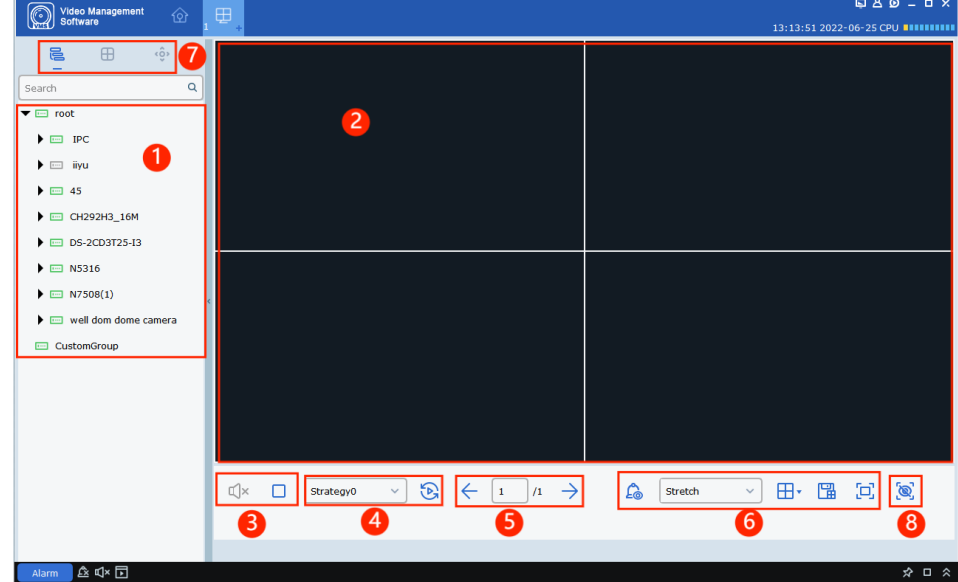

#### **ABBILDUNG 5-1-1 HAUPTANSICHT**

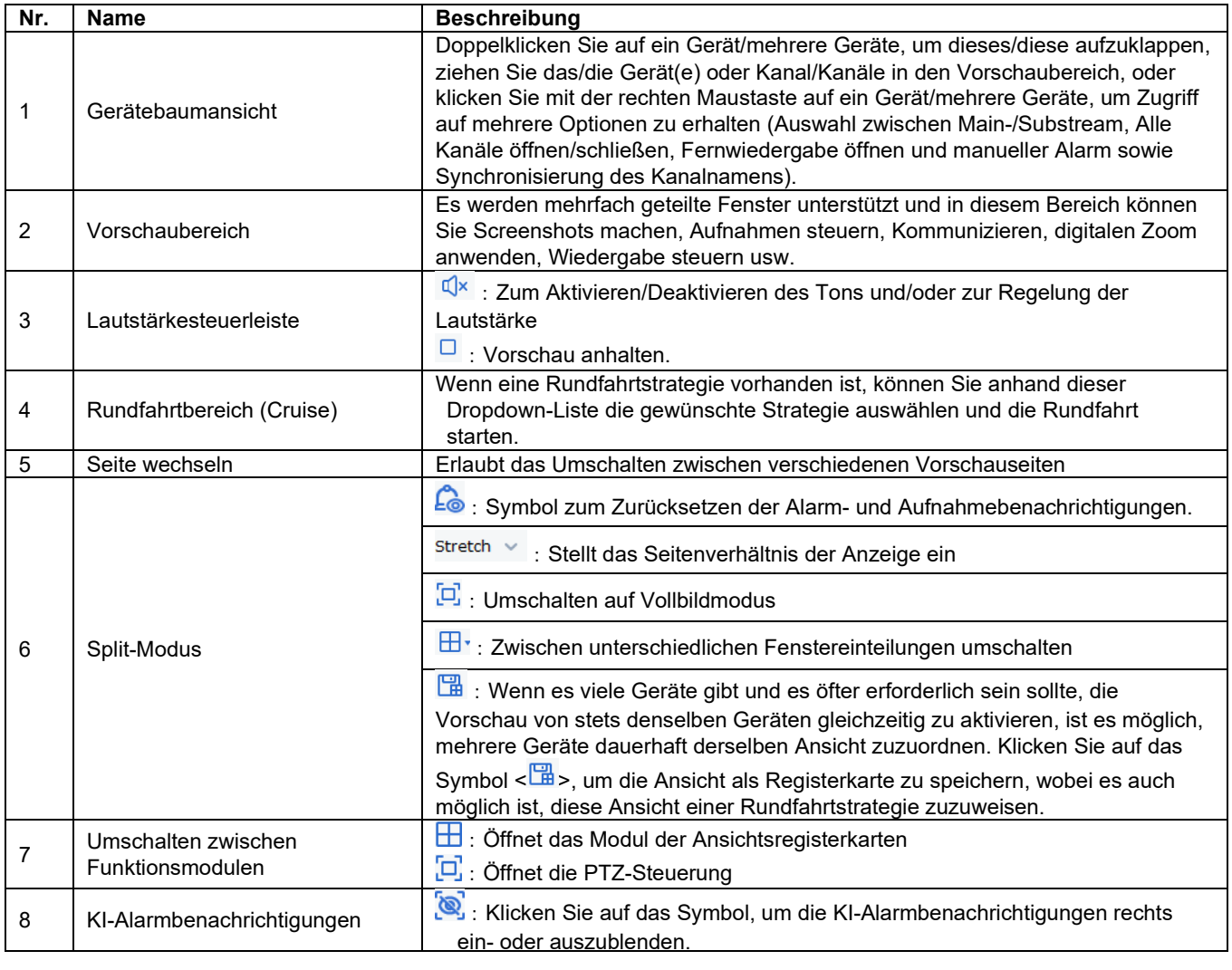

**TABELLE 5-1 VORSCHAUFENSTER**

## <span id="page-19-0"></span>**5.2 LIVE-ANSICHT**

Im Modul der Live-Ansicht können Sie das Live-Bild der hinzugefügten Kameras betrachten und es stehen Ihnen einige wichtige Funktionen zur Verfügung, darunter lokale Aufzeichnung, Erfassung von Bildern, Kommunizieren, PTZ-Steuerung, digitaler Zoom usw.

#### (**1**) **Live-Ansicht starten**

Sie können anhand der folgenden Schritte eine Live-Ansicht starten

- Doppelklicken Sie auf das Gerät im Gerätebaum, für das Sie eine Vorschau starten möchten
- Ziehen Sie das Gerät, für das Sie eine Vorschau starten möchten, in den Vorschaubereich
- Klicken Sie mit der rechten Maustaste auf eine Gruppe von Geräten im Gerätebaum und wählen Sie die Option Alle Kanäle öffnen (Open all CH), um alle Kanäle zu öffnen

#### (**2**) **Vorschau-Modus**

Manuelle Aufnahme

Aufnehmen des Wiedergabebereichs:

Schnappschüsse: Klicken Sie im gewünschten Fenster auf das Symbol <**abla**> oder klicken Sie

auf die rechte Maustaste und wählen Sie die Option < <sup>on Capture</sup> >, um einen Schnappschuss zu erstellen.

**Digitaler Zoom:** Klicken Sie auf das Symbol <<a>
owww.um den Bereich heranzuzoomen **Aufnahme:** Klicken Sie auf < $\mathbf{E}$ >, um in einem Fenster die Aufzeichnung zu starten, für das die Aufzeichnung aktiviert wurde.

Wiedergabe stoppen: Klicken Sie auf das Symbol <  $\square$ >, um die Wiedergabe zu stoppen **Fisheye-Modus:** Klicken Sie auf das Symbol < O > oder klicken Sie mit der rechten Maustaste und wählen Sie die Option < ox Fisheye>, um den Fisheye-Modus zu starten (nur für Kameras, die Fisheye-Funktion haben)

**Vollbildmodus:** Klicken Sie auf das Symbol < $\Box$ > oder klicken Sie mit der rechten Maustaste und wählen Sie die Option < $\boxed{p}$  Fullscreen>, um in den Vollbildmodus zu wechseln

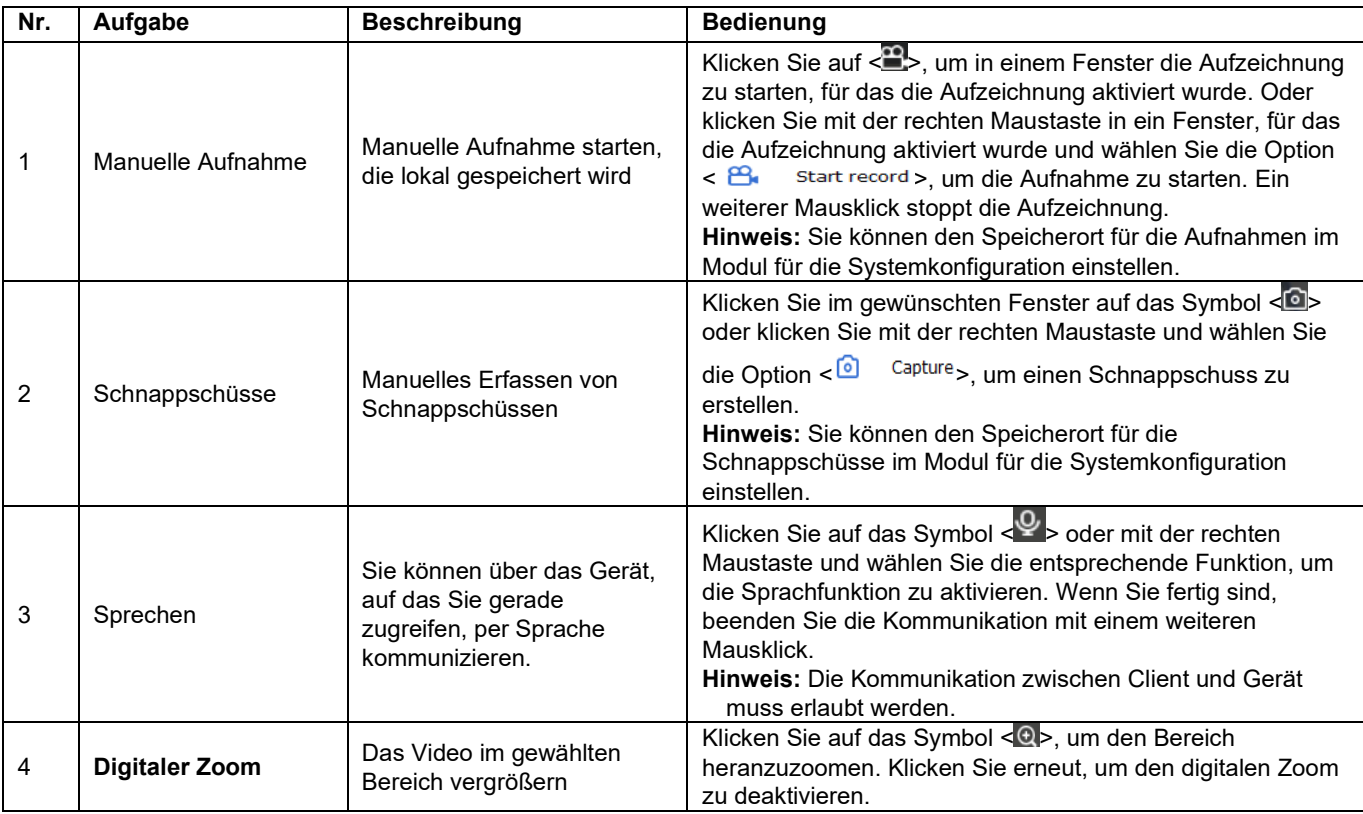

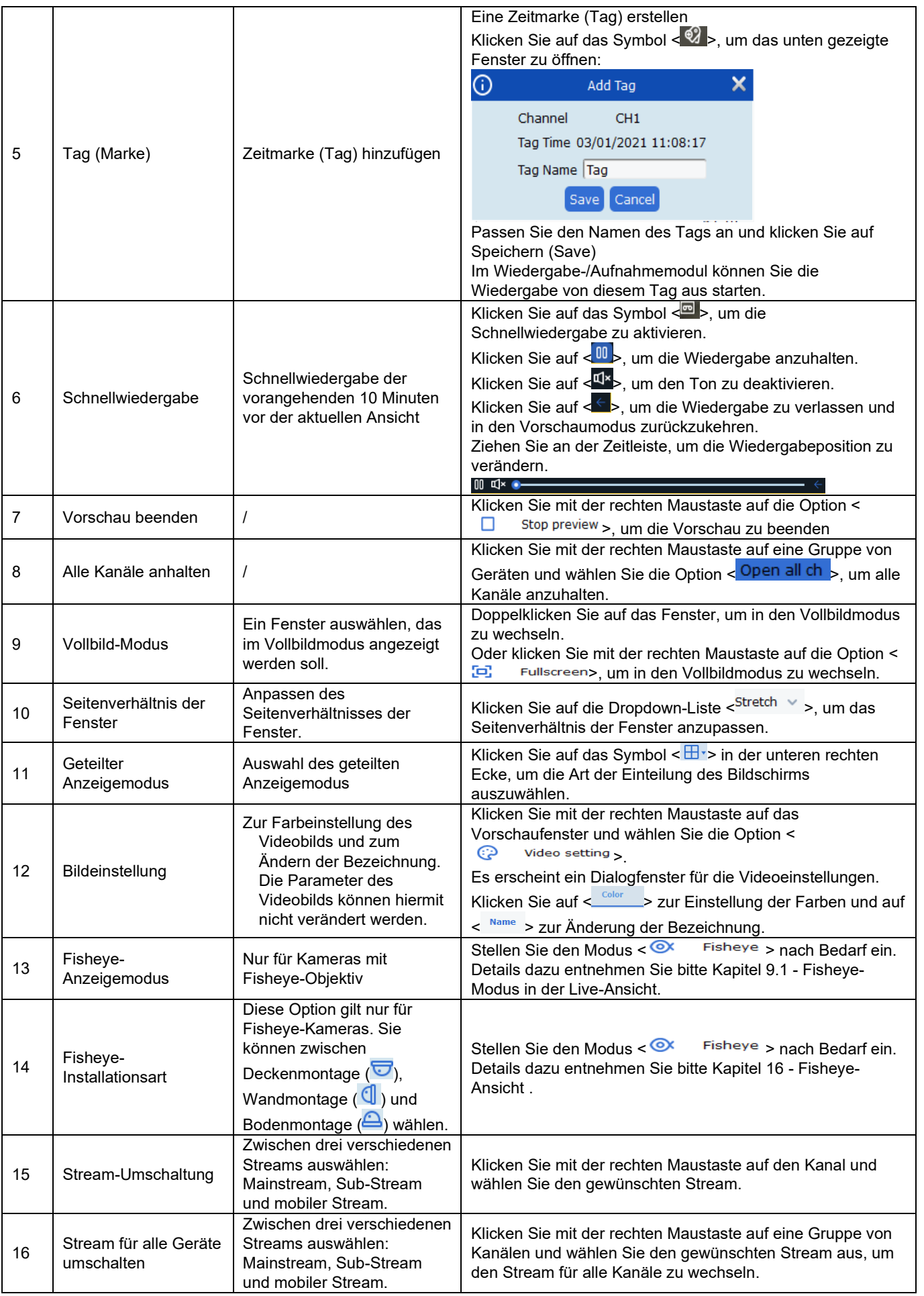

#### (**3**)**Modus der geteilten Ansicht auswählen**

Klicken Sie auf das Symbol  $\leq \frac{\Box}{\Box}$ , um den Modus der geteilten Anzeige nach Bedarf anzupassen. Details dazu entnehmen Sie bitte der Abbildung 5-1-2.

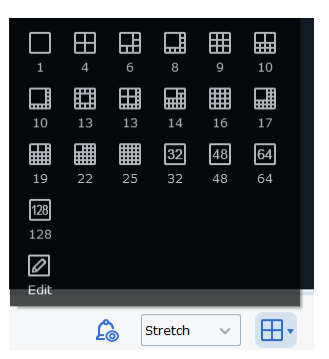

**ABBILDUNG 5-2-1 GETEILTER ANZEIGEMODUS**

## <span id="page-21-0"></span>**5.3 ANSICHTSREGISTERKARTEN**

Bei der Verwendung mehrerer Kanäle ist es oft wünschenswert, Gruppen bestimmter Kanäle gleichzeitig zu überwachen, was durch das Erstellen von Ansichtsregisterkarten erleichtert wird

Klicken Sie auf <  $\frac{\boxplus}{\square}$  >, um in das in Abbildung 5-3-1 gezeigte Fenster zu wechseln.

1. Gruppe hinzufügen:

Klicken Sie mit der rechten Maustaste auf die Root-Gruppe und wählen Sie die Option Neue Gruppe (New Group), um eine Gruppe hinzuzufügen. Geben Sie einen Namen für die Gruppe an und klicken Sie auf OK

2. Ansicht hinzufügen

**1. Schritt:** Klicken Sie auf die hinzugefügten Kanäle und wählen Sie die Option Neue Ansichtsregisterkarte (New View Tab), woraufhin das in Abbildung 5-3-3 gezeigte Fenster erscheint.

**2. Schritt:** Klicken Sie auf <  $\overline{\mathbf{H}}$ <sup>\*</sup> >in der oberen rechten Ecke, um den geteilten Anzeigemodus auszuwählen.

**3. Schritt:** Ziehen Sie den/die Kanal/Kanäle in den

Channel Name: Camera11;<br>Vorschaubereich. Wenn das Symbol < Stream Type: Sub Stream; erscheint, bedeutet dies, dass die Zuordnung erfolgreich war. Sie können dann mit einem rechten Mausklick auf die folgenden Optionen im Kontextmenü zugreifen:

Zuordnung aufheben (Unbind): Die Zuordnung aufheben

Alle Zuordnungen aufheben (Unbind all): Alle Zuordnungen aufheben

Mainstream (Set Main Stream): Schaltet auf Mainstream um

Sub-Stream (Set Sub Stream): Schaltet auf Sub-Stream um

Mobiler Stream (Set Mobile Stream): Schaltet auf mobilen Stream um

**4. Schritt:** Positionieren Sie den Cursor in das Eingabefeld Aufgabenname (Task Name), geben Sie einen Namen ein und klicken Sie auf Speichern (Save).

3. Eine Ansichtsregisterkarte verändern oder löschen

Wählen Sie eine Ansichtsregisterkarte aus und klicken Sie mit der rechten Maustaste darauf. Wählen Sie dann Bearbeiten (Alter), um die Zuordnung zu bearbeiten oder Löschen (Delete), um die Registerkarte zu löschen

Sie können weitere Ansichtsregisterkarten erstellen, um dann anhand eines Doppelklicks auf die gewünschte Registerkarte schnell und bequem von einer Ansicht zu einer anderen zu wechseln.

#### 邑 田  $\hat{\omega}$  $\times \Box$  root  $\Box$  111 New view TAR New Group Alter Delete

#### **ABBILDUNG 5-3-1**

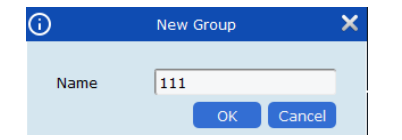

#### **ABBILDUNG 5-3-2 NEUE GRUPPE**

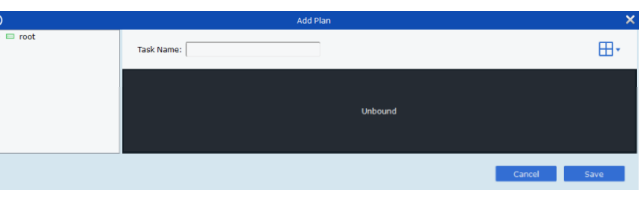

**ABBILDUNG 5-3-3 ANSICHTSREGISTERKARTE HINZUFÜGEN**

# <span id="page-22-0"></span>**5.4 PTZ-STEUERUNG**

#### 1. PTZ-Fenster

Klicken Sie im Vorschaumodus auf <  $\frac{\hat{\mathbb{Q}}}{2}$ >, um das Fenster für die PTZ-Steuerung aufzurufen. Die in der PTZ-Steuerung verfügbaren Funktionen können je nach verwendetem Gerät variieren.

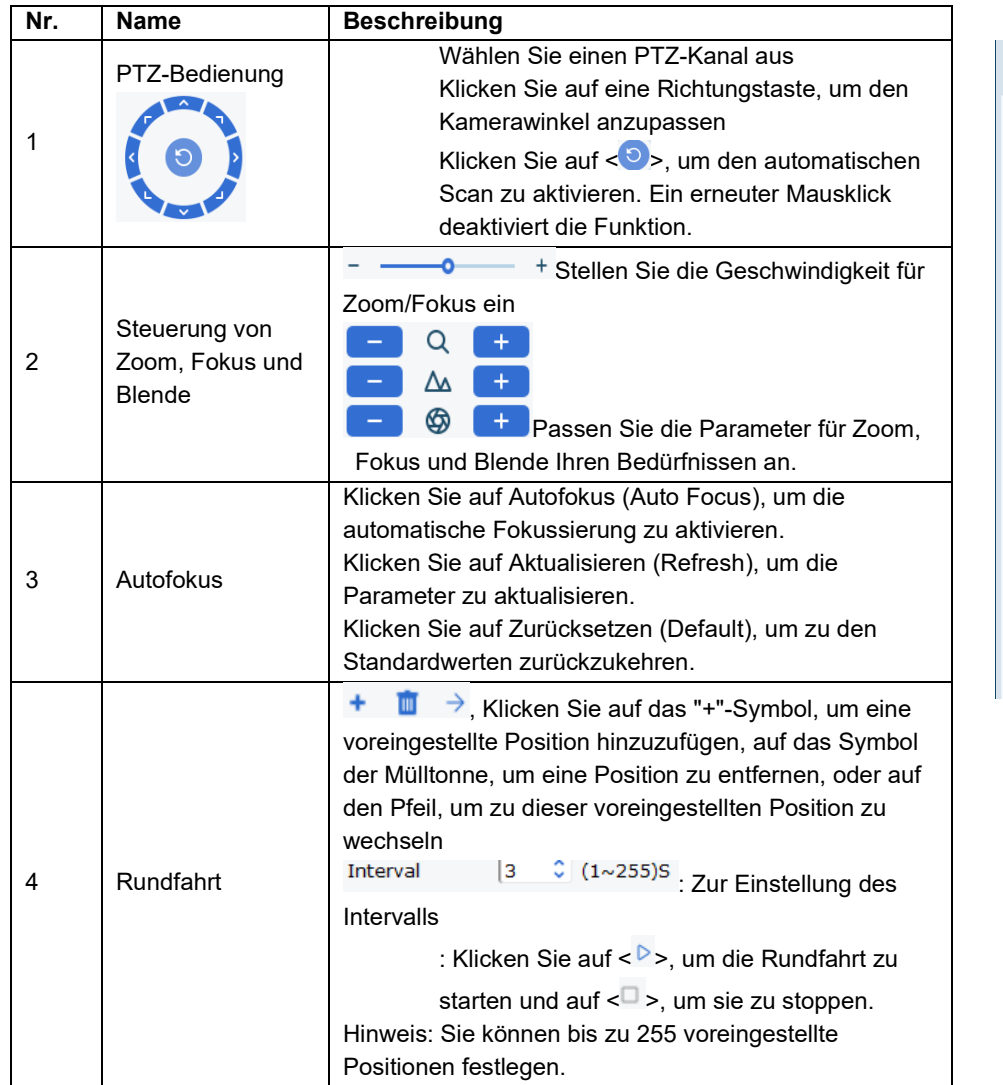

 $\bigoplus$ ٠ĝ١  $\equiv$  $\mathsf Q$  $\Delta$  $\ddot{}$  $^{\circ}$  $\overline{+}$ Index  $\mathbf{m} \rightarrow$  $+$  $\sqrt{3}$  $\boxed{\widehat{\mathbb{C}}}$  (1~255)S Interval  $\triangleright \square$ Preset  $\overline{01}$  $0<sub>2</sub>$ 03

**ABBILDUNG 5-4-1 PTZ-STEUERUNG**

**TABELLE 5-4** 

### <span id="page-23-0"></span>**5.5 KI-ALARMBENACHRICHTIGUNGEN**

Klicken Sie auf das Symbol < O<sub>></sub>, um die Alarmbenachrichtigungen einzublenden. Sie können dann die KI-Alarmbenachrichtigungen auf der rechten Seite des Bildschirms einsehen und bestätigen.

Wenn rechts eine Alarmbenachrichtigung erscheint, wählen Sie sie aus und klicken Sie mit der rechten Maustaste, um das Kontextmenü mit folgenden Optionen aufzurufen:

Wiedergabe (Playback): wechselt in den Wiedergabemodus, wobei die Wiedergabe der Aufzeichnung kurz vor dem Alarmereignis beginnt

und kurz danach endet

Details (Detail Information): öffnet das Dialogfeld mit detaillierten Informationen zu dem Alarmereignis

Gerät (Snapped Device): Zeigt an, welches Gerät dieses Bild geschossen hat

Kanal (Snapped Channel): Zeigt an, von welchem Kanal dieses Bild stammt

Startzeit (Start Time): Zeigt die Startzeit der Aufzeichnung an Endzeit (End Time): Zeigt die Endzeit der Aufzeichnung an Typ (Type): Zeigt die Art des Alarms an

Wenn es sich um einen Alarm der Gesichtserkennung handelt, wird zusätzlich Folgendes angezeigt:

Keine Übereinstimmung (Unmatched): Wenn kein bekanntes Gesicht erkannt wurde. Es gibt dann eine zusätzliche Option im Kontextmenü zum Hinzufügen des Gesichts zu der Datenbank.

Wenn eine Übereinstimmung mit einem Gesicht aus der Datenbank gefunden wird, dann erscheint das Fenster für den Vergleich, wie in Abbildung 5-5-3 gezeigt

Mit einem rechten Mausklick können Sie die Option Bearbeiten (Edit) auswählen, um die Daten zu dem Gesicht in der Datenbank zu bearbeiten.

Sie können auch per rechtem Mausklick ein Fenster mit detaillierten Informationen (Abbildung 5-5-4) aufrufen

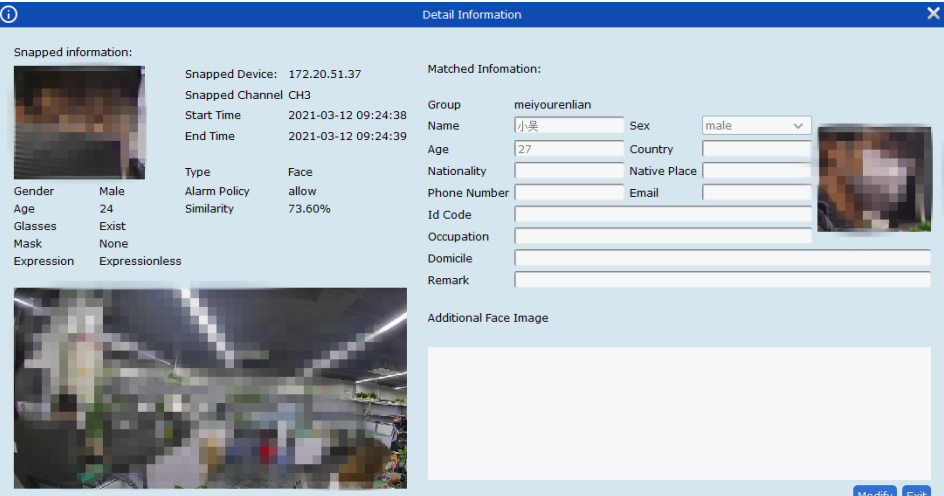

 $\mathbb{C} \times$   $\Box$  Strategy0  $\vee$   $\bigotimes$   $\leftarrow$   $\Box$   $\Box$   $\rightarrow$  $\alpha$  sretch  $\sqrt{m}$ . ma

**ABBILDUNG 5-5-1 ALARMBENACHRICHTIGUNGEN**

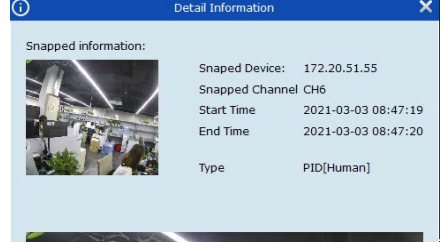

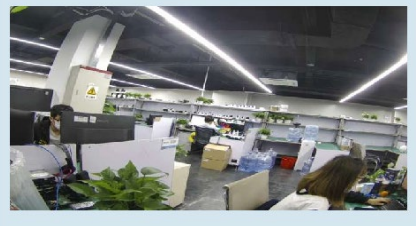

**ABBILDUNG 5-5-2**

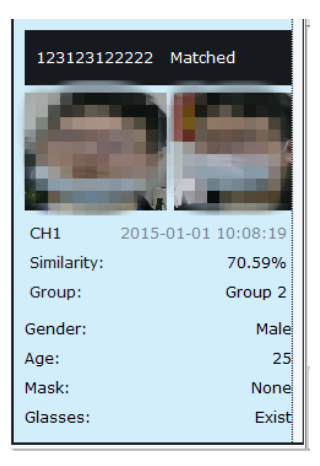

#### **ABBILDUNG 5-5-3 GESICHTSERKENNUNG**

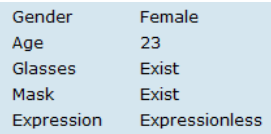

**ABBILDUNG 5-5-4 DETAILLIERTE INFORMATIONEN**

## <span id="page-24-0"></span>**KAPITEL 6 - KONFIGURATION DER RUNDFAHRT D** vist

Mit dieser Funktion können Sie den Rundfahrtplan konfigurieren und eine Vorschau der Rundfahrt aufrufen.

# <span id="page-24-1"></span>**6.1 KONFIGURATION EINER**

## **RUNDFAHRTSTRATEGIE**

**1. Schritt:** Doppelklicken Sie auf Rundfahrteinstellungen (Cruise Setting) auf der Startseite, um das in Abbildung 6-1-1 gezeigte

Fenster aufzurufen Markieren Sie die Option < Stratege von 2 > und

klicken Sie auf das Symbol <  $\triangleright$ , um den Namen der Rundfahrt zu bearbeiten

- **1. Schritt:** Rundfahrt konfigurieren
- $\triangleright$  Klicken Sie auf < $\pm$ >, um das in Abbildung 6-1-2 gezeigte Fenster zum Hinzufügen von Aufgaben zu öffnen

Geben Sie den Aufgabennamen (Task Name) und die Aufgabendauer (Task Time) an und legen Sie fest, welche Kanäle in den Fenstern der Rundfahrtaufgabe erscheinen sollen

 Ziehen Sie dafür den Kanal/die Kanäle wie in Abbildung 6-1-3 gezeigt in das Fenster der Rundfahrtaufgabe

 Klicken Sie auf Speichern (Save), um die Einstellungen abzuschließen. Sie haben nun die Konfiguration der Rundfahrtaufgabe abgeschlossen und Sie werden zu dem in Abbildung 6-1-4 gezeigten Fenster zurückkehren.

## <span id="page-24-2"></span>**6.2 RUNDFAHRT STARTEN**

**1. Schritt:** Wählen Sie Hauptansicht (Main View) auf der Startseite aus, um in den Vorschaumodus zu wechseln.

**2. Schritt:** Wählen Sie eine Rundfahrtstrategie aus

**3. Schritt:** Klicken Sie auf das Symbol <  $\rightarrow$  >, um die Rundfahrt zu starten.

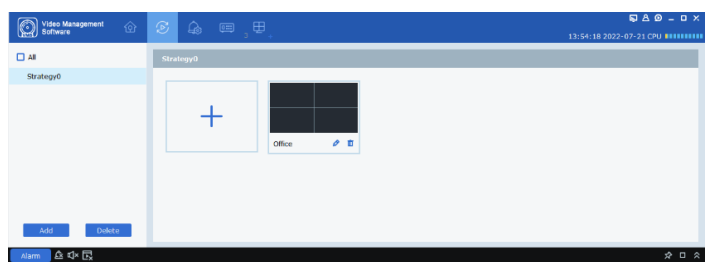

**ABBILDUNG 6-1-1 RUNDFAHRTSTRATEGIE**

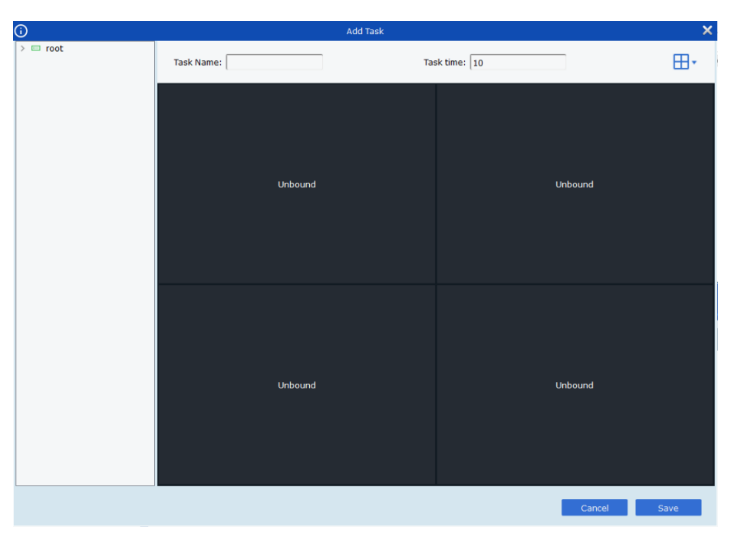

#### **ABBILDUNG 6-1-2 RUNDFAHRTAUFGABEN HINZUFÜGEN**

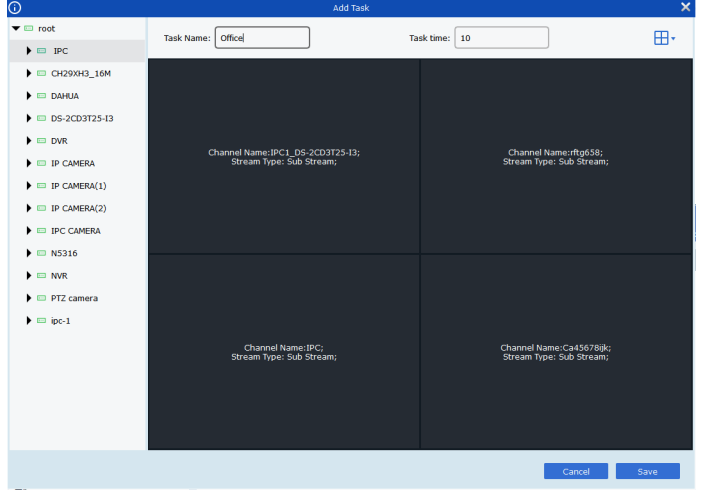

**ABBILDUNG 6-1-3 ZUORDNUNG VON KANÄLEN**

| Video Management<br>Software<br>ଙ | $\circ$ $\circ$ $\circ$<br>一田 | $\begin{array}{c}\n\hline\n\end{array} \n\quad \text{or} \quad \Delta \quad \text{or} \quad \Delta \quad \$<br>13:53:08 2022-07-21 CPU 8111111111 |
|-----------------------------------|-------------------------------|----------------------------------------------------------------------------------------------------|
| $\square$ All                     | <b>Strategy0</b>              |                                                                                                    |
| StrategyO                         |                               |                                                                                                    |
|                                   | $\theta$ =<br>Office          |                                                                                                    |
| Delete<br>Add                     |                               |                                                                                                    |
| <b>A</b><br><b>Alarm</b>          |                               | $\hat{z}$ $\Box$ $\hat{z}$                                                                                                    |

**ABBILDUNG 6-1-4 RUNDFAHRTEINSTELLUNGEN**

# <span id="page-25-0"></span>**KAPITEL 7 - FERNWIEDERGABE**

# <span id="page-25-1"></span>**7.1 FENSTER FÜR DIE FERNWIEDERGABE**

Im Fernwiedergabemodus stehen Ihnen die Funktionen der Aufzeichnung, der Wiedergabe und des Exports von Videoaufzeichnungen zur Verfügung.

- 1. Gerätebaumansicht
- 2. Wiedergabefenster
- **•** Schnappschüsse: Klicken Sie im gewünschten Fenster auf das Symbol < $@>$ oder klicken Sie mit der rechten Maustaste und wählen Sie die Option  $\leq 0$  Capture >, um einen Schnappschuss zu erstellen.
- **Digitaler Zoom:** Klicken Sie auf das Symbol < <sub>0</sub>>, um den Bereich heranzuzoomen
- **Wiedergabe stoppen**: Klicken Sie auf das Symbol <  $\Box$ >, um die Wiedergabe zu stoppen

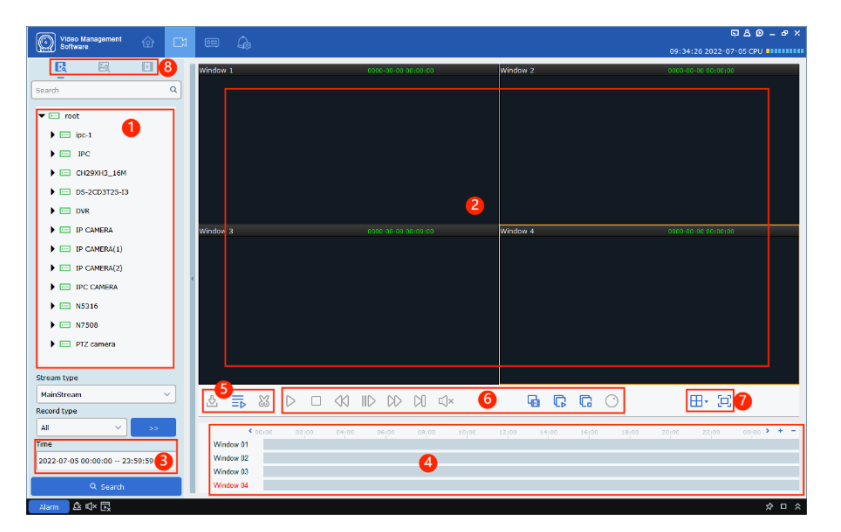

#### **ABBILDUNG 7-1-1 FENSTER FÜR DIE FERNWIEDERGABE**

- **Aufnahme:** Klicken Sie auf <**...** um in einem Fenster die Aufzeichnung zu starten, für das die Aufzeichnung aktiviert wurde.
- **Fisheye-Modus:** Klicken Sie auf das Symbol < O bder klicken Sie mit der rechten Maustaste und wählen Sie die Option < extersieus>, um den Fisheye-Modus zu starten (nur für Kameras, die Fisheye-Funktion haben)
- Vollbildmodus: Klicken Sie auf das Symbol < $\Box$ > oder klicken Sie mit der rechten Maustaste und wählen Sie die Option < $\boxed{p}$  Fullscreen>, um in den Vollbildmodus zu wechseln
- **Tag (Zeitmarke):** Klicken Sie auf das Symbol < <sup>(2)</sup> · um eine Zeitmarke im Wiedergabemodus hinzuzufügen
- 3. Suchintervall für Aufnahme und Bilderfassung festlegen
- 4. Zeitleiste
- Klicken Sie auf < $\div$ >, um die Präzision der Wiedergabe zu erhöhen
- Klicken Sie auf <->, um die Präzision der Wiedergabe zu verringern
- Klicken Sie auf <>>, um den angezeigten Bereich der Zeitleiste zu verschieben oder fahren Sie mit dem Mauszeiger über ein Symbol **und ziehen Sie es nach rechts oder links**.
- 5. Download, Wiedergabe und Schnittfunktion
- 6. Wiedergabesteuerleiste
	- 三、 Simultane Wiedergabe von mehreren Kanälen
	- $\triangleright$ Wiedergabe starten
	- **00** Wiedergabe anhalten
	- $\Box$  Wiedergabe stoppen
	- Bild-für-Bild-Wiedergabe  $\mathbb{N}$
	- Schnellwiedergabe der Aufzeichnung(en)
	- Wiedergabe der Aufzeichnung(en) in Zeitlupe
	- **B** Wiedergabe aller Kanäle starten
	- **G** Wiedergabe aller Kanäle stoppen
	- Fisheye-Modus aktivieren/deaktivieren

7. Geteilter Anzeigemodus

Klicken Sie auf das Symbol < Election den Modus der geteilten Anzeige nach Bedarf auszuwählen.

Klicken Sie auf das Symbol < $\Box$ > oder wählen Sie die Option < $\Box$  Fullscreen>, um in den Vollbildmodus zu wechseln

8. Wiedergabemodus umschalten

Klicken Sie auf das Symbol <  $\frac{1}{2}$ >, um in den Modus der Wiedergabe von Einzelbildern zu wechseln

Klicken Sie auf das Symbol < Detailstein in den Modus der Wiedergabe von Tags aus zu wechseln

### <span id="page-26-0"></span>**7.2 WIEDERGABE VON AUFNAHMEN VON GERÄTEN**

Vorausgesetzt, dass ein Gerät in einem Kanal gerade Video aufzeichnet, kann der Benutzer diese Aufzeichnungen wiedergeben

**1. Schritt:** Klicken Sie auf das Symbol < $\frac{1}{2}$  im Fernwiedergabemodus

- **2. Schritt:** Doppelklicken Sie auf den Gerätebaum und ziehen Sie einen Kanal in den Vorschaubereich
- **3. Schritt:** Legen Sie die Art des Streams und der Aufnahme sowie die Suchzeit fest
- **4. Schritt:** Klicken Sie auf Suchen (Search)

5. Schritt: Wählen Sie ein Fenster aus, für das eine Aufnahme läuft und klicken Sie auf <**D>**, um die Wiedergabe zu starten.

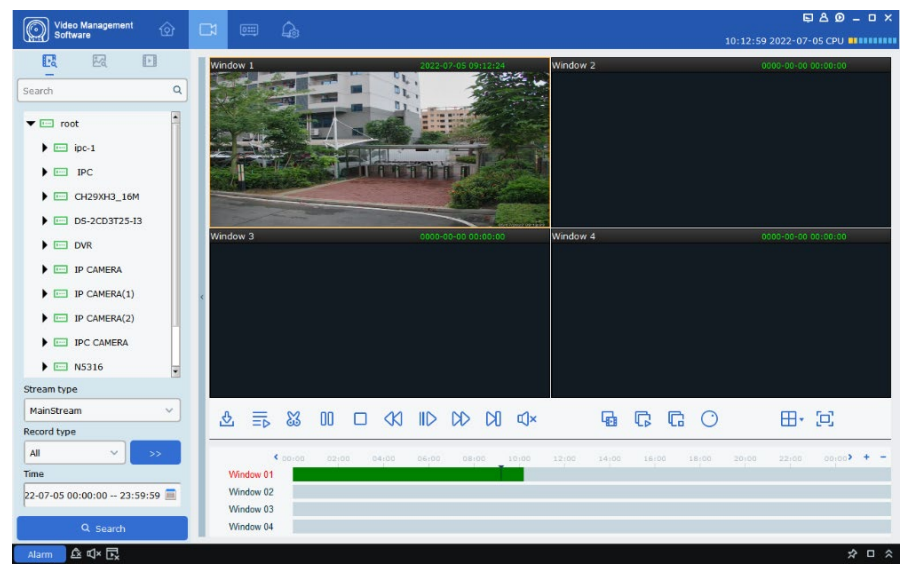

**ABBILDUNG 7-2 WIEDERGABE VON AUFZEICHNUNGEN**

## <span id="page-27-0"></span>**7.3 DOWNLOAD VON AUFNAHMEN VON GERÄTEN**

Vorausgesetzt, dass ein Gerät in einem Kanal gerade Video aufzeichnet, kann der Benutzer diese Aufzeichnungen herunterladen

(1) Herunterladen eines Clips:

**1. Schritt:** Klicken Sie auf das Symbol <  $\frac{1}{2}$  im **Fernwiedergabemodus** 

**2. Schritt:** Doppelklicken Sie auf den Gerätebaum und ziehen Sie einen Kanal in den Vorschaubereich **3. Schritt:** Legen Sie die Art des Streams und der Aufnahme sowie die Suchzeit fest

**4. Schritt:** Klicken Sie auf Suchen (Search)

**5. Schritt:** Wählen Sie ein Fenster aus, für das eine Aufnahme läuft und klicken Sie auf <**>>**, um die Wiedergabe zu starten.

**6. Schritt**: Klicken Sie auf das Symbol <  $\frac{23}{3}$ , wählen Sie einen Abschnitt des Videos aus und klicken Sie auf <  $\frac{m}{4}$ >. um die Aufnahmedatei herunterzuladen

**7. Schritt:** Wählen Sie das Zielverzeichnis für den Download aus und klicken Sie auf Download, um das in Abbildung 7-3-2 gezeigte Download-Fenster aufzurufen. **8. Schritt:** Verlassen Sie das Fenster, wenn der Download vollständig ist.

(2) Aufnahmen von bestimmten Zeitpunkten herunterladen

**1. Schritt:** Klicken Sie auf das Symbol <  $\frac{1}{2}$  im **Fernwiedergabemodus** 

**2. Schritt:** Doppelklicken Sie auf den Gerätebaum und ziehen Sie einen Kanal in den Vorschaubereich

**3. Schritt:** Legen Sie die Art des Streams und der Aufnahme sowie die Suchzeit fest

**4. Schritt:** Klicken Sie auf Suchen (Search)

**5. Schritt:** Wählen Sie einen/mehrere Kanal/Kanäle, in denen Aufzeichnungen existieren und klicken Sie auf das

Symbol <  $\frac{6}{2}$  >, um das in Abbildung 7-3-3 gezeigte Fenster aufzurufen

**6. Schritt**: Wählen Sie Aufnahme(n) aus, die Sie herunterladen möchten und legen Sie das Zielverzeichnis fest

**7. Schritt:** Klicken Sie auf Download, woraufhin das in Abbildung 7-3-4 gezeigte Fenster mit der Statusanzeige des Downloads erscheint

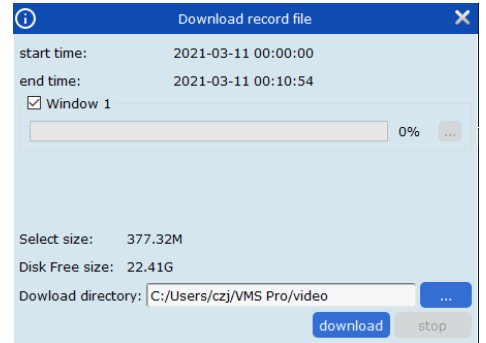

#### **ABBILDUNG 7-3-1 HERUNTERLADEN**

#### **VON AUFNAHMEDATEIEN**

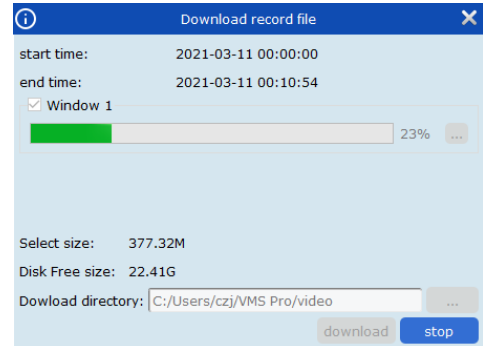

#### **ABBILDUNG 7-3-2 STATUSANZEIGE DES**

#### **DOWNLOADS**

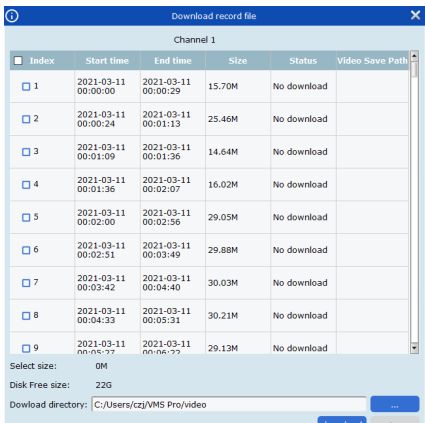

#### **ABBILDUNG 7-3-3 HERUNTERLADEN VON AUFNAHMEDATEIEN**

| $\Box$ Index        | <b>Start time</b>      | <b>End time</b>        | <b>Size</b>   | <b>Status</b> | <b>Video Save Path</b> |
|---------------------|------------------------|------------------------|---------------|---------------|------------------------|
| $\cup$ 1            | 2021-03-11<br>00:00:00 | 2021-03-11<br>00:00:29 | <b>15.70M</b> | 75%           |                        |
| $\Box$ 2            | 2021-03-11<br>00:00:24 | 2021-03-11<br>00:01:13 | 25.46M        | No download   |                        |
| $\Box$ <sup>3</sup> | 2021-03-11<br>00:01:09 | 2021-03-11<br>00:01:36 | 14.64M        | No download   |                        |
| $\Box$ 4            | 2021-03-11<br>00:01:36 | 2021-03-11<br>00:02:07 | 16.02M        | No download   |                        |
| $\Box$ 5            | 2021-03-11<br>00:02:00 | 2021-03-11<br>00:02:56 | 29.05M        | No download   |                        |
| $\Box$              | 2021-03-11<br>00:02:51 | 2021-03-11<br>00:03:49 | <b>29.88M</b> | No download   |                        |
| $\Box$              | 2021-03-11<br>00:03:42 | 2021-03-11<br>00:04:40 | 30.03M        | No download   |                        |
| $\Box$ 8            | 2021-03-11<br>00:04:33 | 2021-03-11<br>00:05:31 | 30.21M        | No download   |                        |
| $\Box$              | 2021-03-11<br>00.05.27 | 2021-03-11<br>00.06.22 | 29.13M        | No download   |                        |
| Select size:        | 15.70M                 |                        |               |               |                        |
| Disk Free size:     | <b>22G</b>             |                        |               |               |                        |

**ABBILDUNG 7-3-4 STATUSANZEIGE DES DOWNLOADS**

## <span id="page-28-0"></span>**7.4 ANZEIGEN VON BILDERN EINES GERÄTS**

Vorausgesetzt, dass ein Gerät in einem Kanal Bilder erfasst, kann der Benutzer diese Aufzeichnungen anzeigen **1. Schritt:** Klicken Sie auf das Symbol <  $\frac{1}{2}$  im Fernwiedergabemodus **2. Schritt:** Doppelklicken Sie auf den Gerätebaum und ziehen Sie einen Kanal in den Vorschaubereich **3. Schritt:** Klicken Sie auf <  $\sqrt{\frac{1}{2}}$ , um die Search Config Bedingungen für die Suche festzulegen **4. Schritt:** Klicken Sie auf Suchen

(Search), um nach allen Bildern zu suchen, wie in Abbildung 7-4-1 gezeigt

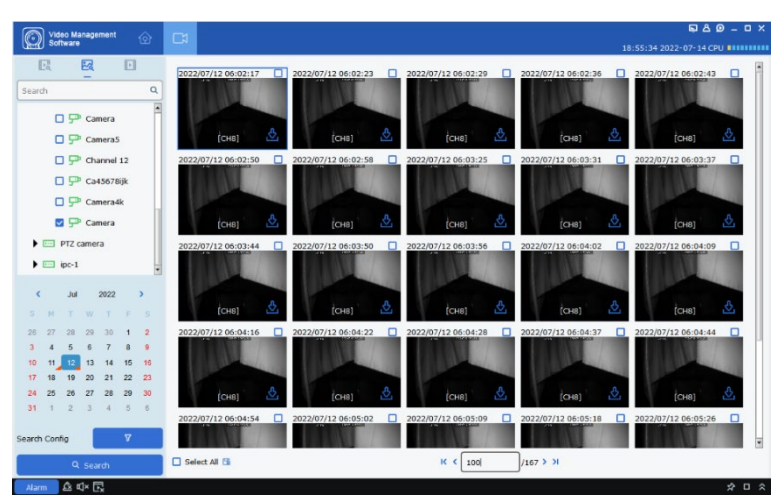

**ABBILDUNG 7-4-1 BILDER EINES GERÄTS**

**5. Schritt:** Klicken Sie auf <  $\frac{1}{2}$  (1  $\frac{1}{2}$   $\frac{1}{2}$   $\frac{1}{2}$ )  $\frac{1}{2}$  and  $\frac{1}{2}$  are nächsten oder vorherigen Seite zu wechseln

## <span id="page-28-1"></span>**7.5 HERUNTERLADEN VON BILDERN VON GERÄTEN**

Klicken Sie im Fenster, das in Abbildung 7-4-1 dargestellt ist, auf das Symbol < $\frac{1}{2}$ >, um die Bilder herunterzuladen. Alternativ können Sie die Kontrollkästchen in der oberen rechten Ecke der einzelnen Bilder markieren oder die Option < $\Box$  Select All > aktivieren und dann das Symbol < $\Box$ anklicken, um die ausgewählten Bilder des Geräts herunterzuladen.

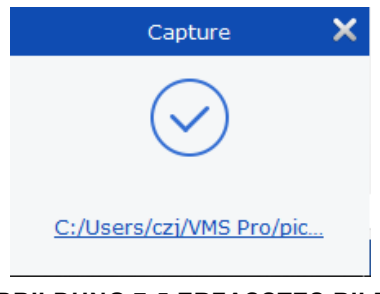

**ABBILDUNG 7-5 ERFASSTES BILD**

#### <span id="page-28-2"></span>**7.6 INTELLIGENTE SUCHE**

Klicken Sie bei nicht laufender Wiedergabe auf das Symbol < **Dans**, um das Fenster für die intelligente Suche zu öffnen.

Bei der intelligenten Suche wird nur ein einzelner Kanal wiedergegeben und der Bereich in der Zeitleiste, für den es Aufzeichnungen gibt, wird dann in blau erscheinen

Klicken und ziehen Sie während der Wiedergabe mit der Maus, um den zu durchsuchenden Bereich auszuwählen. Klicken Sie dann auf < $\sqrt{Q}$ >, um die Wiedergabe im roten

Bereich zu durchsuchen. Klicken Sie auf < $\overline{\mathbf{m}}$ >. um den ausgewählten Rahmen zu löschen und auf < E<sup>pp</sup> >, um die intelligente Suche zu verlassen.

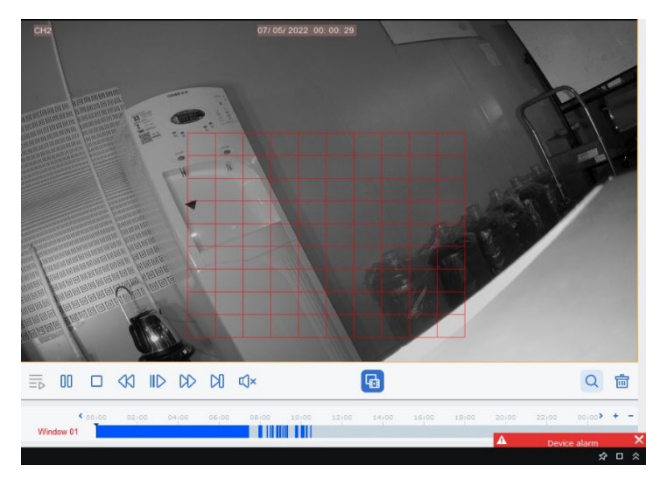

**ABBILDUNG 7-6 INTELLIGENTE SUCHE**

## <span id="page-29-0"></span>**7.7 TAG-SUCHE**

Vorausgesetzt, es wurden Tags (Zeitmarken) in einem Kanal erstellt, kann der Benutzer die Wiedergabe von diesen Tags aus starten

**1. Schritt:** Klicken Sie auf das Symbol  $\leq$ <sup>11</sup> > im Fernwiedergabemodus **2. Schritt:** Doppelklicken Sie auf den Gerätebaum und ziehen Sie einen Kanal in den Vorschaubereich **3. Schritt:** Stellen Sie das

Suchintervall ein und geben Sie die Schlüsselwörter an (kein Schlüsselwort bedeutet alle Wörter sind gültig) und klicken Sie dann auf Suchen (Search)

Klicken Sie auf < $\blacksquare$  >, um das unten gezeigte Wiedergabefenster zu öffnen Pre-play<br>Post-play  $30s$ 

Legen Sie dann den Zeitraum fest, der vor und nach dem Tag abgespielt werden soll und klicken Sie auf  $\leq \blacksquare$ 

Klicken Sie auf das Symbol < >, um den Namen des Tags zu verändern und auf das Symbol  $\leq$ <sup> $\blacksquare$ </sup>, um den Tag zu löschen.

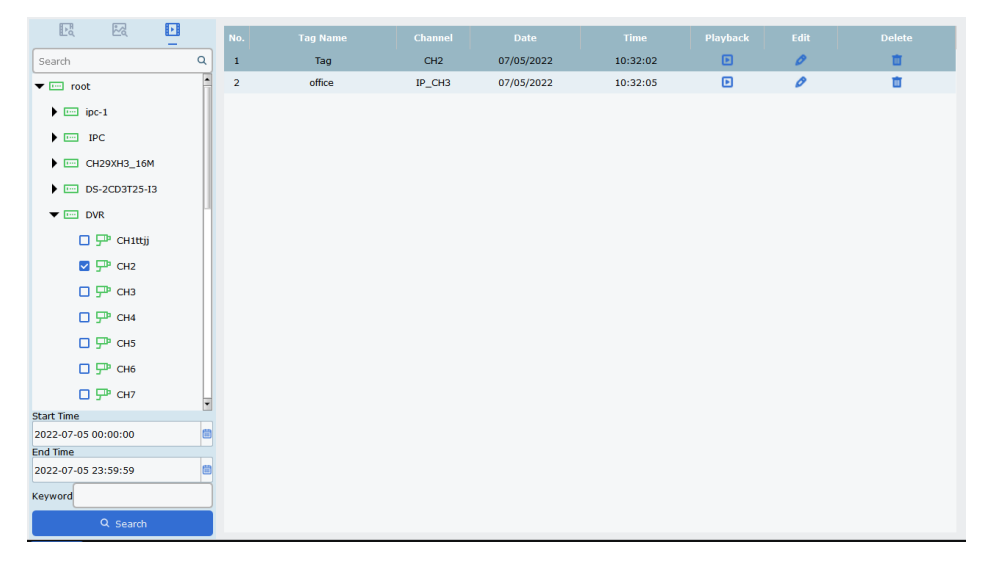

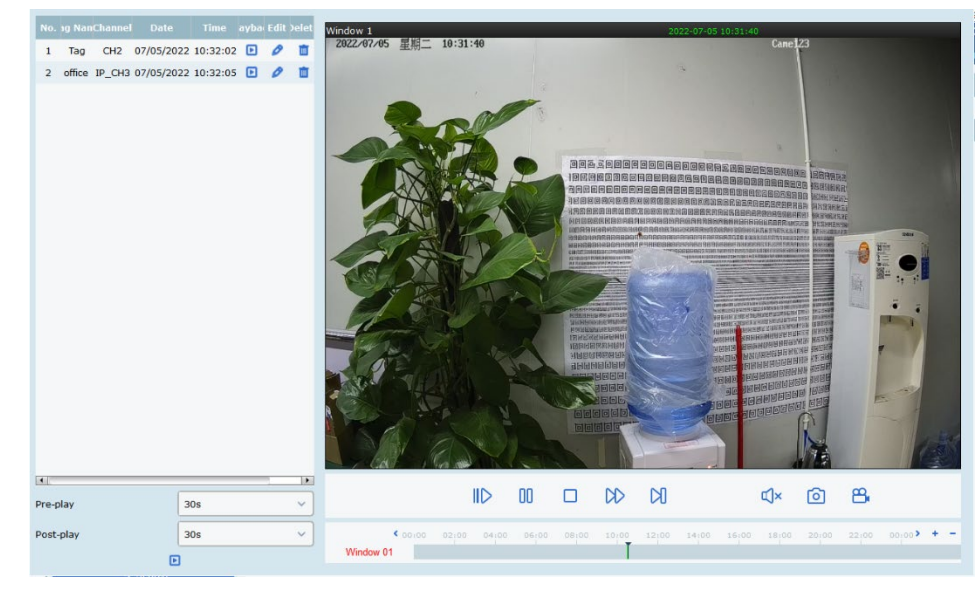

# <span id="page-30-0"></span>**KAPITEL 8 - LOKALE WIEDERGABE**

# <span id="page-30-1"></span>**8.1 FENSTER FÜR DIE**

## **LOKALE WIEDERGABE**

Klicken Sie auf Lokale Wiedergabe (Local Playback) auf der Startseite, um in das in Abbildung 8-1-1 gezeigte Fenster zu gelangen

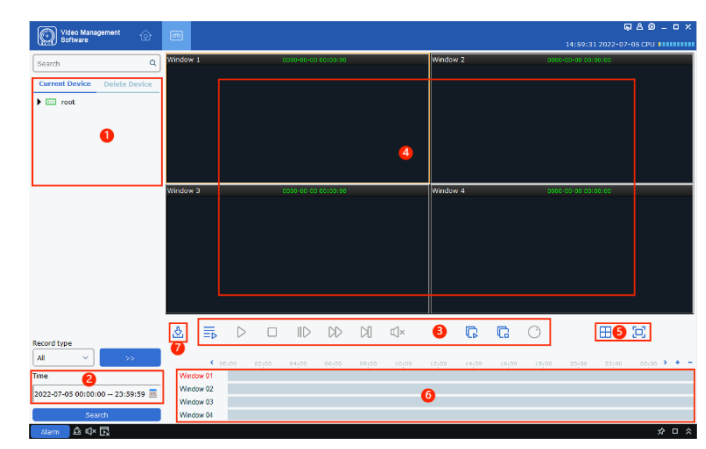

#### **ABBILDUNG 8-1-1 FENSTER FÜR DIE LOKALE WIEDERGABE**

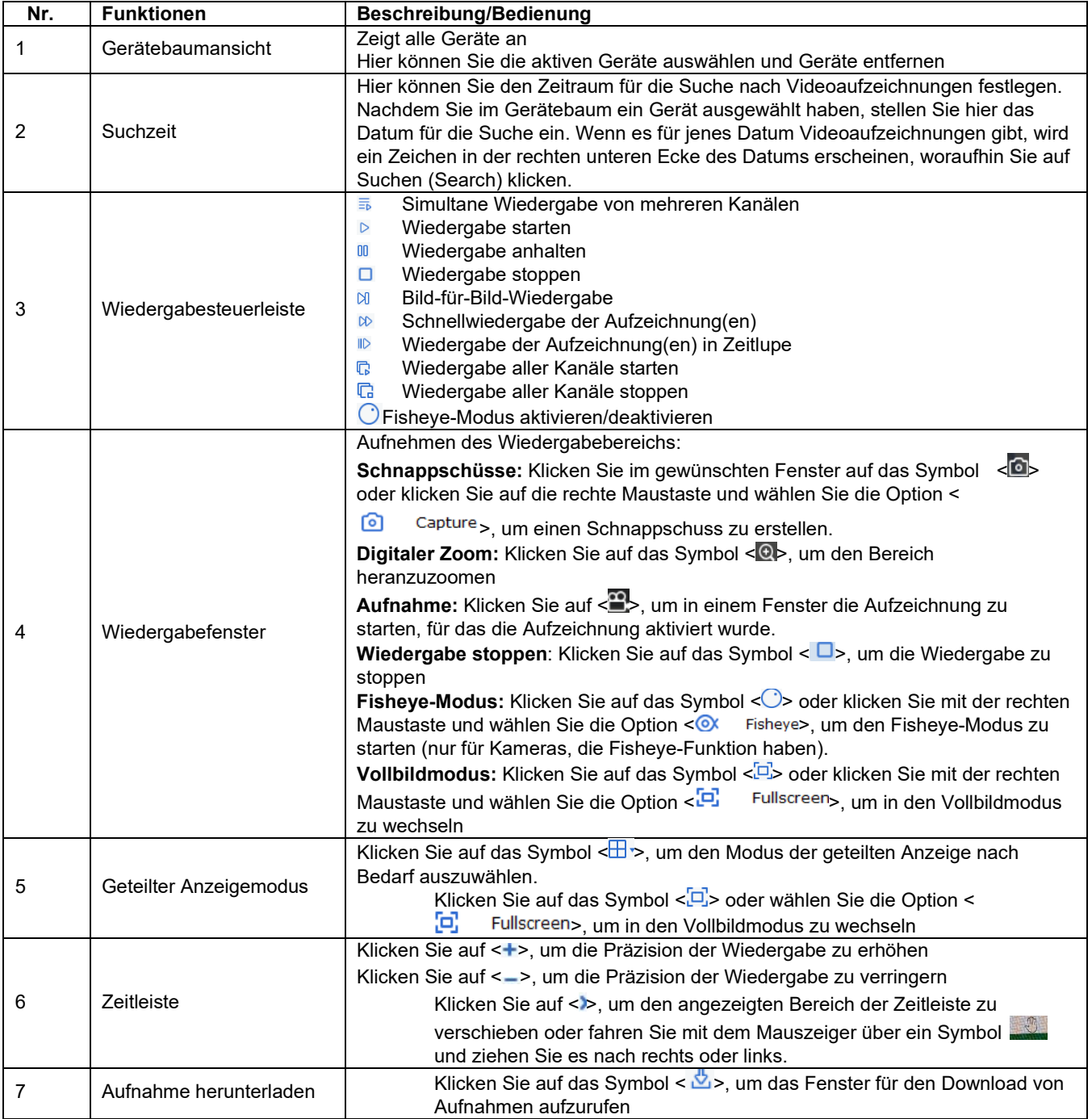

#### <span id="page-31-0"></span>**8.2 WIEDERGABE VON LOKALEN AUFNAHMEN**

Es folgen einige Grundlagen zu der Bedienung der Wiedergabefunktion. Für detaillierte Informationen zu der Konfiguration und Steuerung der Wiedergabe, beziehen Sie sich bitte auf Kapitel 17 - **Lokale Aufnahmen**.

**1. Schritt:** Klicken Sie auf Lokale Wiedergabe (Local Playback) auf der **Startseite** 

**2. Schritt:** Wählen Sie das Gerät/die Geräte aus, deren Videoaufzeichnungen Sie wiedergeben möchten und stellen Sie das gewünschte Datum und die Zeit ein

**3. Schritt:** Klicken Sie auf Suchen (Search), um das in Abbildung 8-2-1 gezeigte Fenster aufzurufen

**4. Schritt:** Klicken Sie auf < $\triangleright$  > oder < $\Box$ >, um das in Abbildung 8-2-2 gezeigte Fenster für die Wiedergabe zu öffnen.

**Hinweis:** Standardmäßig werden lokale Videoaufzeichnungen asynchron wiedergegeben. Falls der Benutzer die synchrone Wiedergabe benötigt, kann der in Abbildung 8-2-3 gezeigte synchrone Wiedergabemodus anhand eines Klicks auf das Symbol < $\frac{1}{5}$ > aktiviert werden.

Nach Aufrufen des synchronen Wiedergabemodus, klicken Sie auf das Symbol  $\langle \rangle$ , um die synchrone Wiedergabe zu starten oder auf das Symbol < D>, um die synchrone Wiedergabe zu stoppen.

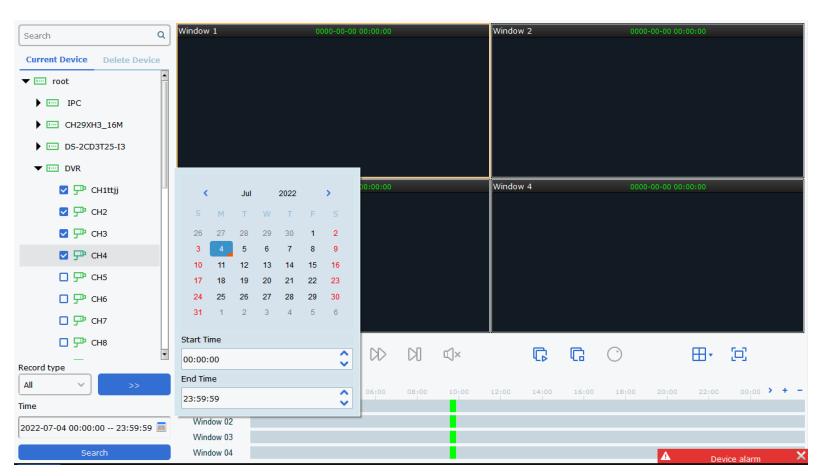

**ABBILDUNG 8-2-1 SUCHE NACH LOKALEN AUFNAHMEN** 

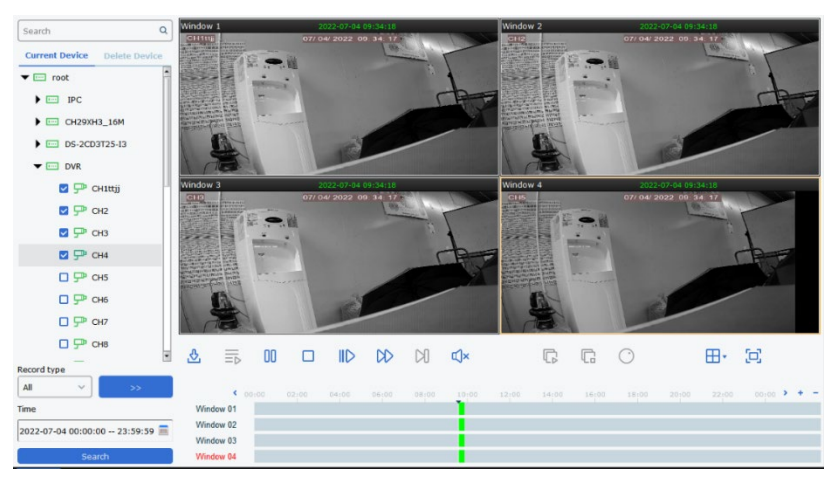

**ABBILDUNG 8-2-2 WIEDERGABE VON LOKALEN AUFNAHMEN**

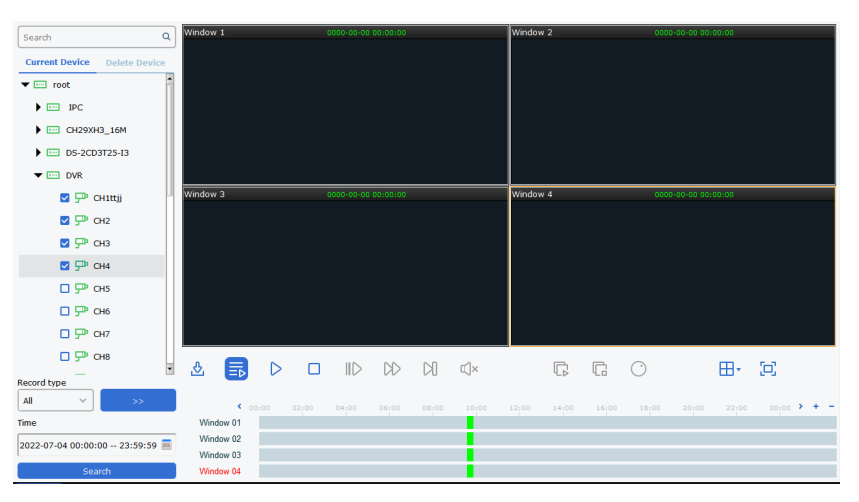

**ABBILDUNG 8-2-3 SYNCHRONE WIEDERGABE**

# <span id="page-32-0"></span>**KAPITEL 9 - FISHEYE-ANZEIGEMODUS**

Diese Funktion gilt nur für Fisheye-Kameras. Die den unterschiedlichen Installationsarten entsprechenden Anzeigemodi entnehmen Sie bitte Tabelle 9-1

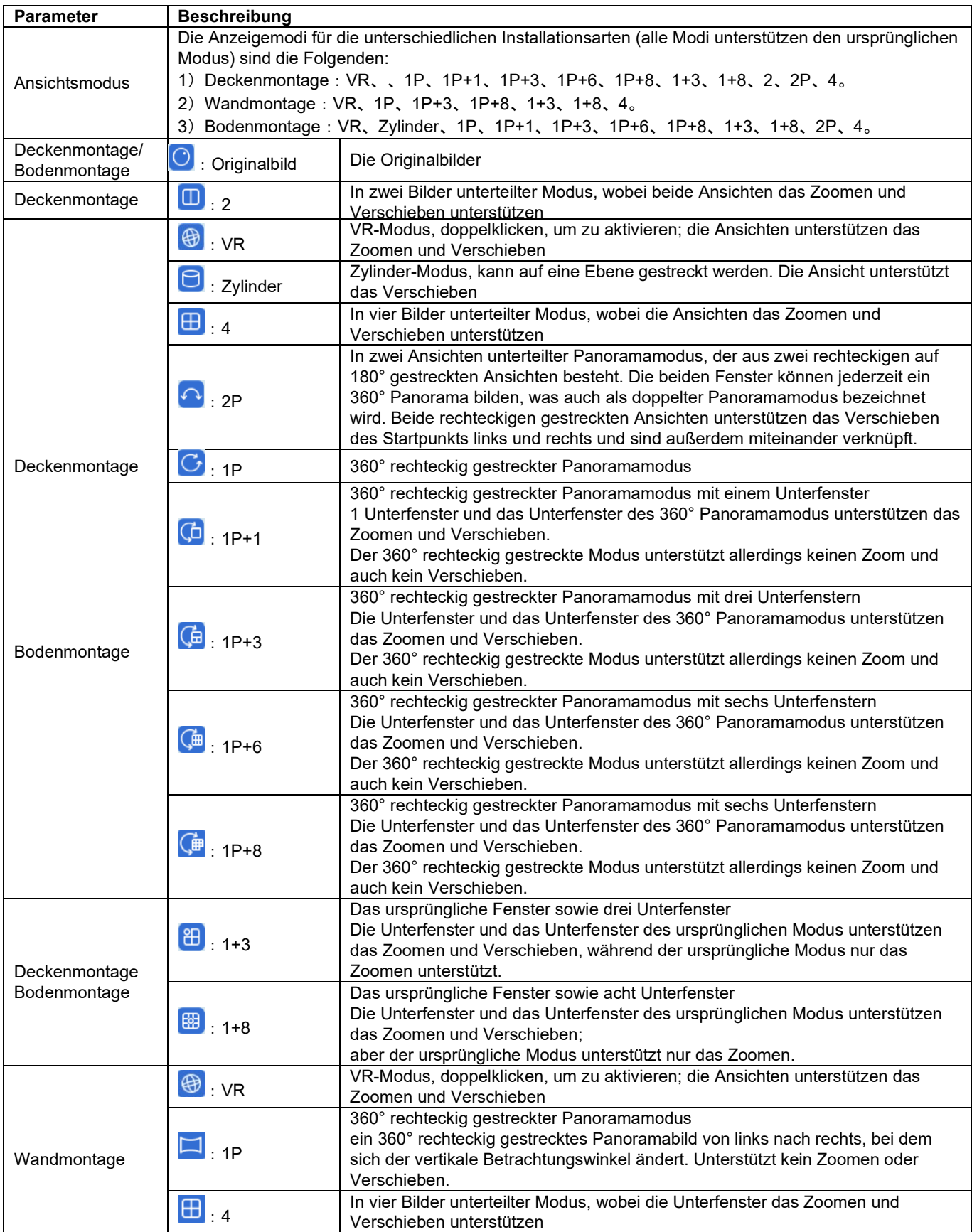

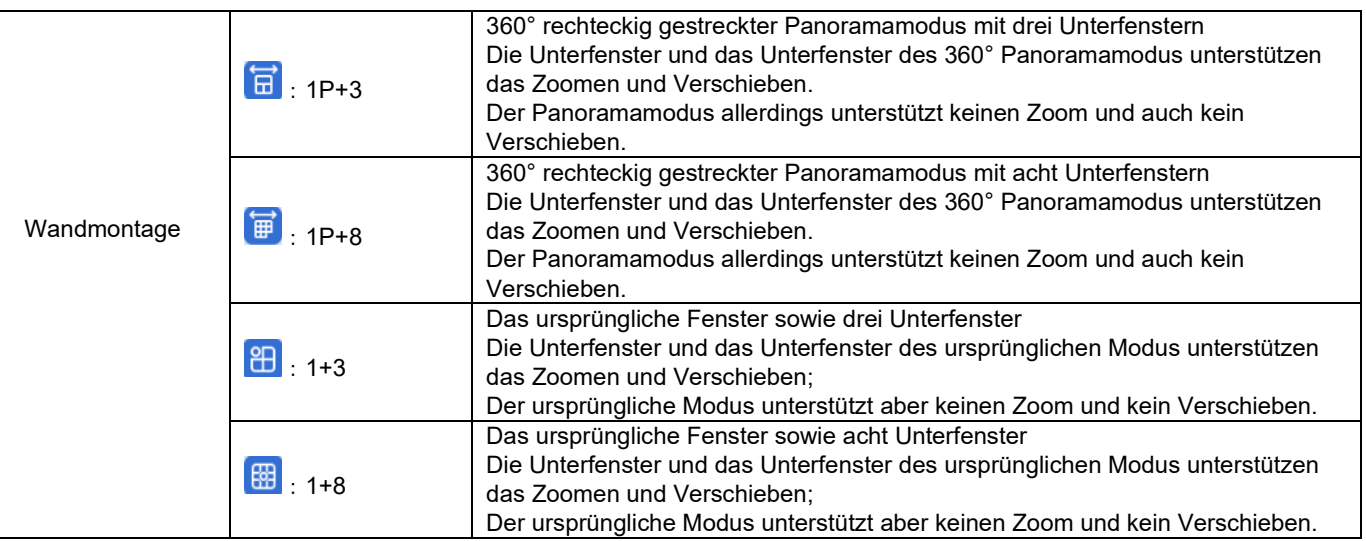

**TABELLE 9-1 ERLÄUTERUNG DER ANZEIGEMODI**

### <span id="page-33-0"></span>**9.1 FISHEYE-MODUS IN DER LIVE-ANSICHT**

**1. Schritt:** Klicken Sie auf den Modus <  $\circ$  im Vorschaufenster oder klicken Sie mit der rechten Maustaste und wählen Sie <  $\infty$ >, um das in Abbildung 9-1-1 gezeigte Fenster aufzurufen 1. Fisheye-Installationsart

Erlaubt das Umschalten zwischen verschiedenen Installationsarten, einschließlich Deckenmontage, Wandmontage und Bodenmontage

- 2. Fisheye-Anzeigemodus Erlaubt das Umschalten zwischen
- Fisheye-Anzeigemodi
- 3. Anzeigebereich der Live-Ansicht

**2. Schritt:** Legen Sie die Installationsart und den Anzeigemodus für die Fisheye-Kamera fest. Sie können das Gerät dann über das PTZ-Bedienfeld steuern.

## <span id="page-33-1"></span>**9.2 WIEDERGABE IM FISHEYE-**

### **MODUS**

Klicken Sie auf das Symbol < $\circ$  im Wiedergabemodul, um in den Fisheye-Modus zu wechseln. Details dazu entnehmen Sie bitte Kapitel 9.1 - Fisheye-Modus in der Live-Ansicht.

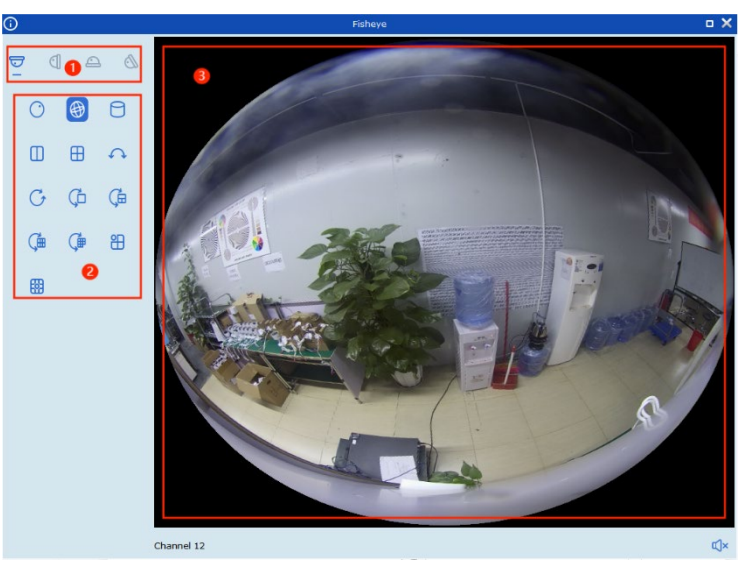

**ABBILDUNG 9-1-1 FISHEYE-MODUS**

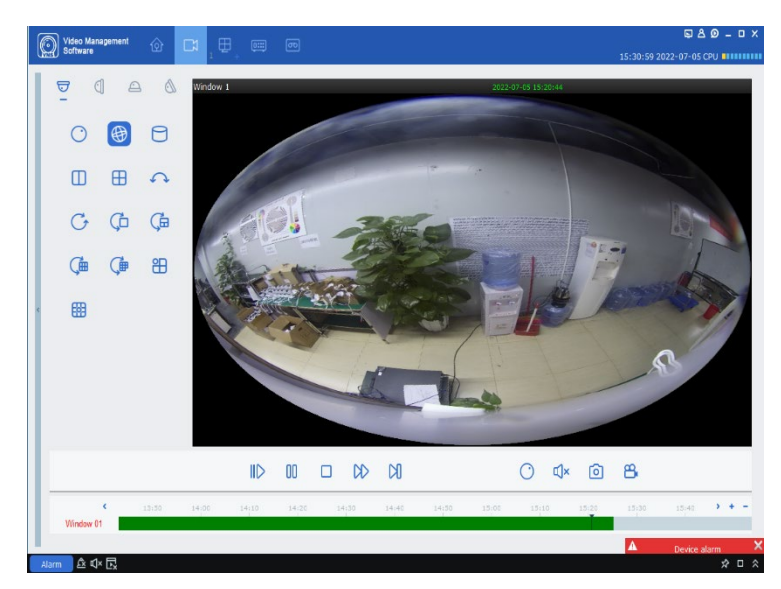

# <span id="page-34-0"></span>**KAPITEL 10 - PROTOKOLLSUCHE**

Sie können nach Protokolleinträgen suchen, Protokolle exportieren, Details zu den Protokollen einsehen und ein Backup der Protokolle erstellen.

## <span id="page-34-1"></span>**10.1 DIE PROTOKOLLE AUF EINEM GERÄT DURCHSUCHEN**

**1. Schritt:** Klicken Sie auf Protokollsuche (Log Search) auf der Startseite

2. Schritt: Wählen Sie das Symbol <  $\frac{1}{2}$ >, woraufhin das System das in Abbildung 10-1 gezeigte Fenster für die lokale Protokollierung anzeigen wird

**3. Schritt:** Wählen Sie das Gerät/die Geräte aus, dessen/deren Protokolle Sie durchsuchen möchten; es können sowohl aktuelle als auch bereits gelöschte Geräte gewählt werden

**4. Schritt:** Sie können den Benutzernamen (User Name), die Startzeit (Start time), die Endzeit (End time) und den Protokolltyp (Log Type) je nach Bedarf entsprechend anpassen.

**Hinweis:** Die lokalen Protokolle umfassen das Alarmprotokoll, das Systemprotokoll und das Bedienprotokoll

**5. Schritt:** Klicken Sie auf Suchen (Search), woraufhin die Suchergebnisse wie folgt erscheinen werden.

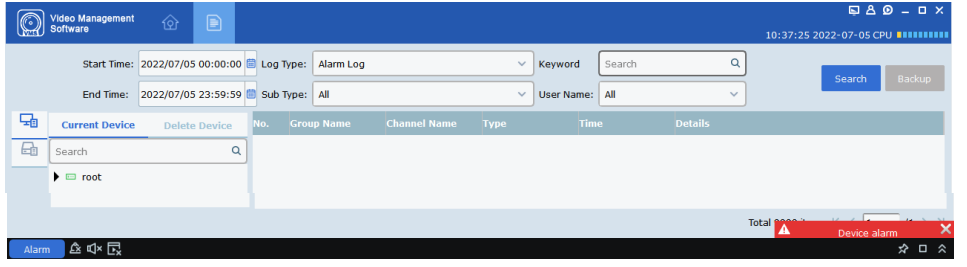

**ABBILDUNG 10-1 DURCHSUCHEN LOKALER PROTOKOLLE**

<span id="page-34-2"></span>**Hinweis:** Klicken Sie auf Backup, um die Protokolldaten zu exportieren

### **10.2 DURCHSUCHEN VON PROTOKOLLEN AUF ENTFERNTEN GERÄTEN**

**1. Schritt:** Klicken Sie auf Protokollsuche (Log Search) auf der Startseite

**2. Schritt:** Wählen Sie < **- B** >, woraufhin das System das in Abbildung 10-2 gezeigte Fenster für Protokolle von entfernten Geräten anzeigen wird

**3. Schritt:** Sie können die Startzeit (Start time), die Endzeit (End time) und den Protokolltyp (Log Type) usw. je nach Bedarf entsprechend anpassen.

**Hinweis:** Geräteprotokolle umfassen das Alarmprotokoll, das Systemprotokoll, das Konfigurationsprotokoll, das Benutzerprotokoll, das Aufnahmeprotokoll, das Speicherprotokoll, das KI-Protokoll usw.

|                         | Q                  | Keyword Search         | v           |                     |                    | Start Time: 2022/07/05 00:00:00   Log Type: All |                        |    |
|-------------------------|--------------------|------------------------|-------------|---------------------|--------------------|-------------------------------------------------|------------------------|----|
| <b>Search</b><br>Backup |                    |                        |             |                     |                    | 2022/07/05 23:59:59                             | End Time:              |    |
|                         | <b>Details</b>     | <b>Time</b>            | <b>Type</b> | <b>Channel Name</b> | <b>Device Name</b> | No.                                             | PTZ camera             | 니스 |
|                         | <b>FdStart</b>     | 07/05/2022<br>00:01:48 | Alarm Log   | CH2                 | <b>DVR</b>         | 1                                               | <b>ED N5316</b>        | G  |
|                         | EdEnd              | 07/05/2022<br>00:02:15 | Alarm Log   | CH <sub>2</sub>     | <b>DVR</b>         | $\overline{2}$                                  | <b>ED N7508</b>        |    |
|                         | MotionStart        | 07/05/2022<br>00:04:19 | Alarm Log   | IP_CH2              | <b>DVR</b>         | з                                               | <b>DVR</b>             |    |
|                         | MotionEnd          | 07/05/2022<br>00:04:46 | Alarm Log   | $IP$ <sub>CH2</sub> | <b>DVR</b>         | 4                                               | <b>ED IP CAMERA(1)</b> |    |
|                         | <b>NTP</b>         | 07/05/2022<br>00:07:50 | System Log  |                     | <b>DVR</b>         | 5                                               | $=$ ipc-1              |    |
|                         | MotionStart        | 07/05/2022<br>00:09:45 | Alarm Log   | IP_CH2              | <b>DVR</b>         | 6                                               |                        |    |
|                         | MotionEnd          | 07/05/2022<br>00:10:12 | Alarm Log   | $IP$ <sub>CH2</sub> | <b>DVR</b>         | 7                                               |                        |    |
|                         | MotionStart        | 07/05/2022<br>00:11:54 | Alarm Log   | IP CH <sub>2</sub>  | <b>DVR</b>         | 8                                               |                        |    |
|                         | MotionEnd          | 07/05/2022<br>00:12:21 | Alarm Log   | $IP$ <sub>CH2</sub> | <b>DVR</b>         | $\mathbf{Q}$                                    |                        |    |
|                         | MotionStart        | 07/05/2022<br>00:13:27 | Alarm Log   | $IP$ <sub>CH2</sub> | <b>DVR</b>         | 10                                              |                        |    |
|                         | MotionEnd          | 07/05/2022<br>00:14:05 | Alarm Log   | IP_CH2              | <b>DVR</b>         | 11                                              |                        |    |
|                         | <b>FdStart</b>     | 07/05/2022<br>00:15:50 | Alarm Log   | CH <sub>2</sub>     | <b>DVR</b>         | 12                                              |                        |    |
|                         | FdEnd              | 07/05/2022<br>00:16:17 | Alarm Log   | CH <sub>2</sub>     | <b>DVR</b>         | 13                                              |                        |    |
|                         | FdStart            | 07/05/2022<br>00:17:21 | Alarm Log   | CH2                 | <b>DVR</b>         | 14                                              |                        |    |
|                         | FdEnd              | 07/05/2022<br>00:17:48 | Alarm Log   | CH2                 | <b>DVR</b>         | 15                                              |                        |    |
|                         | FdStart            | 07/05/2022<br>00:17:58 | Alarm Log   | CH <sub>2</sub>     | <b>DVR</b>         | 16                                              |                        |    |
|                         | <b>FdStart</b>     | 07/05/2022<br>00:17:58 | Alarm Log   | CH <sub>6</sub>     | <b>DVR</b>         | 17                                              |                        |    |
|                         | FdEnd              | 07/05/2022<br>00:18:25 | Alarm Log   | CH <sub>2</sub>     | <b>DVR</b>         | 18                                              |                        |    |
|                         | FdEnd              | 07/05/2022<br>00:18:25 | Alarm Log   | CH <sub>6</sub>     | <b>DVR</b>         | 19                                              |                        |    |
|                         | <b>MotionStart</b> | 07/05/2022             | Alarm Log   | <b>IP CH2</b>       | <b>DVR</b>         | 20.                                             |                        |    |

**ABBILDUNG 10-2 PROTOKOLLE AUF ENTFERNTEN GERÄTEN**

**5. Schritt:** Klicken Sie auf Suchen (Search), woraufhin die Suchergebnisse wie folgt erscheinen werden. Jetzt können Sie die Geräteprotokolldaten mit einem Klick auf Backup exportieren.

# <span id="page-35-0"></span>**KAPITEL 11 (WURDE GESTRICHEN)**

# <span id="page-36-0"></span>**KAPITEL 12 - KI-SUCHE**

Die KI-Suche umfasst die Erkennung von Gesichtern, Suche nach Personen/Fahrzeugen und Suche nach wiederkehrenden Besuchern. Die Funktion für die Erkennung von Gesichtern unterstützt die Erkennung von Fußgängern in einem festgelegten Bereich und erfasst deutliche Bilder von Gesichtern; es wird die Erkennung von Gesichtsmerkmalen bei den erfassten Bildern unterstützt; außerdem wird die Erkennung von Menschen/Fahrzeugen unterstützt

## <span id="page-36-1"></span>**12.1 GESICHTSSUCHE**

**1. Schritt:** Klicken Sie auf das Symbol <  $\frac{8}{3}$  >, um das in Abbildung 12-1-1 gezeigte Fenster für die Gesichtssuche zu öffnen

**Hinweis:** Die Funktion ist nur für Geräte verfügbar, welche die KI-Erkennung unterstützen.

- 1. Gerätebaumansicht
- 2. Bereich für die Suchergebnisse
- 3. Konfiguration der Suchbedingungen
- 4. Bereich für den Vergleich
- $\bullet$  Klicken Sie auf < $\pm$  >, um ein lokales Bild oder Bilder eines Gerät hinzuzufügen und das erforderliche Ähnlichkeitsniveau festzulegen

● Klicken Sie auf < Search >, um die Suche nach Übereinstimmungen zu starten.

- 5. Wiedergabefenster für Aufnahmen
- 6. Anzeigebereich der Details zu Gesichtern

**2. Schritt:** Wählen Sie den Kanal und die Gesichtsgruppe und stellen Sie die Suchzeit ein

**3. Schritt:** Klicken Sie auf Suchen (Search) Klicken Sie auf das Symbol <<a>-im Vergleichsbereich, um ein Bild vom Gerät auszuwählen

Klicken Sie auf < Manual Compare >, um ein Ergebnis zu vergleichen

**4. Schritt:** Klicken Sie auf ein Bild, für das Sie die dazugehörige Aufnahme betrachten möchten, klicken Sie auf < > im Wiedergabefenster. Sie können auf <  $\blacksquare$ > klicken, um in den Vollbildmodus zu wechseln, wie in Abbildung 12-1-4 gezeigt.

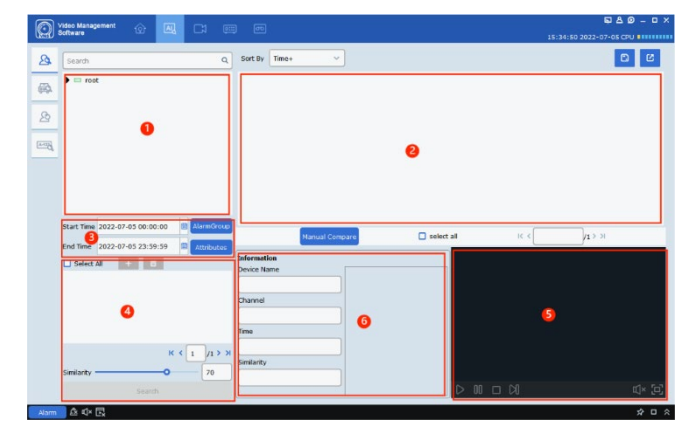

**ABBILDUNG 12-1-1 FENSTER FÜR DIE GESICHTSSUCHE**

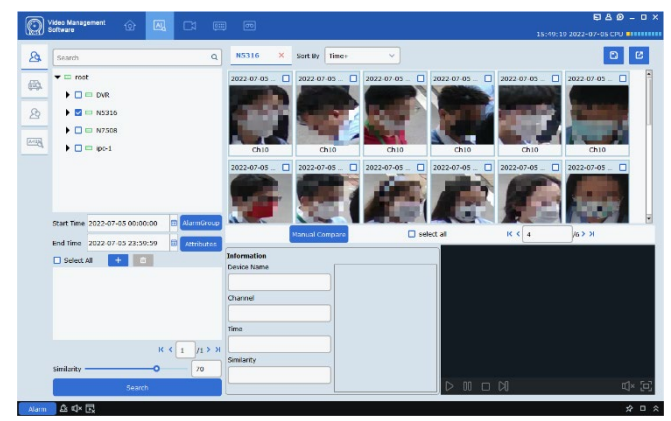

**ABBILDUNG 12-1-3 SUCHERGEBNISSE DER GESICHTSSUCHE**

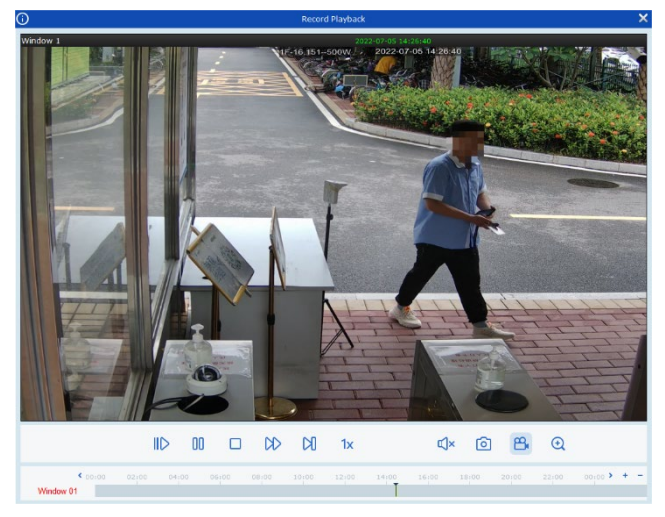

**ABBILDUNG 12-1-4 WIEDERGABEMODUS**

## <span id="page-37-0"></span>**12.2 SUCHE NACH FAHRZEUGEN/PERSONEN**

1. Schritt: Klicken Sie auf das Symbol <  $\overrightarrow{3}$  >, um das in Abbildung 12-2-1 gezeigte Fenster für die Suche nach Fahrzeugen/Personen zu öffnen

- 1. Gerätebaumansicht
- 2. Konfiguration der Suchbedingungen
- 3. Bereich für die Suchergebnisse
- 4. Anzeigebereich der Details zu Gesichtern
- 5. Wiedergabefenster für Aufnahmen

**1. Schritt:** Wählen Sie im Gerätebaum ein Gerät/mehrere Geräte aus

**2. Schritt:** Legen Sie die Suchzeit und die Art der Suche fest und klicken Sie anschließend auf Suchen (Search)

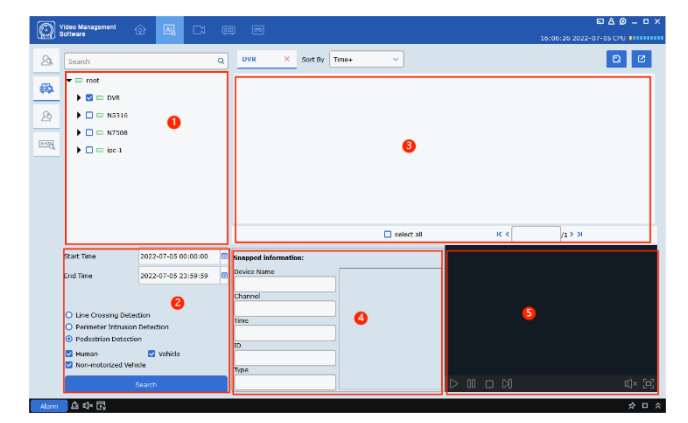

**ABBILDUNG 12-2-1 FENSTER FÜR DIE SUCHE NACH FAHRZEUGEN/PERSONEN**

**3. Schritt:** Die Suchergebnisse werden dann im dafür vorgesehenen Bereich angezeigt. Sie können das Kontrollkästchen oben rechts markieren und dann auf das Symbol <  $\frac{12}{12}$  klicken, um die Details zu exportieren. Außerdem können Sie die Aufnahmen zu den Ergebnissen im Wiedergabefenster abspielen.

### <span id="page-37-1"></span>**12.3 SUCHE NACH WIEDERKEHRENDEN BESUCHERN**

**1. Schritt:** Klicken Sie auf das Symbol <  $\frac{1}{2}$  >, um das in Abbildung 12-3-1 gezeigte Fenster für die Suche nach wiederkehrenden Besuchern zu öffnen

- 1. Gerätebaumansicht
- 2. Konfiguration der Suchbedingungen
- 3. Bereich für die Suchergebnisse

4. Anzeigebereich für Details zu wiederkehrenden Besuchern

5. Wiedergabefenster für Aufnahmen

**2. Schritt:** Wählen Sie im Gerätebaum ein Gerät/mehrere Geräte aus und stellen Sie das Mindestintervall und das Ähnlichkeitsniveau ein.

Wenn Sie nach einer bestimmten Person

suchen müssen, dann wählen Sie die Gruppe aus, der die Person angehört, oder wählen Sie ein Attribut aus, klicken Sie dafür auf < Attributes >, um das Attribut auszuwählen, nach dem gesucht werden soll.

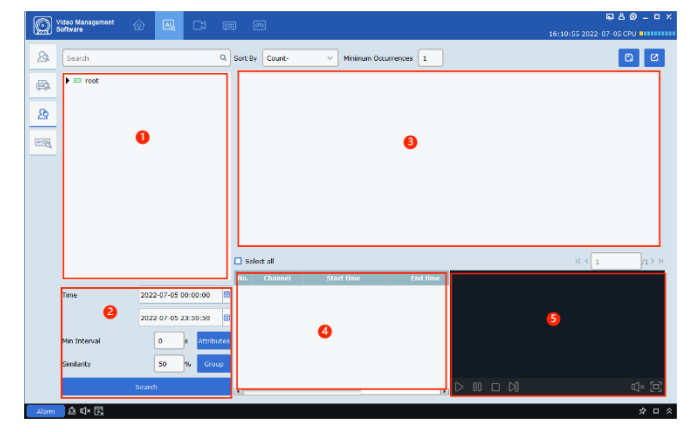

**ABBILDUNG 12-3-1 FENSTER FÜR SUCHE NACH WIEDERKEHRENDEN BESUCHERN**

**3. Schritt:** Klicken Sie auf Suchen (Search) Die Suchergebnisse werden im Kartenformat angezeigt. Jede Karte ist in drei Bereiche unterteilt:

Stranger  $\bullet$   $\Box$ : im ersten Bereich steht der Name des Besuchers. Wenn der Name nicht in der Datenbank vorhanden ist, wird der Besucher als Fremder bezeichnet. Klicken Sie auf <  $\clubsuit$  >, um die Details anzuzeigen (siehe Abbildung 12-3-3) Im zweiten Bereich erscheint das erfasste Bild Appeared times:23 : im dritten Bereich wird angezeigt, wie oft das Gesicht erfasst wurde.

Im Fenster der detaillierten Informationen können Sie auf Bearbeiten (Edit) klicken, um relevante Daten zu bearbeiten und für das Gerät abzuspeichern

Klicken Sie auf Speichern (Save), um die Daten für das Gerät zu speichern.

Sie können das/die Suchergebnis(se) markieren und das Symbol  $\leq$   $\frac{1}{2}$  > in der oberen rechten Ecke anklicken, um die Daten zu exportieren

**4. Schritt:** im Anzeigebereich für Informationen zu wiederkehrenden Besuchern können Sie alle Informationen zu jeder einzelnen Erkennung einsehen.

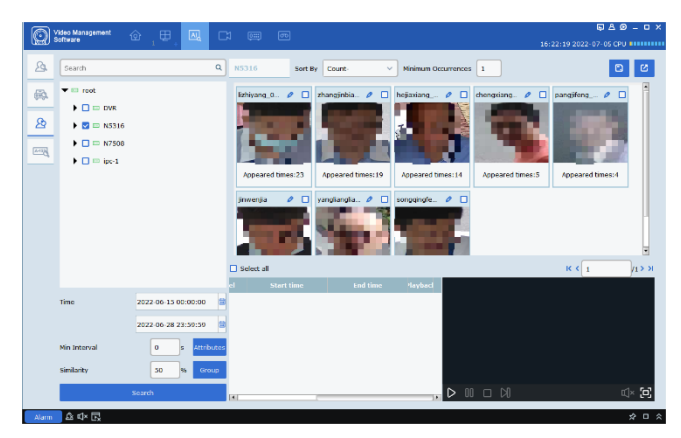

#### **ABBILDUNG 12-3-2 SUCHERGEBNISSE**

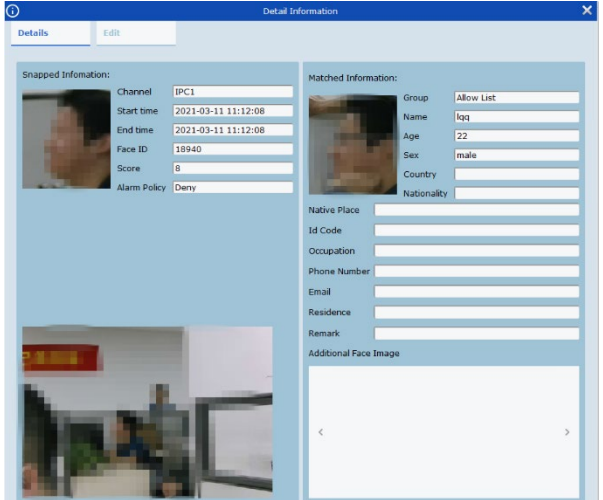

#### **ABBILDUNG 12-3-3 FENSTER MIT DETAILLIERTEN INFORMATIONEN**

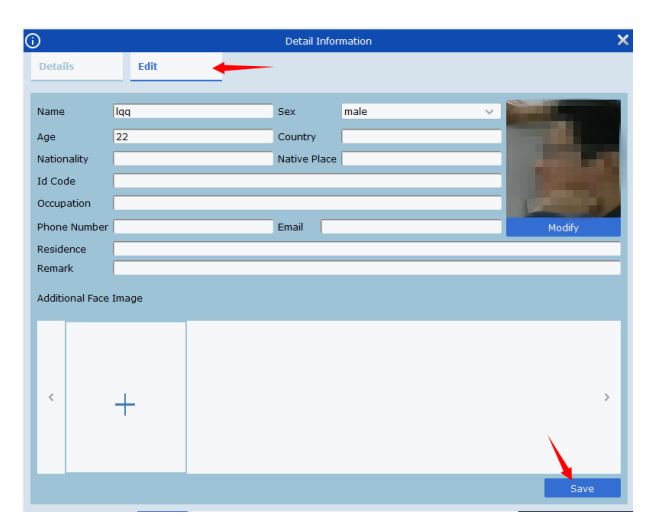

#### **ABBILDUNG 12-3-4 BEARBEITEN VON INFORMATIONEN**

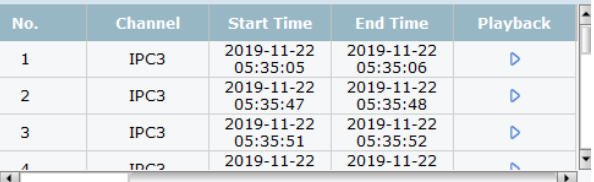

Klicken Sie auf die Schaltfläche < $\triangleright$ , um das Video wiederzugeben.

#### **ABBILDUNG 12-3-5 INFORMATIONSANZEIGE**

#### <span id="page-39-0"></span>**12.4 NUMMERNSCHILDSUCHE**

**1. Schritt:** Klicken Sie auf das Symbol

< >, um das in Abbildung 12-4-1 gezeigte Fenster für die Nummernschildsuche zu öffnen **Hinweis:** Die Funktion ist nur für Geräte verfügbar, welche die Nummernschild-Erkennung unterstützen.

- 1. Gerätebaumansicht
- 2. Konfiguration der Suchbedingungen
- 3. Bereich für die Suchergebnisse

**2. Schritt:** Wählen Sie im Gerätebaum ein Gerät/mehrere Geräte aus, legen Sie die Suchzeit und die Nummernschildgruppe fest, geben Sie dann das Kennzeichen ein und klicken Sie schließlich auf Hinzufügen (Add), um das Nummernschild zu der Suchliste hinzuzufügen 3. Schritt: Klicken Sie auf Suchen (Search), um das in Abbildung 12-4-2 gezeigte Fenster aufzurufen

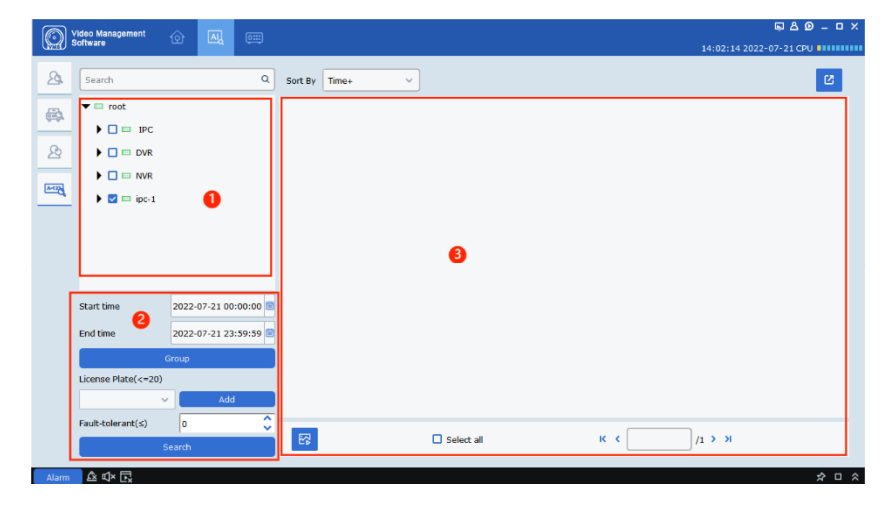

**ABBILDUNG 12-4-1 FENSTER FÜR DIE NUMMERNSCHILDSUCHE**

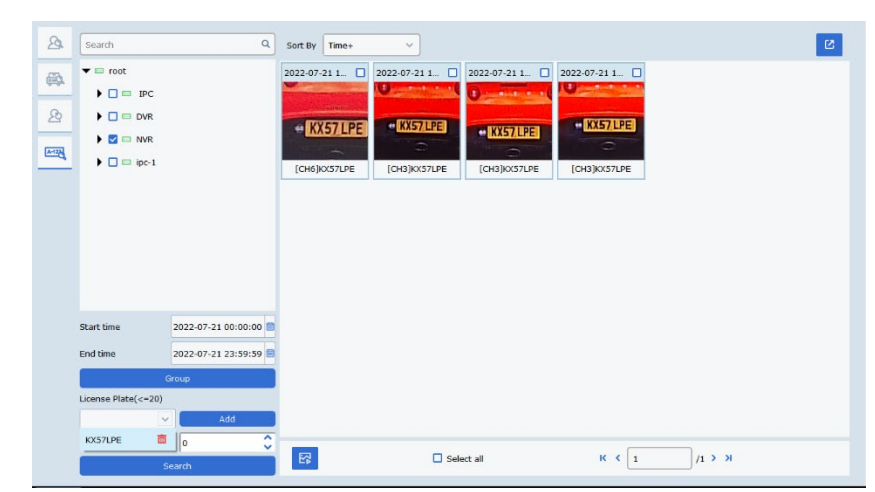

**ABBILDUNG 12-4-2 SUCHERGEBNISSE DER NUMMERNSCHILDSUCHE**

# <span id="page-40-0"></span>**KAPITEL - 13 DATENANALYSE**

Klicken Sie auf Datenanalyse (Data Analysis) auf der Startseite, um das Fenster für die Datenanalyse aufzurufen. Das Modul verfügt über fünf verschiedene Sektionen: Statistiken zu der Gesichtserkennung, Erkennung von Fahrzeugen/Personen, Linienüberquerung, Wärmebild und Suche nach Teilnehmerstatistikdaten.

## <span id="page-40-1"></span>**13.1 GESICHTSERKENNUNG**

Öffnen Sie das in Abbildung 13-1-1 gezeigte Fenster für die Gesichtserkennung

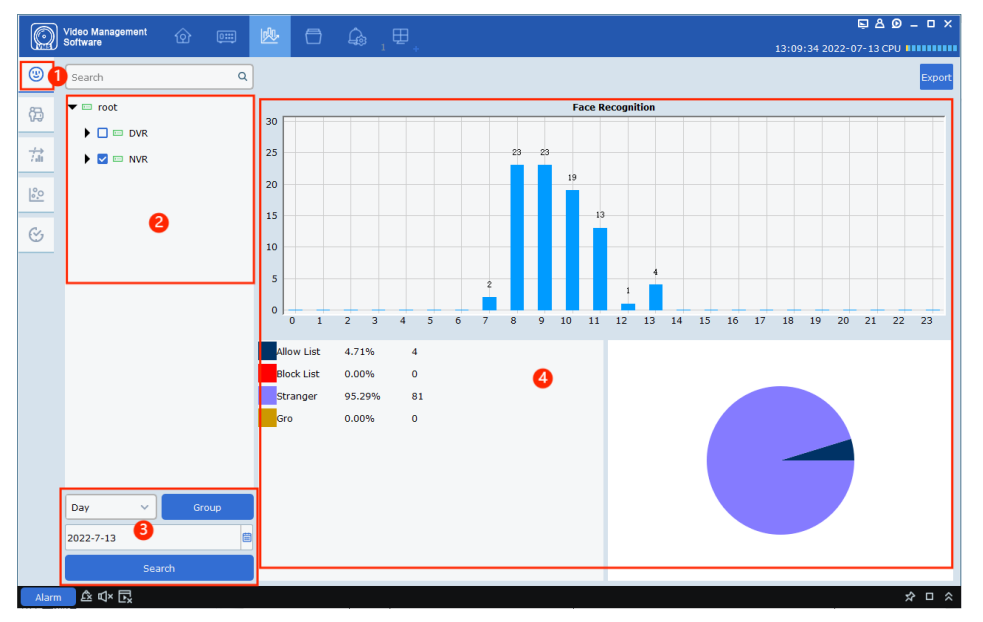

**ABBILDUNG 13-1-1 STATISTIKEN ZU DER GESICHTSERKENNUNG**

- 1. Modul mit Statistiken zu der Gesichtserkennung
- 2. Gerätebaumansicht
- 3. Konfiguration der Suchbedingungen
- 4. Bereich für die Suchergebnisse
- **1. Schritt:** Wählen Sie im Gerätebaum ein Gerät aus
- **2. Schritt:** Legen Sie die Suchzeit und Gruppe fest und klicken Sie auf Suchen (Search)
- **3. Schritt:** Das System zeigt die Suchergebnisse in Form von Balkendiagrammen und

Tortendiagrammen im Suchergebnissebereich an

### <span id="page-41-0"></span>**13.2 STATISTIKEN ZUR ERKENNUNG VON FAHRZEUGEN/PERSONEN**

Öffnen Sie das in Abbildung 13-2-1 gezeigte Fenster für die Erkennung von Fahrzeugen/Personen

- 1. Modul mit Statistiken zur Erkennung von Fahrzeugen/Personen
- 2. Gerätebaumansicht
- 3. Konfiguration der Suchbedingungen
- 4. Bereich für die Suchergebnisse

Die Suche nach erkannten Fahrzeugen/Personen ähnelt sehr stark dem Modul der Gesichtserkennung. Der Unterschied besteht darin, dass für die Erkennung von Fahrzeugen/Personen ausschließlich Balkendiagramme verfügbar sind

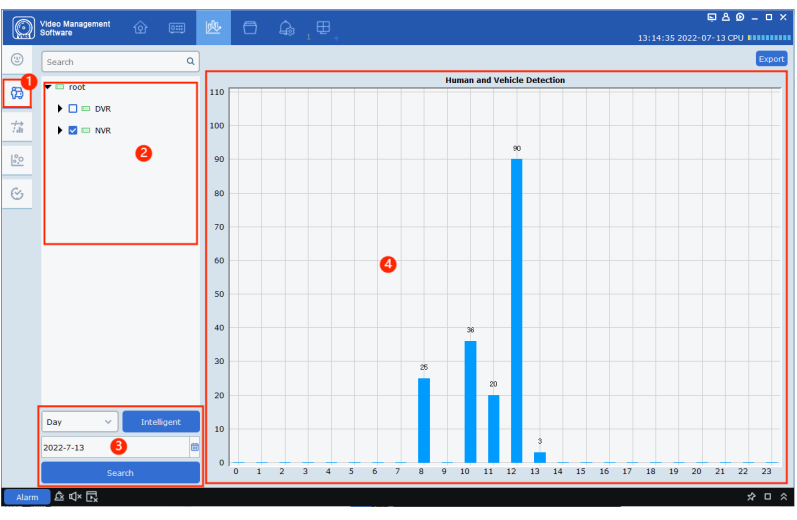

**ABBILDUNG 14-2-1 STATISTIKEN ZUR ERKENNUNG VON FAHRZEUGEN/PERSONEN**

## <span id="page-41-1"></span>**13.3 STATISTIK DER DURCHGANGSZÄHLUNG**

Öffnen Sie das in Abbildung 13-3-1 gezeigte Fenster für die Statistiken der Durchgangszählung

1. Modul mit Statistiken der

Durchgangszählung

- 2. Gerätebaumansicht
- 3. Konfiguration der Suchbedingungen
- 4. Bereich für die Suchergebnisse

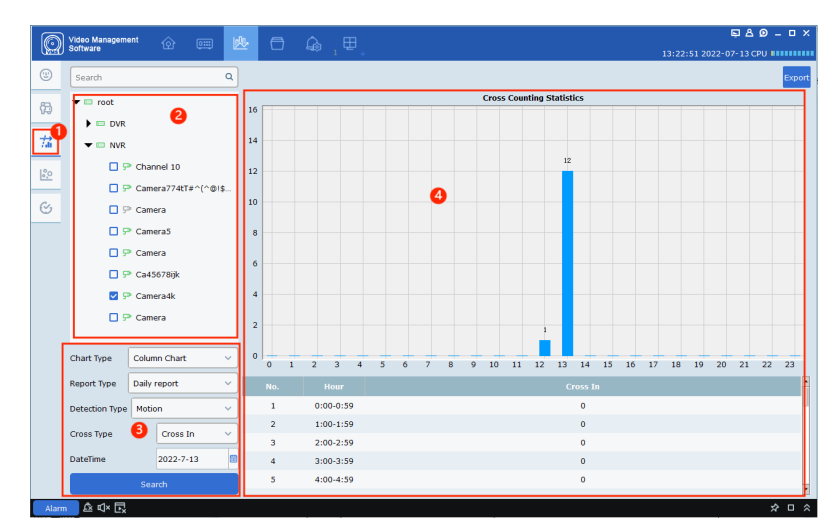

**ABBILDUNG 14-3-1 FENSTER FÜR DIE STATISTIKEN DER DURCHGANGSZÄHLUNG**

# <span id="page-42-0"></span>**13.4 WÄRMEBILD-STATISTIKEN**

Die Wärmebild-Statistiken stellen die relative Häufigkeit der Anwesenheit von Personen im Bildbereich dar, indem die Stellen entsprechend eingefärbt werden. Je dunkler die Farbe, desto mehr Personen frequentieren diesen Bereich.

Öffnen Sie das in Abbildung 13-4-1 gezeigte Fenster für die Wärmebild-Statistiken

- 1. Modul mit Wärmebild-Statistiken
- 2. Gerätebaumansicht
- 3. Konfiguration der Suchbedingungen
- 4. Bereich für die Suchergebnisse

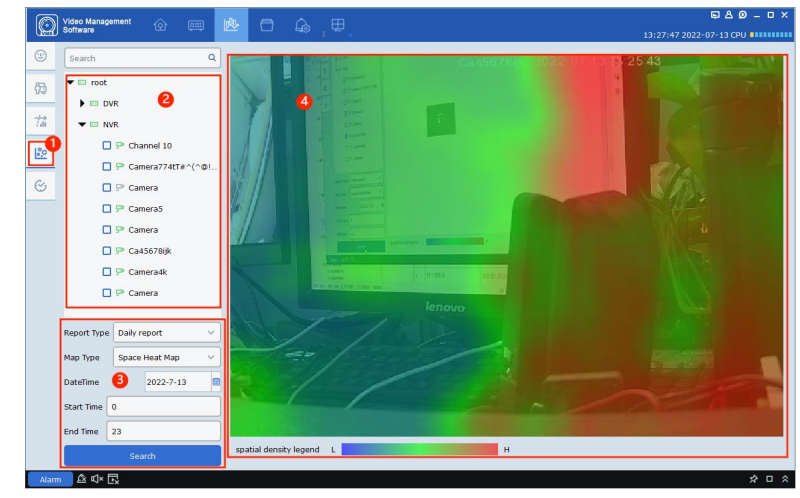

**ABBILDUNG 13-4-1 WÄRMEBILD-FENSTER**

## <span id="page-43-0"></span>**13.5 STATISTIKEN ZUR ANWESENHEIT**

Das Personal kann die Stechuhr per Gesichtserkennung betätigen. Berührungslos, was die potenzielle Übertragung von Bakterien oder Viren reduziert. Die Anwesenheitsdaten können als Datei exportiert und entsprechend der Zeitplaneinstellung an die angegebene E-Mail-Adresse gesendet werden.

Klicken Sie auf das Symbol < $\Im$ , um das in Abbildung 13-5-1 gezeigte Fenster für die Statistiken zur Anwesenheit aufzurufen

- 1. Modul mit Statistiken zur Anwesenheit
- 2. Aufzeichnung und Berechnung der Anwesenheit
- 3. Konfiguration der

Suchbedingungen

4. Bereich für die Suchergebnisse **Anwesenheitsaufzeichnung:**

Zeigt die Start- und Endzeit für die Anwesenheit einer jeden im Suchbereich erkannten Person an, sowie die mit dem Betreten des Bereichs verbundenen Aufnahmeereignisse

|        |                  | <b>Start Time</b><br>N5316<br><b>Data Sources</b> | 目<br>2022-7-13<br>$\checkmark$ | 2022-7-13<br>End Time:<br>3<br>Name: | 圖<br>Search            |
|--------|------------------|---------------------------------------------------|--------------------------------|--------------------------------------|------------------------|
| Export |                  |                                                   |                                |                                      |                        |
| α.     | No.              | <b>Name</b>                                       | <b>Clock</b> in                | <b>End of clocking</b>               | Replay                 |
| □      | 1                | lizhiyang_0_0_[g2_f                               | 2022-07-13 08:08:40            | 2022-07-13 08:08:43                  | $\boxed{\blacksquare}$ |
| о      | $\overline{2}$   | lizhiyang_0_0_[g2_f                               | 2022-07-13 08:08:40            | 2022-07-13 08:08:44                  | $\Box$                 |
| Ω      | з                | lizhiyang_0_0_[g2_f                               | 2022-07-13 08:08:40            | 2022-07-13 08:08:44                  | $\Box$                 |
| о      | 4                | lizhiyang_0_0_[g2_f                               | 2022-07-13 09:13:47            | 2022-07-13 09:13:48                  | $\boldsymbol{\Xi}$     |
| о      | 5                | lizhiyang_0_0_[g2_f                               | 2022-07-13 09:13:48            | A<br>2022-07-13 09:13:51             | $\Box$                 |
| о      | 6                | zhangjinbiao_0_0_[                                | 2022-07-13 11:54:09            | 2022-07-13 11:54:14                  | $\Box$                 |
| о      | 7                | zhangjinbiao_0_0_[                                | 2022-07-13 12:07:11            | 2022-07-13 12:07:12                  | $\blacksquare$         |
| о      | 8                | zhangjinbiao_0_0_[                                | 2022-07-13 12:07:12            | 2022-07-13 12:07:15                  | $\Box$                 |
| о      | 9                | zhangjinbiao_0_0_[                                | 2022-07-13 12:07:12            | 2022-07-13 12:07:15                  | $\boldsymbol{\Xi}$     |
| о      | 10 <sub>10</sub> | zhangjinbiao_0_0_[                                | 2022-07-13 12:07:14            | 2022-07-13 12:07:15                  | $\blacksquare$         |
| п      | 11               | chengxiangqian                                    | 2022-07-13 12:08:25            | 2022-07-13 12:08:31                  | $\boldsymbol{\Xi}$     |
|        |                  |                                                   |                                |                                      |                        |
|        |                  |                                                   |                                |                                      |                        |

**ABBILDUNG 13-5-1 FENSTER MIT STATISTIKEN ZUR ANWESENHEIT**

**Anwesenheitsberechnung:** Das System berechnet entsprechend den in der Anwesenheitsverwaltung bestimmten Anwesenheitsregeln den Anwesenheitsstatus des Personals.

# <span id="page-44-0"></span>**KAPITEL 14 - KI-SZENARIO**

Klicken Sie auf KI-Szenario (AI Scene) auf der Startseite, um das Fenster für das KI-Szenario aufzurufen

## <span id="page-44-1"></span>**14.1 DURCHGANGSZÄHLUNG**

Klicken Sie auf das Symbol <  $\leftrightarrow$ , um das in Abbildung 14-1-1 gezeigte Fenster zu öffnen

- 1. Gerätebaumansicht
- 2. Funktionsmodul:

 erlaubt das Umschalten zwischen den Seiten für Kanal, Gruppe, Suche und Konfiguration.

3. Vorschaubereich

**•** Im Vorschaumodus wird in jedem Kanal die Gesamtzahl der Personen angezeigt: wie viele Personen den Bereich betreten haben, ihn verlassen haben und dort verblieben sind.

● Wenn keine Vorschaubilder vorhanden sind, erscheint das Symbol <  $\blacktriangleright$  in der Mitte des jeweiligen Fensters. Klicken Sie auf <

- >, um auf die Seite für die Konfiguration zu wechseln
- 4. Steuerbereich

● Klicken Sie auf <**■**>, um in den geteilten Anzeigemodus zu wechseln, dabei können Sie zwischen folgenden Aufteilungen wählen: 1、4、6、8 und 9.

- Klicken Sie auf < $\frac{1}{\sqrt{2}}$   $\rightarrow$ , um zu der nächsten oder vorherigen Seite zu wechseln
- Klicken Sie auf < $\frac{1}{100}$ >, um Informationen zum Kanal ein- oder auszublenden
- Wählen Sie einen Kanal aus und klicken Sie auf < b. um die Zählung für diesen Kanal zurückzusetzen;
- Klicken Sie auf < $\frac{|\mathbf{G}|}{|\mathbf{G}|}$ >, um die Zählung für alle Kanäle zurückzusetzen.
- 5. Anzeigebereich

 In diesem Bereich wird der Zählwert und der Status des ausgewählten Kanals oder der Gruppe von Kanälen angezeigt

 Unter normalen Umständen und vorausgesetzt, die Anzahl der Personen, die sich gerade im Bereich aufhalten, liegt unterhalb des festgelegten Maximums, wird das Symbol < > sowie die Anzahl der gezählten Personen grün angezeigt und die Worte Eintritt erlaubt (Please Enter) erscheinen. Falls die Anzahl der Personen, die sich im Bereich aufhalten, größer oder gleich dem festgelegten Maximum ist, dann werden das Symbol < > und der Maximalwert in rot angezeigt und die Worte Bitte warten (Please wait) erscheinen.

● Um den Anzeigebereich auf Vollbildgröße zu schalten, klicken Sie auf die Schaltfläche <■>. Wenn die Ankündigung nicht eingestellt wurde, dann wird dieser Bereich im Vollbildmodus erscheinen Wenn die Ankündigung eingestellt wurde, dann wird diese zunächst wiedergegeben und alle Symboltexte im Anzeigebereich werden am rechten Bildschirmrand angezeigt, um sicherzustellen, dass der Benutzer den Kanal und die spezifischen Werte in Echtzeit einsehen kann.

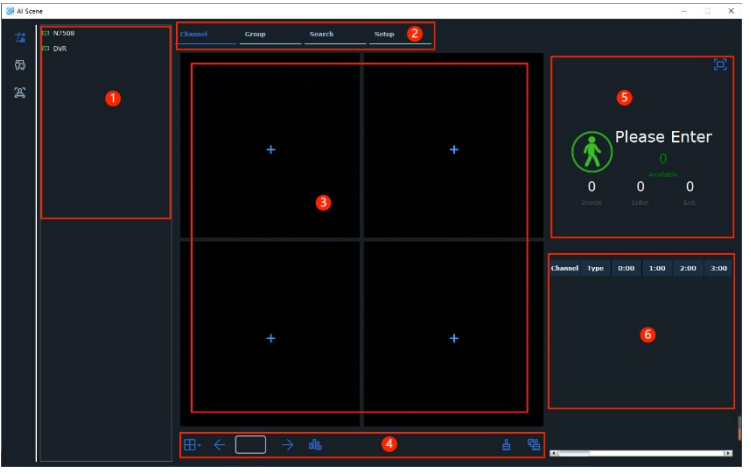

**ABBILDUNG 14-3-1 FENSTER FÜR DIE STATISTIKEN DER DURCHGANGSZÄHLUNG**

 Um den Vollbildmodus zu verlassen und zum ursprünglichen Fenster zurückzukehren, klicken Sie mit der rechten Maustaste

6. Anzeigebereich für Statistiken

 In diesem Bereich wird die Anzahl der Personen angezeigt, die den Bereich innerhalb eines Tages betreten haben sowie die Anzahl jener, die ihn verlassen haben und die dort verblieben sind. Wenn ein Wert 0 ist, wird stattdessen ein Bindestrich (-) angezeigt

Klicken Sie auf die Option Gruppe (Group), um in den

Gruppenvorschaumodus zu wechseln

1. Der Unterschied zwischen der Gruppe und der Kanalvorschau besteht darin, dass in der Kanalvorschau der Kanal als Einheit betrachtet wird, weshalb die Parameter eines jeden Kanals einzeln eingestellt werden können; In der Gruppenvorschau hingegen wird eine gesamte Gruppe als Einheit betrachtet, weshalb die Parameter nur für die Gruppe als Ganzes eingestellt werden können. In jedem Kanal werden nur die Zählung der Personen, die den Bereich betreten haben, sowie jener, die ihn verlassen haben, angezeigt. Der Gruppenmodus unterstützt den Kartenmodus.

2. Gruppe festlegen und Modus auswählen (Live oder Karte). Live ist der Vorschaumodus. Karte (Map) ist der Kartenmodus. Standardmäßig ist der Live-Modus ausgewählt.

3. Klicken Sie auf Karte (Map), um in das in Abbildung 14-1-3 gezeigte Fenster für den Kartenmodus zu wechseln

Klicken Sie auf das Symbol <  $\blacksquare$ . um eine Karte hinzuzufügen, oder auf < UL>, um eine Karte zu bearbeiten. Klicken Sie auf < **D**. um in den Vollbildmodus zu wechseln.

Klicken Sie auf die Option Suche (Search)

- 1. Gerätebaumansicht
- 2. Anzeigebereich für die Suche

 In diesem Bereich wird für jeden Kanal oder jede Gruppe anhand eines Tortendiagramms die Anzahl der Personen angezeigt, die den Bereich innerhalb des festgelegten Zeitraums betreten haben sowie die Anzahl jener, die ihn verlassen haben und die dort verblieben sind.

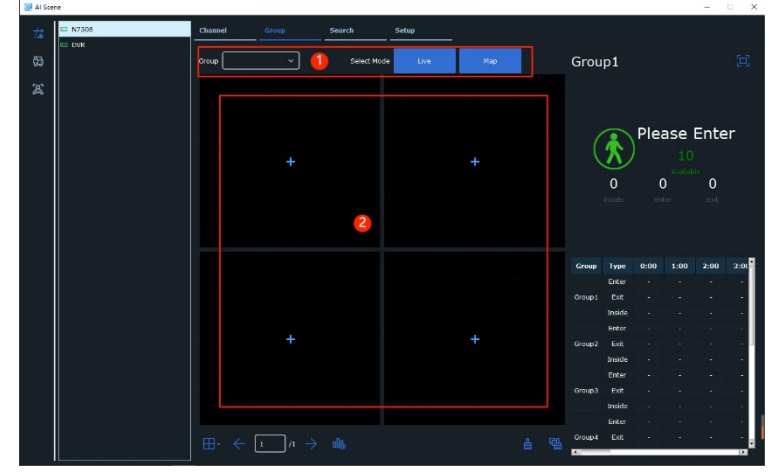

**ABBILDUNG 14-1-2 FENSTER DER GRUPPENVORSCHAU**

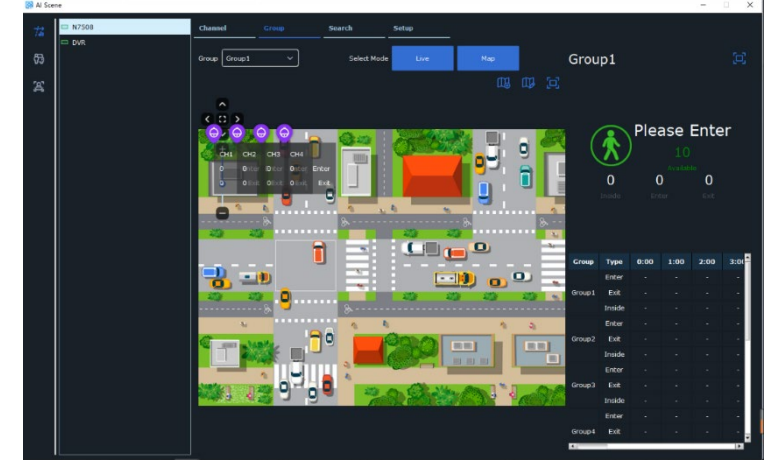

**ABBILDUNG 14-1-3 FENSTER FÜR DEN KARTENMODUS**

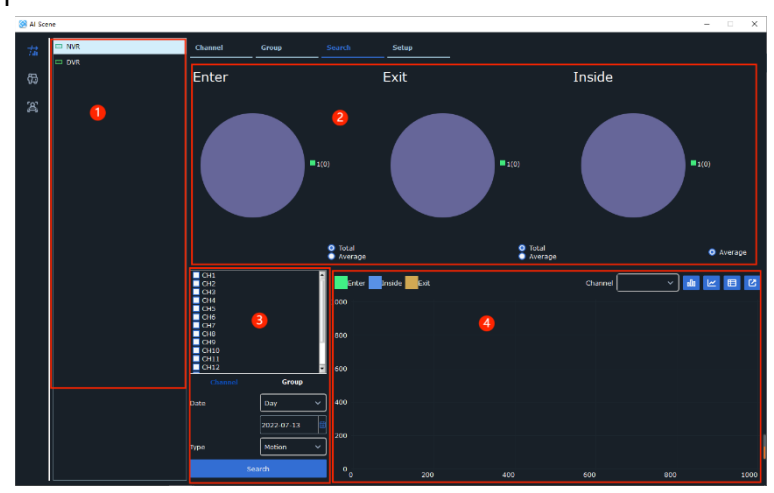

**ABBILDUNG 14-1-4 SUCHE NACH DURCHGANGSZÄHLUNGS- STATISTIKEN**

Markieren Sie das Kontrollkästchen < SA Nerage >, um zwischen der Gesamtzahl der Personen oder der Durchschnittsanzahl umzuschalten.

- 3. Konfiguration der Suchbedingungen
- 4. Anzeigebereich für Statistiken der Suchfunktion
- Hier wird anhand von Balkendiagrammen, Liniendiagrammen und Tabellen der Trend der
- Veränderungen der Anzahl der Personen, die den Bereich betreten und verlassen, angezeigt.

**Mit der Dropdown-Liste können Sie zwischen verschiedenen Kanälen** oder Gruppen umschalten. Die letzten drei Schaltflächen erlauben das Umschalten zwischen Balkendiagramm, Liniendiagramm und Tabelle. Klicken Sie auf das Symbol <<sup>ø</sup> >, um die Daten zu exportieren

Klicken Sie auf die Option

Konfiguration (Setup), um die Parameter für die Durchgangszählungs- Statistiken zu konfigurieren.

- 1. Gerätebaumansicht
- 2. Konfiguration der Ankündigungen
- Ankündigungsmodus
- **•** Bildseitenverhältnis beibehalten
- **•** Sequenzverweilzeit
- Bildsteuerschaltfläche
- 3. Kanal-/Gruppenkonfiguration
- Kanalkonfiguration:
- Ein Datenset für jeden Kanal

**Kanal (Channel):** Nummer des Kanals

**Aktivieren (Enable):** Aktiviert/deaktiviert

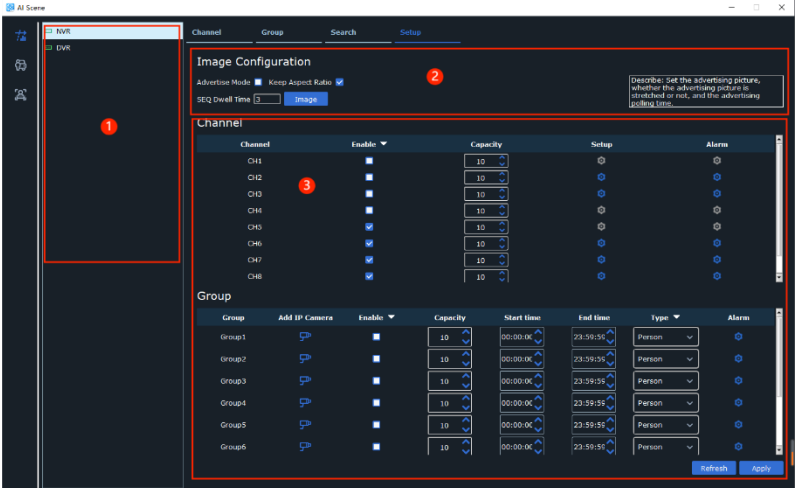

#### **ABBILDUNG 14-1-5 KONFIGURATION DER DURCHGANGSZÄHLUNGS- STATISTIKEN**

die Anzeige

**Kapazität (Capacity):** stellt den Maximalwert der Personen ein, die nicht gezählt werden können **Konfiguration (Setup):** Zum Einstellen der Parameter für die Durchgangszählungsstatistiken Alarm: Zum Einstellen der Alarmausgangsparameter, siehe Abbildung 15-8.

**•** Gruppenkonfiguration:

Eine Gruppe kann maximal aus acht Gruppen bestehen.

**Gruppe (Group):** Gruppennummer

**Netzwerk Kamera hinzufügen (Add IP Camera):** Zur Konfiguration des Kanals der Gruppe

**Aktivieren (Enable):** Aktiviert/deaktiviert die Anzeige

**Kapazität (Capacity):** zum Einstellen der Maximalanzahl an Personen in jeder Gruppe; Startzeit/Endzeit (Start time/End time): zum Einstellen der Start- und Endzeit

**Typ:** die Art der Erkennung

**Person:** zum Erkennen von Personen

**Fahrzeug:** zum Erkennen von Fahrzeugen

**Alarm:** zum Einstellen der Alarmausgangsparameter.

**Bildverwaltung:** Alarmbild hinzufügen/entfernen

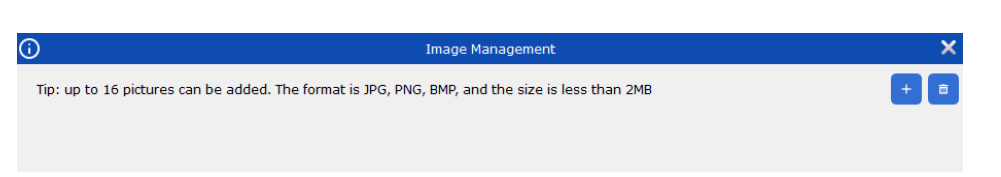

**ABBILDUNG 14-1-6 FENSTER FÜR DURCHGANGSZÄHLUNGS- STATISTIKEN -**

Klicken Sie auf <  $\rightarrow$ , um lokale Bilder hinzuzufügen oder auf <  $\rightarrow$ , um vom Gerät hinzugefügte Bilder zu löschen. Sie können bis zu 16 Bilder hinzufügen, wobei jedes Bild maximal 2 MB haben darf. **Kanalkonfiguration: Zum Einstellen der Parameter für die Kanäle, wie in Abbildung 14-1-7 gezeigt**

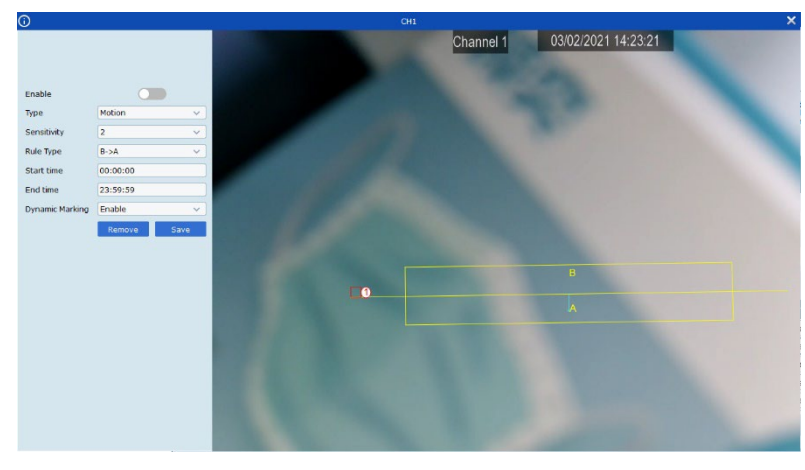

 $\odot$  $\overline{\mathbf{x}}$ Group1 Disable **Buzzer** Alarm Out Latch Time  $\Box$  Local->1  $\Box$  IP\_CH8->1  $\Box$  IP\_CH5->1  $\Box$  IP\_CH6->1  $\Box$  IP\_CH4->1  $\Box$  IP\_CH2->1  $\Box$  IP\_CH1->1

**ABBILDUNG 14-1-7 FENSTER FÜR DURCHGANGSZÄHLUNGS- STATISTIKEN -** **ABBILDUNG 14-1-8 FENSTER FÜR DURCHGANGSZÄHLUNGS-STATISTIKEN - ALARMAUSGANG**

Alarmausgang: Klicken Sie auf < $\frac{1}{2}$  im aktuellen Kanal/in der aktuellen Gruppe, um das in Abbildung 14-1-8 gezeigte Fenster für die Konfiguration des Alarmausgangs aufzurufen **Signalton (Buzzer):** aktiviert/deaktiviert den Signalton

**Alarmausgang (Alarm out):**Local->1 bedeutet lokaler Alarmausgang;

IP\_CH1->1 … beziehen sich auf Alarmausgänge des Front-Ends

Verweilzeit (Latch Time): legt die Dauer des Alarms fest

Hinweis: In der Kanal- und in der Gruppenkonfiguration schließen sich Kanäle gegenseitig aus, das heißt, wir können nicht gleichzeitig denselben Kanal in der Kanal- als auch in der Gruppenkonfiguration auswählen. Gruppen schließen sich auch gegenseitig aus, weshalb ein Kanal nicht in zwei unterschiedlichen Gruppen gleichzeitig vorhanden sein kann.

## <span id="page-48-0"></span>**14.2 GEMISCHTE ERKENNUNG**

Klicken Sie auf < >, um das in Abbildung 14-2-1 gezeigte Fenster für das Szenario der gemischten Erkennung aufzurufen

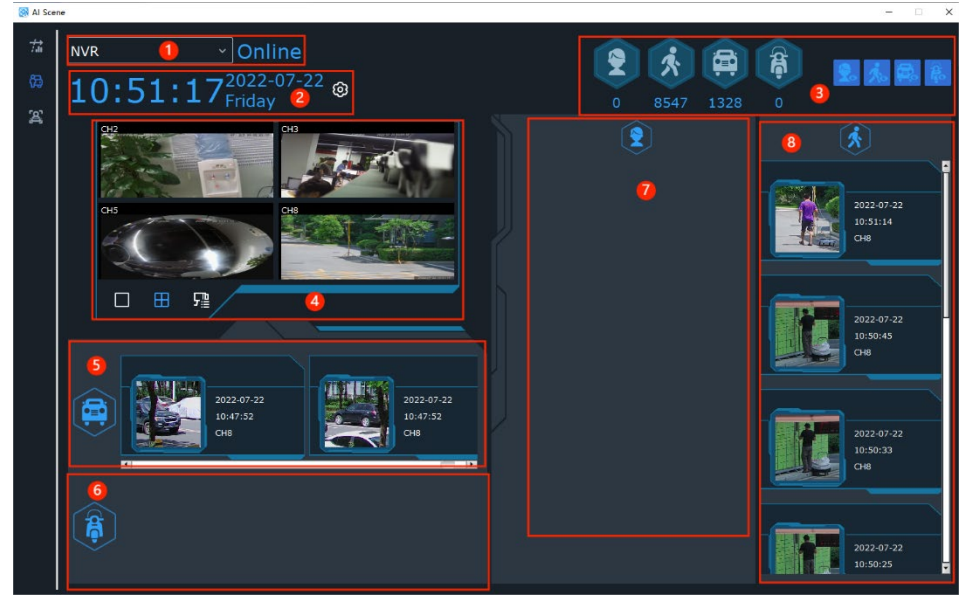

**ABBILDUNG 14-2-1 FENSTER FÜR DIE GEMISCHTE ERKENNUNG**

1. Gerätename und -status

Klicken Sie auf die Dropdown-Liste der Geräte (Device), um zu einem anderen Gerät zu wechseln Der Status zeigt an, ob das Gerät online oder offline ist

2. Datum/Zeit und Dauer der Statistik (Time and Statistics duration): Zur Anzeige des aktuellen Datums und zum Einstellen der Dauer der Statistik

3. Hier werden alle Erkennungstypen und akkumulierten erfassten Daten der ausgewählten Geräte innerhalb des eingestellten Zeitraums angezeigt

4. Vorschaubereich:

Klicken Sie auf <**ED**, um in den Modus eines einzelnen Kanals zu wechseln

Klicken Sie auf <**...** um in den vierfach unterteilten Anzeigemodus zu wechseln

Klicken Sie auf <  $\frac{1}{2}$ , um den gewünschten Kanal auszuwählen.

5. Vorschaubereich der erfassten Fahrzeuge:

Hier werden in Echtzeit Bilder von erkannten Fahrzeugen angezeigt, zusammen mit Angabe des Kanals und des Zeitpunkts der Erfassung

6. Vorschaubereich für erfasste nicht-motorisierte Fahrzeuge

Hier werden in Echtzeit Bilder von erkannten nicht-motorisierten Fahrzeugen angezeigt, zusammen mit Angabe des Kanals und des Zeitpunkts der Erfassung

7. Anzeigebereich für erfasste Gesichter:

Hier werden in Echtzeit Bilder von erkannten Gesichtern angezeigt, zusammen mit Angabe des Kanals und des Zeitpunkts der Erfassung

8. Anzeigebereich für erfasste Fußgänger

Hier werden in Echtzeit Bilder von erkannten Fußgängern angezeigt, zusammen mit Angabe des Kanals und des Zeitpunkts der Erfassung

## <span id="page-49-0"></span>**14.3 ANWESENHEIT**

Klicken Sie auf < >, um das in Abbildung 14-3-1 gezeigte Fenster für die Anwesenheit aufzurufen

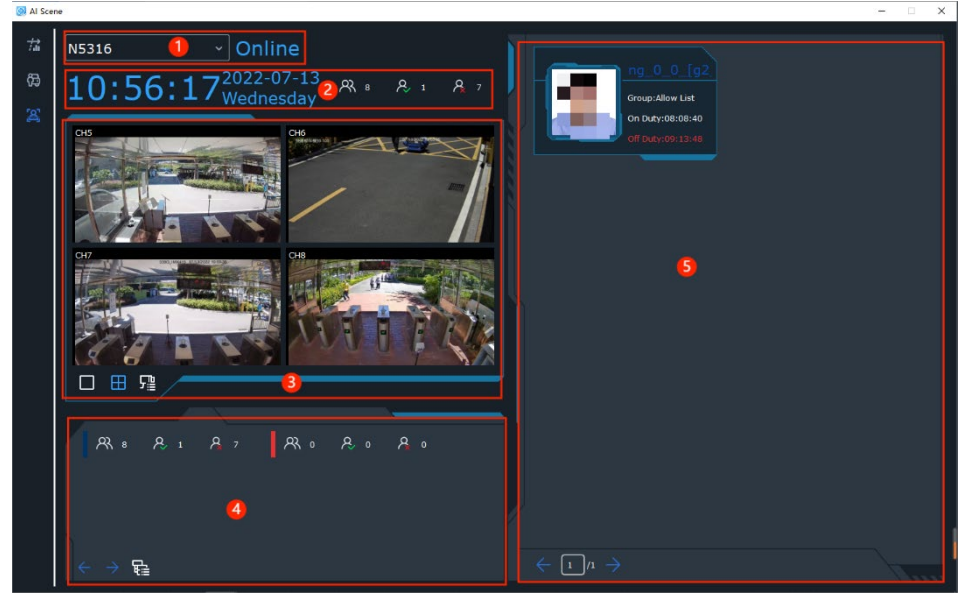

**ABBILDUNG 14-3-1 ANWESENHEIT**

1. Gerätename und -status

Klicken Sie auf die Dropdown-Liste der Geräte (Device), um zu einem anderen Gerät zu wechseln Der Status zeigt an, ob das Gerät online oder offline ist

2. Uhrzeit und Gesamtzahl der Personen

Zeigt die gegenwärtige Uhrzeit und das aktuelle Datum an Zeigt die Gesamtzahl der Teilnehmer an, die anwesend sein sollten, die Gesamtzahl derjenigen, die anwesend sind und die Gesamtzahl derjenigen, die abwesend sind

3. Vorschaubereich: Klicken Sie auf <**ED**, um in den Modus eines einzelnen Kanals zu wechseln Klicken Sie auf <  $\Box$ , um in den vierfach unterteilten Anzeigemodus zu wechseln

Klicken Sie auf <  $\frac{1}{2}$ , um den gewünschten Kanal auszuwählen.

- 4. Bereich mit Statistiken zur Anwesenheit für Gruppen Zeigt für jede Gruppe von Gesichtern für den aktuellen Tag die Gesamtzahl der Personen an, die anwesend sein sollten, die Gesamtzahl derjenigen, die anwesend sind sowie derjenigen, die abwesend sind. Klicken Sie auf <>, um für jede Gruppe für den gewählten Tag die Anzahl der Personen, die anwesend sein sollten, sowie die abwesend sein sollten, anzuzeigen. Klicken Sie auf  $\leftarrow \rightarrow$  >, um zwischen Seiten zu wechseln und auf < $\frac{1}{2}$ >, um die zu zählende Gruppe auszuwählen.
- 5. Anzeigebereich für Informationen zu der Anwesenheit Zeigt die Zeit/Dauer der Anwesenheit und weitere Informationen an Wenn die Zeit der Anwesenheit/Abwesenheit weiß angezeigt wird, dann entspricht diese der Normalität; Wenn die Zeit der Anwesenheit/Abwesenheit rot angezeigt wird, dann ist dies eine nicht erwartete/abnormale Situation.

Klicken Sie auf  $\leq$   $\frac{1}{2}$ ,  $\rightarrow$   $\geq$ , um zu einer anderen Seite zu wechseln.

# <span id="page-50-0"></span>**KAPITEL 15 - ALARMKONFIGURATION**

Klicken Sie auf die Option Alarmkonfiguration (Alarm Configuration) auf der Startseite

### <span id="page-50-1"></span>**15.1 FENSTER FÜR DIE ALARMKONFIGURATION**

Wechseln Sie in das in Abbildung 15-1-1 gezeigte Fenster für die Alarmkonfiguration

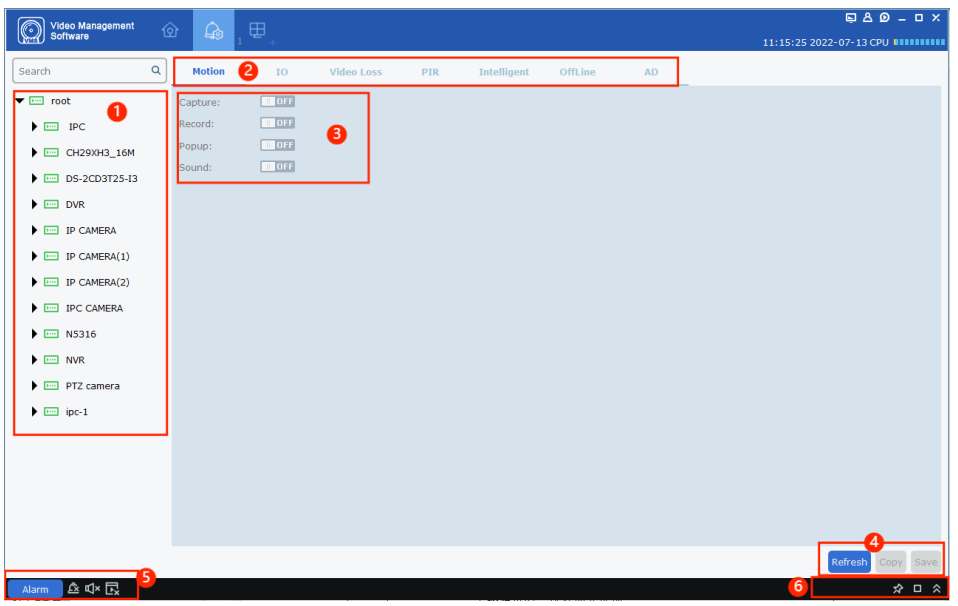

**ABBILDUNG 15-1-1 FENSTER FÜR DIE ALARMKONFIGURATION**

- 1. Gerätebaumansicht
- 2. Alarm-Typ

Es gibt folgende Alarm-Typen: Bewegung, E/A, Videoverlust, PIR, Intelligente Funktionen, Offline 3. Wenn ein Alarm auftritt, werden die folgenden vier Aktionen durchgeführt.

Beim Auslösen des Alarms wird ein Bild geschossen

Beim Auslösen des Alarms wird die Aufnahme gestartet

Beim Auslösen des Alarms wird ein Dialogfenster mit einer Nachricht erscheinen

Beim Auslösen des Alarms wird das System einen Alarmton aktivieren

4. Kopieren und Speichern

Klicken Sie auf Kopieren (Copy), um die Konfiguration auf andere Kanäle zu übertragen Klicken Sie auf Speichern (Save), um die Konfiguration zu bestätigen

5. Aktivieren/Deaktivieren der Alarm-Benachrichtigung, des Alarmtons und Dialogfensters

Klicken Sie auf < **Alarm** >, um die Funktion der Alarm-Benachrichtigung zu aktivieren

Klicken Sie auf <  $\rightarrow$ , um die erhaltenen Alarm-Benachrichtigungen zu löschen

Klicken Sie auf < $\blacksquare$ , um den Alarmton zu deaktivieren und < $\blacksquare$ , um ihn zu aktivieren

Klicken Sie auf < $\Box$ >, um das Alarm-Dialogfenster zu deaktivieren und < $\Box$ >, um diese Funktion zu aktivieren

- 6. Alarm-Miniaturbild und Größe des Fensters der Alarm-Benachrichtigungen
- Klicken Sie auf <  $\blacktriangleright$ , um die automatische Miniaturansicht zu aktivieren/zu deaktivieren
- Klicken Sie auf < $\blacksquare$ >, um das Fenster der Alarm-Benachrichtigungen vollständig anzuzeigen

Klicken Sie auf << >>>>>>, um das Fenster der Alarm-Benachrichtigungen zu ein- oder auszurollen

#### <span id="page-51-0"></span>**15.2 KONFIGURATION DER ALARMPARAMETER**

- **1. Schritt:** Wählen Sie aus der Gerätebaumansicht einen Kanal aus;
- **2. Schritt:** Wählen Sie einen Alarm-Typ aus
- **3. Schritt:** Aktivieren/Deaktivieren Sie die Alarm-Schalter entsprechend Ihrer Bedürfnisse
- **4. Schritt:** Klicken Sie auf Speichern (Save)
- **5- Schritt:** Klicken Sie auf Kopieren (Copy), um die Parameter auf andere Kanäle zu übertragen

#### <span id="page-51-1"></span>**15.3 FENSTER DER ALARM-BENACHRICHTIGUNGEN**

Klicken Sie auf <  $\frac{1}{2}$  alarm  $>$ , um das Fenster der Alarm-Benachrichtigungen auszurollen, wie in Abbildung 15-1-1 dargestellt.

| Alarm time<br><b>Information</b><br><b>Alarm record</b><br><b>Alarm type</b><br><b>Alarm capture</b><br><b>Alarm source</b>      |  |
|----------------------------------------------------------------------------------------------------|--|
| 2022-08-02<br>172.16.16.106 二号岗斜角16.102<br><b>Motion detection</b><br><b>Motion begin</b><br>No record<br>No capture<br>09:16:50 |  |
| 2022-08-02<br>Motion begin<br><b>Motion detection</b><br>No record<br>172.16.16.106 339G IMX415<br>No capture<br>09:16:50        |  |
| 2022-08-02<br>IP CAMERA(2) Channel 10<br>IO alarm begin<br>I/O<br>No record<br>No capture<br>09:16:49                            |  |
| 2022-08-02<br>172.16.16.106 快递柜车棚16.105<br><b>Motion detection</b><br><b>Motion begin</b><br>No record<br>No capture<br>09:16:49 |  |
| 2022-08-02<br>-- ------------<br>$\cdots$<br>$-$<br>$\cdots$<br><br>$\sim$                                                       |  |
| Motion detection My Video exception My PIR My Alarm I/O My Intelligent                                                           |  |

**ABBILDUNG 15-3-1 FENSTER DER ALARM-BENACHRICHTIGUNGEN**

Hier können Sie folgende Informationen einsehen:

Zeit der Alarmauslösung, Quelle des Alarms, Alarm-Typ, Informationen, Status der Bilderfassung und Aufnahme des Alarms.

Um den Alarm-Typ genauer zu prüfen, klicken Sie auf die Option <

び Motion detection & Video exception & PIR & Alarm I/O & Intelligent > und dann das auf das jeweilige Bild oder Screenshot,

um die Details aufzurufen.

Klicken Sie auf < $\blacksquare$ >, um das in Abbildung 15-3-2 gezeigte Fenster der Alarm-Benachrichtigungen in voller Größe anzuzeigen.

| Alarm time             | <b>Alarm source</b>                                  | <b>Alarm type</b>        | <b>Information</b>                    | <b>Alarm capture</b>        | <b>Alarm record</b>                       |
|------------------------|------------------------------------------------------|--------------------------|---------------------------------------|-----------------------------|-------------------------------------------|
| 2022-08-02<br>09:21:01 | 8M-HY08 Cameririrui65                                | <b>Motion detection</b>  | <b>Motion begin</b>                   | Capture failed              | 30 6 Cameririrui65 20220802092101.mp4     |
| 2022-08-02<br>09:20:58 | 172.16.16.106 339G去光敏程序测试<br>16.104                  | <b>Intelligent alarm</b> | FD alarm start                        | No capture                  | No record                                 |
| 2022-08-02<br>09:21:00 | CH29XH3 16M rftg658                                  | Sound Alarm              | Sound alarm start                     | No capture                  | No record                                 |
| 2022-08-02<br>09:20:58 | 172.16.16.106 二号岗斜角16.102                            | <b>Motion detection</b>  | Motion begin                          | No capture                  | No record                                 |
| 2022-08-02<br>09:20:59 | 172.16.16.106 RS-CH852H7C33-AP                       | <b>Intelligent alarm</b> | PD alarm end                          | No capture                  | No record                                 |
| 2022-08-02<br>09:20:59 | CH29XH3 16M rftg658                                  | Sound Alarm              | Sound alarm end                       | No capture                  | No record                                 |
| 2022-08-02<br>09:20:59 | N7508 RS-CH852H7C33-AP                               | <b>Intelligent alarm</b> | End of human and<br>vehicle detection | No capture                  | No record                                 |
| 2022-08-02<br>09:20:56 | CH29XH3 16M rftg658                                  | <b>Motion detection</b>  | <b>Motion begin</b>                   | No capture                  | No record                                 |
| 2022-08-02<br>09:20:54 | 172.16.16.106 1F-16.151--500W                        | <b>Motion detection</b>  | <b>Motion begin</b>                   | No capture                  | No record                                 |
| 2022-08-02<br>09:20:54 | 172.16.16.106 339G IMX415                            | <b>Motion detection</b>  | Motion end                            | No capture                  | No record                                 |
| 2022-08-02<br>09:20:54 | 172.16.16.106 339G共光敏程序测试<br>16.104                  | <b>Motion detection</b>  | Motion end                            | No capture                  | No record                                 |
| 2022-08-02<br>09:20:54 | 172.16.16.106 1F-16.103--200W                        | <b>Motion detection</b>  | Motion end                            | No capture                  | No record                                 |
| 2022-08-02<br>09:20:54 | 172.16.16.106 1F-16.101--200W                        | <b>Motion detection</b>  | Motion end                            | No capture                  | No record                                 |
| 2022-08-02<br>09:20:52 | CH29XH3 16M rftg658                                  | <b>Motion detection</b>  | Motion end                            | No capture                  | No record                                 |
| 2022-08-02<br>09:20:43 | 172.16.16.106 二号岗斜角16.102                            | <b>Motion detection</b>  | <b>Motion end</b>                     | No capture                  | No record                                 |
| 2022-08-02<br>09:20:44 | 8M-HY08 CH233ee555                                   | <b>Motion detection</b>  | <b>Motion begin</b>                   | 22 7 CH233ee5               | 22 6 CH233ee555 20220802092045.mp4        |
| 2022-08-02<br>09:20:44 | 8M-HY08 CH3                                          | <b>Motion detection</b>  | <b>Motion begin</b>                   | 23 7 CH3 2022               | 23 6 CH3 20220802092045.mp4               |
| 2022-08-02<br>09:20:44 | 8M-HY08 CH4                                          | <b>Motion detection</b>  | <b>Motion begin</b>                   | 24_7_CH4_2022               | 24 6 CH4 20220802092045.mp4               |
| 2022-08-02<br>09:20:44 | 8M-HY08 CH5                                          | Motion detection         | <b>Motion begin</b>                   |                             | 25 7 CH5 2022 25 6 CH5 20220802092045.mp4 |
| 2022-08-02<br>09:20:44 | 8M-HY08 CH6                                          | <b>Motion detection</b>  | <b>Motion begin</b>                   | 26 7 CH6 2022               | 26 6 CH6 20220802092045.mp4               |
| 2022-08-02             | <b>OM LIVOR CUT</b>                                  | <b>Mation dataction</b>  | <b>Motion homin</b>                   | $27.7$ CH <sub>7</sub> 2022 | 27 & CUT COOCOOCOO ALE mnA                |
|                        | Motion detection M Video exception M PIR M Alarm I/O | $\vee$ Intelligent       |                                       |                             |                                           |

**ABBILDUNG 15-3-2 FENSTER DER ALARM-BENACHRICHTIGUNGEN**

Wenn Sie die Alarm-Popup-Funktion aktiviert haben, wird das System in Echtzeit ein Vorschaufenster öffnen, wenn ein Alarmausgelöst wird

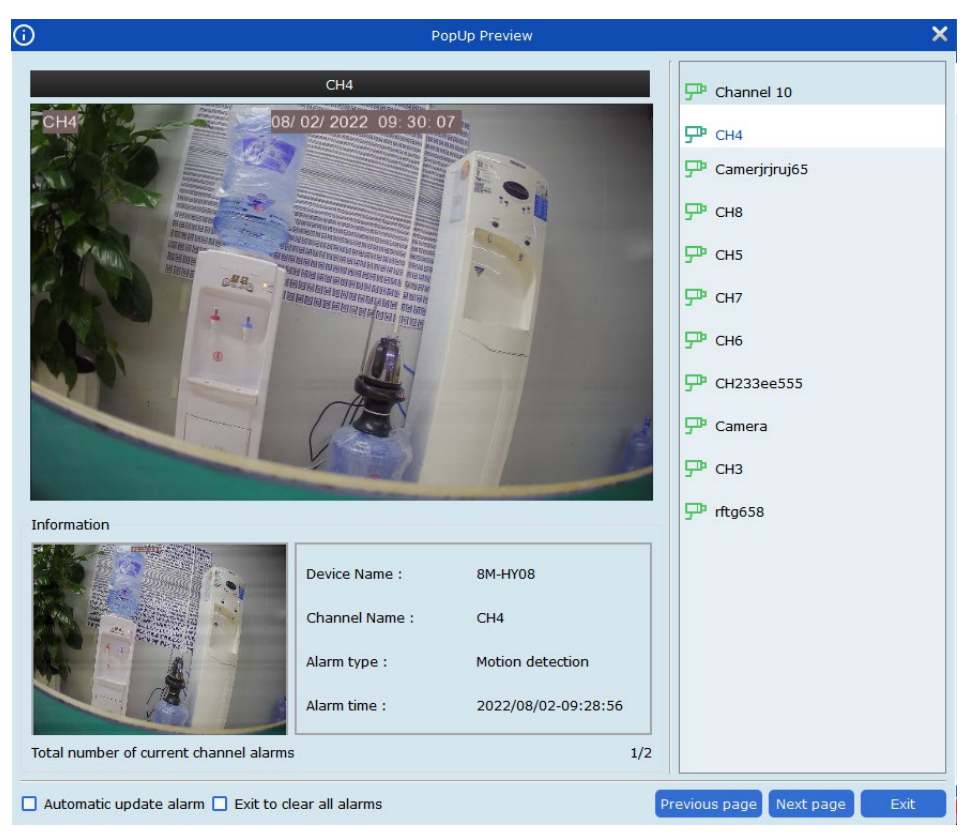

**ABBILDUNG 15-3-3 ALARM-POPUP-FENSTER**

Markieren Sie das Kontrollkästchen Automatisches Alarm-Update (Automatic Update Alarm), wenn Sie möchten, dass eneo INsight automatisch die Vorschau des Alarm-Kanals anzeigt, wenn ein neuer Alarm ausgelöst wurde.

Markieren Sie das Kontrollkästchen Beim Verlassen alle Alarme löschen (Exit to clear all alarm), wenn das System beim Verlassen alle Alarminformationen löschen soll.

# <span id="page-53-0"></span>**KAPITEL 16 - KONTOVERWALTUNG**

Hier erfahren Sie, wie Sie einen Benutzer hinzufügen oder entfernen und wie Sie die Berechtigungen eines Benutzers verändern.

## <span id="page-53-1"></span>**16.1 HINZUFÜGEN EINES NEUEN BENUTZERS**

**1. Schritt:** Von der Startseite aus, klicken Sie auf die Option Kontoverwaltung (Account Management), um das in Abbildung 16-1 gezeigte Fenster aufzurufen.

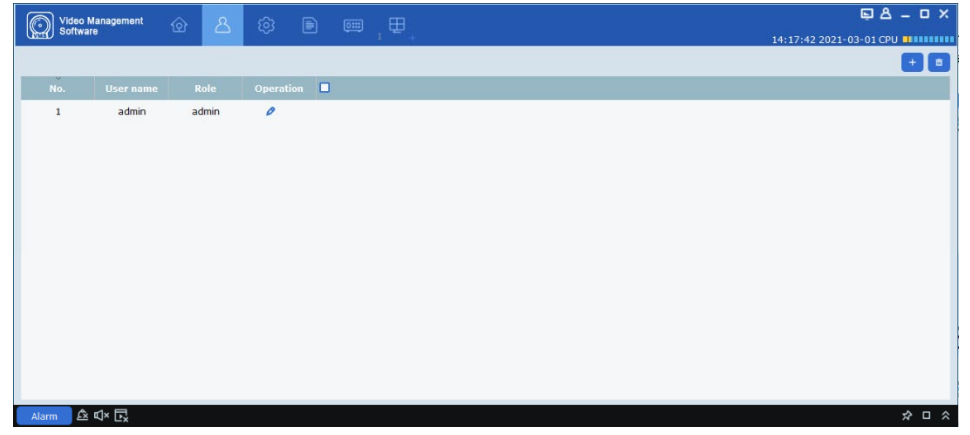

**ABBILDUNG 16-1 KONTOVERWALTUNG**

2. Schritt: Klicken Sie auf das Symbol < <sup>+</sup> > in der oberen rechten Ecke, um das unten gezeigte Fenster zu öffnen:

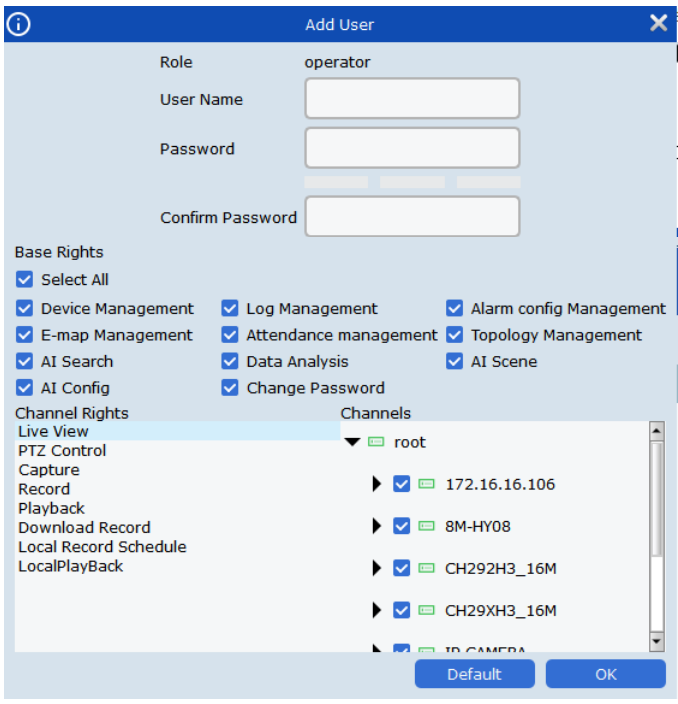

**ABBILDUNG 16-1 BENUTZER HINZUFÜGEN**

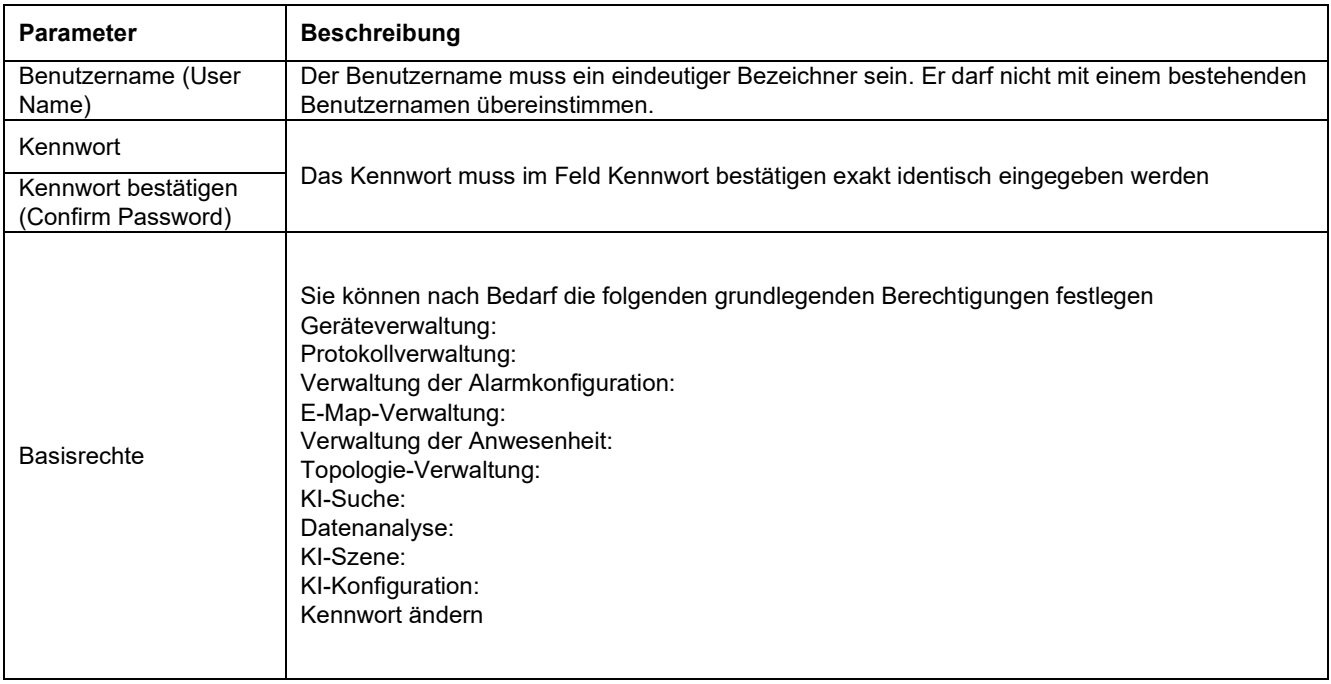

#### **TABELLE 16-1-1 PARAMETER FÜR DAS HINZUFÜGEN NEUER BENUTZER**

**3. Schritt:** Markieren Sie den entsprechenden Kanal

**4. Schritt:** Klicken Sie auf OK zum Speichern und auf Standard (Default), um die Standardwerte wiederherzustellen.

Hinweis: Der Administrator hat alle Berechtigungen und kann weder verändert noch entfernt werden. Hinzugefügte Benutzer können Benutzerberechtigungen bearbeiten oder Benutzer entfernen

#### <span id="page-55-0"></span>**16.2 BENUTZER BEARBEITEN**

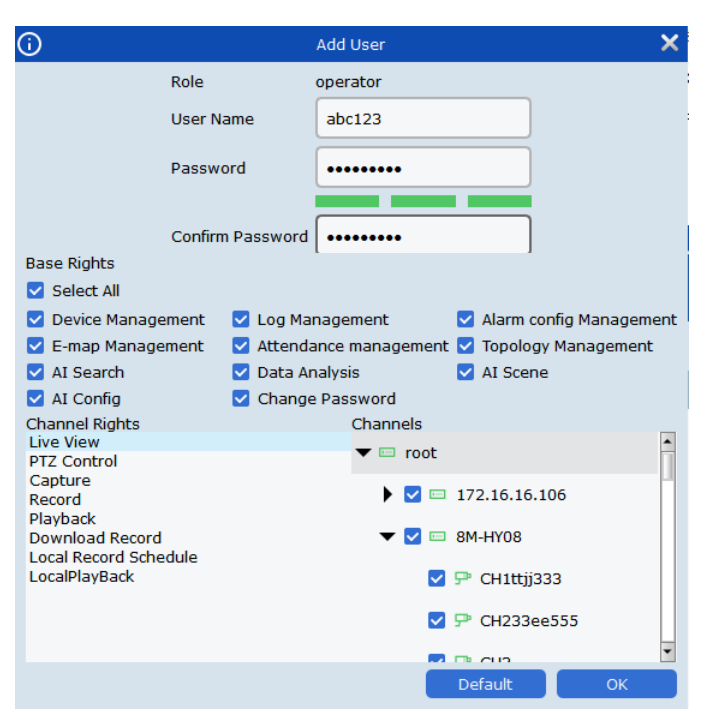

**ABBILDUNG 16-2 BENUTZER BEARBEITEN**

1. Schritt: Klicken Sie auf <  $\triangleright$  > hinter dem zu bearbeitenden Benutzer, woraufhin das System das in Abbildung 16-2 gezeigte Fenster öffnet

- **2. Schritt:** Bearbeiten Sie Benutzername, Kennwort und Berechtigungen nach Bedarf.
- **3. Schritt:** Klicken Sie auf OK, um die Änderungen zu speichern und das Fenster zu verlassen.

## <span id="page-55-1"></span>**16.3 BENUTZER LÖSCHEN**

Klicken Sie auf <**ib** > hinter dem zu löschenden Benutzer, woraufhin das System das Dialogfeld Benutzer löschen öffnet. Klicken Sie auf OK zum Bestätigen

Sie können mehrere Benutzer auswählen und dann auf das Symbol <  $\frac{1}{n}$  in der rechten oberen Ecke klicken, um diese zu löschen (der Administrator kann nicht gelöscht werden).

# <span id="page-56-0"></span>**KAPITEL 17 - LOKALE AUFNAHME**

Klicken Sie auf die Option Lokale Aufnahme (Local Record) auf der Startseite, um die lokalen Aufzeichnungen starten zu können.

**1. Schritt:** Klicken Sie auf Lokale Aufnahme (Local Record) und wählen Sie einen Speicherpfad für die Aufzeichnungen aus, wie in Abbildung 17-1-1 gezeigt **2. Schritt:** Klicken Sie auf Speichern, um das in Abbildung 17-1-2 gezeigte Fenster aufzurufen **3. Schritt:** Doppelklicken Sie auf Reservierter Speicherplatz (Reserved Size) (GB), um den reservierten Speicherplatz zu konfigurieren und wählen Sie aus, wann überschrieben werden darf. Bestätigen Sie die Einstellungen dann mit Speichern (Save).

**4. Schritt:** Klicken Sie auf Aufnahmezeitplan (Record Schedule)

**5. Schritt:** Markieren Sie im Gerätebaum das Gerät, das Sie aufnehmen möchten

**6. Schritt:** Konfigurieren Sie die Zeit der Aufnahme im Gitter und klicken Sie auf Speichern (Save)

**7. Schritt:** Nachdem Sie die Konfiguration des Aufnahmezeitplans abgeschlossen haben, wechseln Sie in das Fenster für die Aufnahmeverwaltung.

**8. Schritt:** Markieren Sie den Kanal/die Kanäle, die Sie aufnehmen möchten, und klicken Sie auf die Schaltfläche < Start Record >. Unter Festplattenstatus (Disk Status) wird nun Schreibvorgang (Writing) erscheinen und unter Aufnahmestatus (Recording Status) wird Aufnahme (Recording) angezeigt.

**9. Schritt:** Klicken Sie auf < Stop Record >, woraufhin unter Festplattenstatus (Disk Status) nun nicht mehr Schreibvorgang (Writing) angezeigt wird und unter Aufnahmestatus (Record status) wird nun Aufnahme angehalten (Recording stop) angezeigt.

**10. Schritt:** Klicken Sie auf Lokale Wiedergabe (Local Playback) auf der Startseite. Markieren Sie den Kanal, den Sie aufgenommen haben, um nach der lokalen Aufnahme zu suchen, wie in Abbildung 17-1-4 gezeigt

Für Details zu der Bedienung der lokalen Wiedergabe, beziehen Sie sich bitte auf Kapitel 8 - Lokale Wiedergabe.

|   |                     |         |                                         |       | Overwrite Auto                                 | $\vee$ Save |
|---|---------------------|---------|-----------------------------------------|-------|------------------------------------------------|-------------|
|   |                     |         |                                         |       | <b>Disk Status</b>                             |             |
|   | C:/localRecordFile/ | 84.999  | 28,793                                  | 3,000 |                                                |             |
|   | D:/localRecordFile/ | 120,007 | 35,985                                  | 3,000 |                                                |             |
|   | E:/localRecordFile/ | 80.010  | 61.332                                  | 3,000 |                                                |             |
| 4 | F:/localRecordFile/ | 180,739 | 96.919                                  | 3.000 |                                                |             |
|   |                     |         | Index Video Save Path Modify Video Path |       | Total Size(GB) Free Size(GB) Reserved Size(GB) |             |

**ABBILDUNG 17-1-1 SPEICHERPFAD FÜR AUFNAHMEN**

|   | Record Hanagement Encord Schedule |                                           |                      |                      |                   | 15:16:50 2019-09-09 CPU WINNING  |
|---|-----------------------------------|-------------------------------------------|----------------------|----------------------|-------------------|----------------------------------|
|   |                                   |                                           |                      |                      |                   | Overwrite Auto<br>Save<br>$\sim$ |
|   |                                   | 7 Index Video Save Path Nordly Video Path | Total Size(G8)       | Free Size(GB)        | Reserved Slaw(GB) | <b>Disk Status</b>               |
| n | C:TocalRecordFile/                | $\theta$                                  | 84,999               | 28,785               | 3,000             |                                  |
| o | D:AccalitecordFile/               | $\mathcal{L}$                             | 120.007              | 35.985               | 3,000             |                                  |
| n | E:/localRecordFile/               | $\mathcal{O}$                             | 80,010               | 61,332               | 3.000             |                                  |
|   | F:AocalRecordFile/                | $\mathcal{P}$                             | 180,739              | 96,919               | 3.000             |                                  |
|   | <b>B</b> Index Device Name        | Channel Name                              | <b>Record Stream</b> | <b>Record States</b> |                   | Strategy Name                    |

**ABBILDUNG 17-1-2 ZEITPLAN FÜR LOKALE AUFNAHMEN**

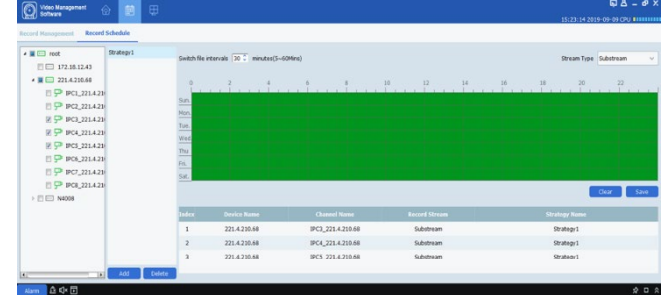

**ABBILDUNG 17-1-3 AUFNAHMEZEITPLAN**

| $\circledcirc$ |              | Video Management<br>Schware | $\circ$<br>■甲                             |                       |                      |                          | $Q_A - Q$ $X$<br>15:28:39 2019-09-09 CPU RESERVE |  |  |  |
|----------------|--------------|-----------------------------|-------------------------------------------|-----------------------|----------------------|--------------------------|--------------------------------------------------|--|--|--|
|                |              | <b>Record Hanagessent</b>   | Record Schedule                           |                       |                      |                          |                                                  |  |  |  |
|                |              |                             |                                           |                       |                      |                          | Overwrite Auto<br>Save<br>$\sim$ 1               |  |  |  |
|                |              |                             | C Index Video Save Path Modify Video Path | <b>Total Size(GB)</b> | Free Size(GB)        | <b>Reserved Size(GB)</b> | <b>Disk States</b>                               |  |  |  |
| o              |              | Cylocalitacerdile/          | $\epsilon$                                | 84,999                | 28.735               | 3,000                    |                                                  |  |  |  |
| $\Box$         |              | D:/localRecordFile/         | $\mathcal{O}$                             | 120.007               | 35,985               | 3,000                    |                                                  |  |  |  |
| $\Box$         |              | E-AccalitecondFée/          | ×                                         | 80.010                | 61.332               | 3,000                    |                                                  |  |  |  |
| $\overline{a}$ |              | F:AscaRecordFle7            | $\mathcal{O}$                             | 180,739               | 96.861               | 3.000                    | Writing                                          |  |  |  |
|                | $\vee$ Index | <b>Device Name</b>          | Channel Name                              | <b>Recent Stream</b>  | <b>Mecard States</b> |                          | <b>Strategy Name:</b>                            |  |  |  |
| v              |              | 221.4.210.68                | IPC3_221.4.210.68                         | Substream             | recording            |                          | Strategy1                                        |  |  |  |
| ▫              |              | 221.4.210.66                | IPC4_221.4.210.60                         | Substream             | recording            |                          | Strategy1                                        |  |  |  |
| ø              |              | 221.4.210.68                | IPCS 221.4.210.68                         | <b>Substream</b>      | recording            |                          | Strategy1                                        |  |  |  |
|                |              |                             |                                           |                       |                      |                          |                                                  |  |  |  |
|                |              |                             |                                           |                       |                      |                          | Start Record Stop Record                         |  |  |  |

**ABBILDUNG 17-1-4 AUFNAHME STARTEN**

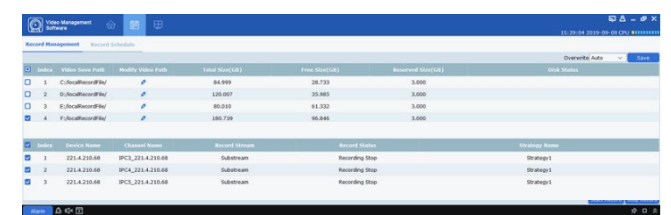

**ABBILDUNG 17-1-5 AUFNAHME STOPPEN**

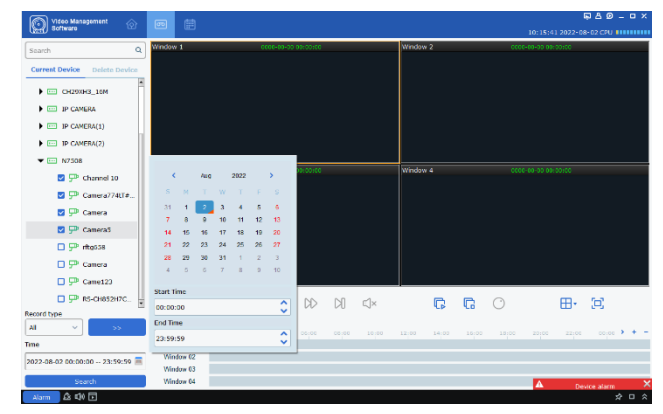

**ABBILDUNG 17-1-6 LOKALE WIEDERGABE**

# <span id="page-57-0"></span>**KAPITEL 18 - DATEIVERWALTUNG**

Klicken Sie auf der Startseite auf Dateiverwaltung (File Management), um Bilder, Videos und andere Dateien anzuzeigen und zu verwalten.

### <span id="page-57-1"></span>**18.1 WIEDERGABE UND DOWNLOAD VON LOKALEN BILDERN**

**1. Schritt:** Öffnen Sie das in Abbildung 18-1-1 gezeigte Fenster für die Dateiverwaltung und wählen Sie das Modul Bild (Picture) aus.

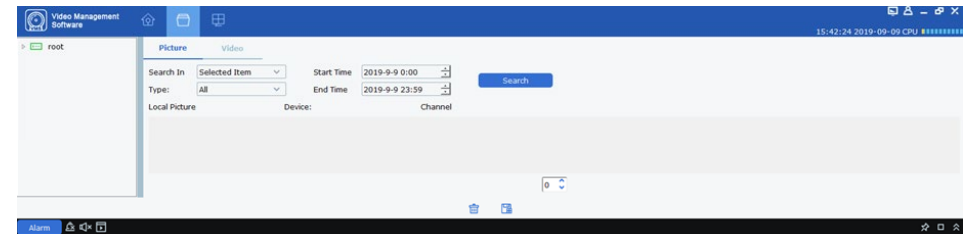

**ABBILDUNG 18-1-1 DATEIVERWALTUNG**

**2. Schritt:** Wählen Sie im Gerätebaum das Gerät aus, stellen Sie ein Datum für die Suche ein und klicken Sie auf Suchen (Search)

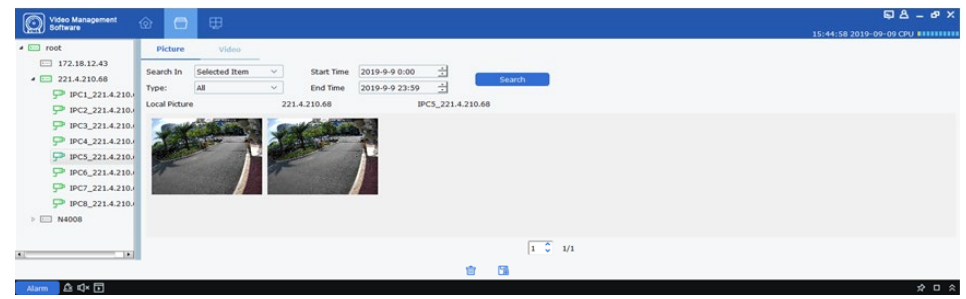

**ABBILDUNG 18-1-2 SUCHE NACH LOKALEN BILDERN**

**3. Schritt:** Doppelklicken Sie auf ein Bild, das Sie anzeigen möchten.

**Hinweis:** Wenn Sie mit der rechten Maustaste auf ein Bild klicken und die Option Im Explorer anzeigen (Show in Explorer) anklicken, dann wird das System den Ordner öffnen, in dem das Bild gespeichert ist. Ebenfalls mit der rechten Maustaste gelangen Sie zu der Option Datei löschen (Delete file), wenn Sie ein Bild löschen möchten (Sie können dies auch über das Symbol < $\frac{m}{n}$  > unten erreichen). Ein rechter Mausklick erlaubt außerdem den Zugriff auf die Option Datei kopieren (Copy File), was die Datei im gewählten Speicherpfad abspeichert (entspricht dem Symbol < > unten).

### <span id="page-58-0"></span>**18.2 WIEDERGABE UND DOWNLOAD VON LOKALEN AUFNAHMEN**

**1. Schritt:** Öffnen Sie das in Abbildung 18-1-2 gezeigte Fenster für die Dateiverwaltung und wählen Sie das Modul Video aus.

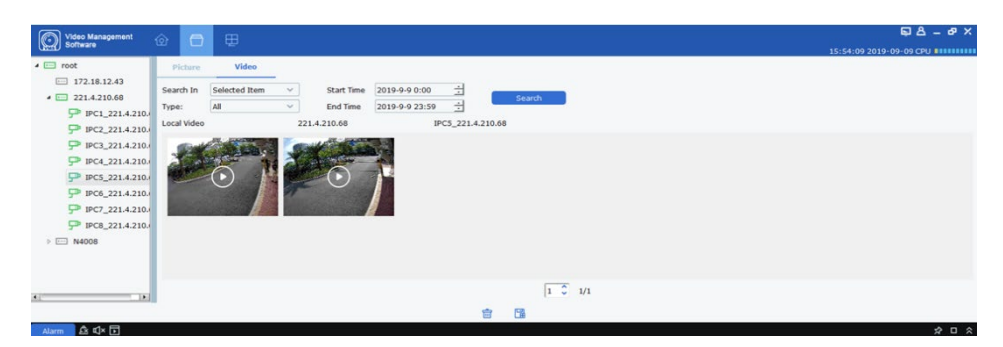

**ABBILDUNG 18-2-1 LOKALE AUFNAHME**

**2. Schritt:** Wählen Sie im Gerätebaum das Gerät aus, stellen Sie ein Datum für die Suche ein und klicken Sie auf Suchen (Search)

**3, Schritt:** Doppelklicken Sie auf ein Video, um die Wiedergabe zu starten, wie in Abbildung 18-2-2 dargestellt

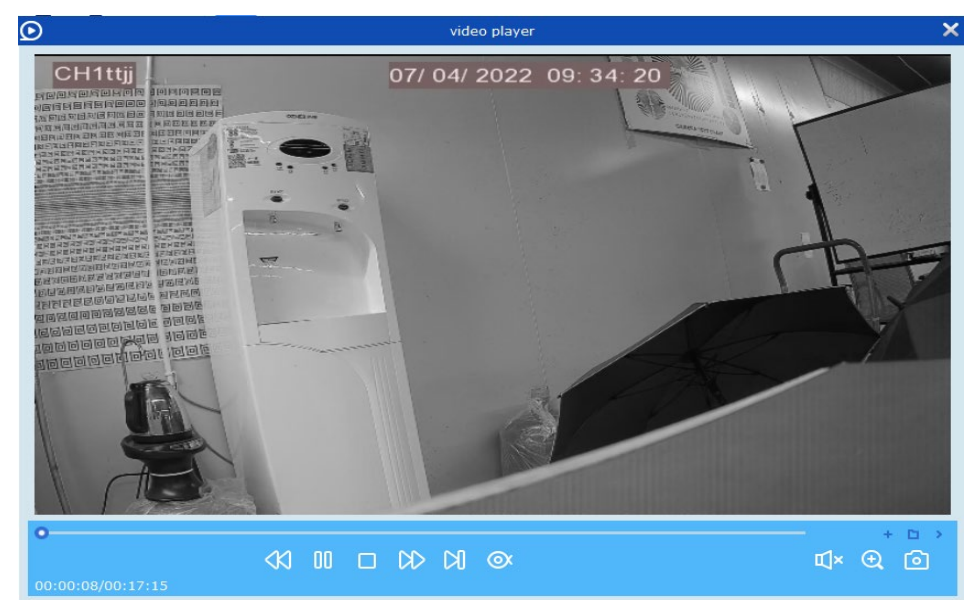

**ABBILDUNG 18-2-2 WIEDERGABE EINER AUFNAHME**

**Hinweis:** Wenn Sie mit der rechten Maustaste auf ein Video klicken und die Option Im Explorer anzeigen (Show in Explorer) anklicken, dann wird das System den Ordner öffnen, in dem das Video gespeichert ist. Ebenfalls mit der rechten Maustaste gelangen Sie zu der Option Datei löschen (Delete file), wenn Sie ein Video löschen möchten (Sie können dies auch über das Symbol  $\leq \frac{1}{10}$  unten erreichen). Ein rechter Mausklick erlaubt außerdem den Zugriff auf die Option Datei kopieren (Copy File), was die Datei im gewählten Speicherpfad abspeichert (entspricht dem Symbol < $\mathbb{R}$ > unten).

# <span id="page-59-0"></span>**KAPITEL 19 - SYSTEMKONFIGURATION**

Mit dieser Funktion können Sie das System konfigurieren, wobei dieser Abschnitt in allgemeine Einstellungen und Dateikonfiguration unterteilt ist.

**1. Schritt:** Klicken Sie auf Systemkonfiguration (System Config) auf der Startseite, um das in Abbildung 19-1 gezeigte Fenster der Systemkonfiguration aufzurufen

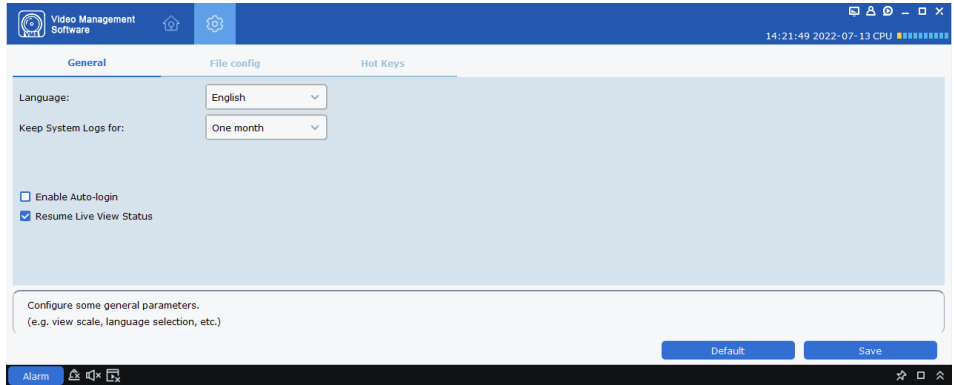

**ABBILDUNG 19-1 SYSTEMKONFIGURATION**

**2. Schritt:** Konfigurieren Sie die Systemeinstellungen nach Bedarf. Details dazu finden Sie in der Beschreibung der Parameter in Tabelle 19-1

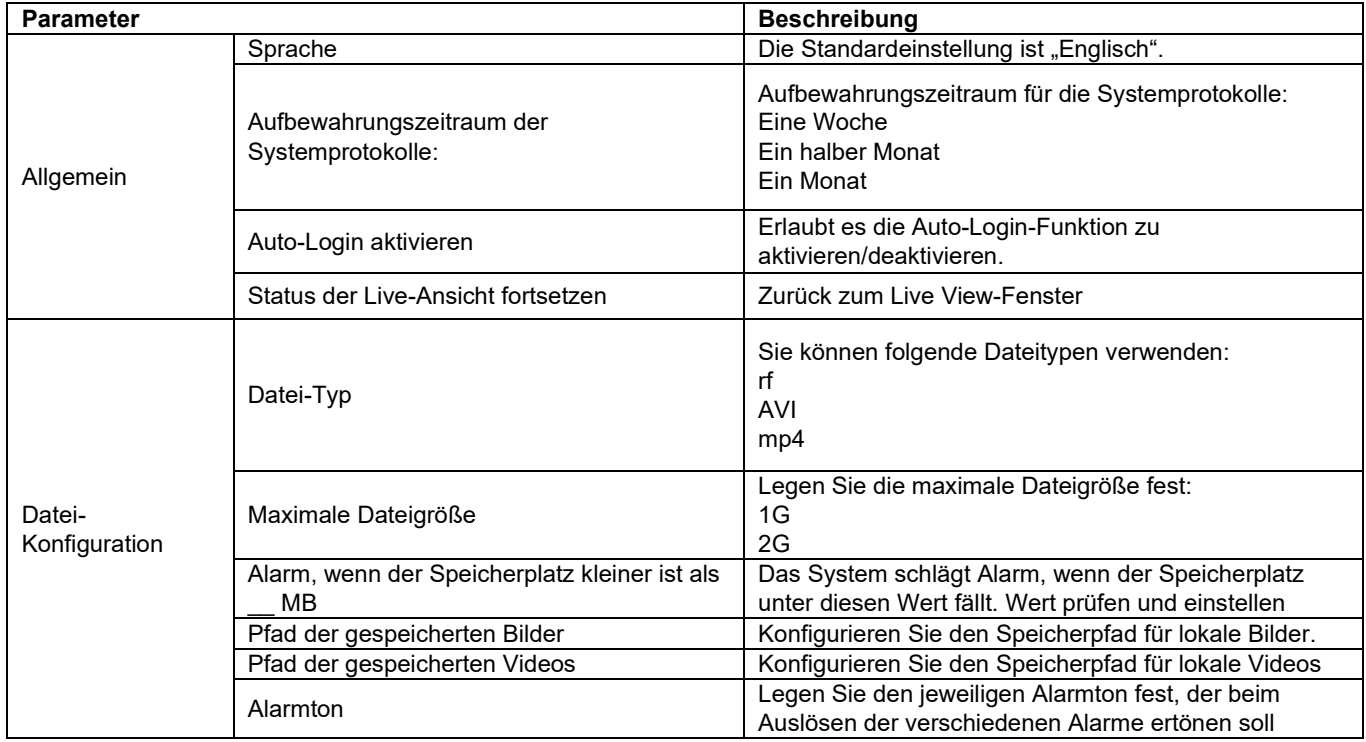

**TABELLE 19-1 PARAMETER DER SYSTEMKONFIGURATION**

#### **Tastenkombination**

Module können schnell und einfach anhand von Tastenkombinationen aufgerufen werden. Um diese zu bearbeiten, doppelklicken Sie auf die Tastenkombination, um in den Bearbeitungsmodus zu wechseln, und betätigen Sie dann die neue gewünschte Tastenkombination auf Ihrer Tastatur. Beispiel: Wenn Sie die Tastenkombination F2 auf F10 ändern möchten, dann doppelklicken Sie zuerst auf F2, um in den Bearbeitungsmodus zu wechseln und betätigen Sie dann F10 auf Ihrer Tastatur. Jetzt wurde F2 auf F10 verändert. Mit der gleichen Vorgehensweise können Sie jede andere Tastenkombination anpassen.

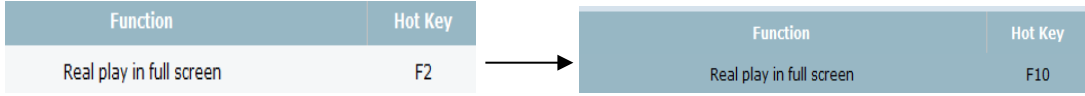

#### Sie können die Tastenkombinationen für die folgenden Module anpassen

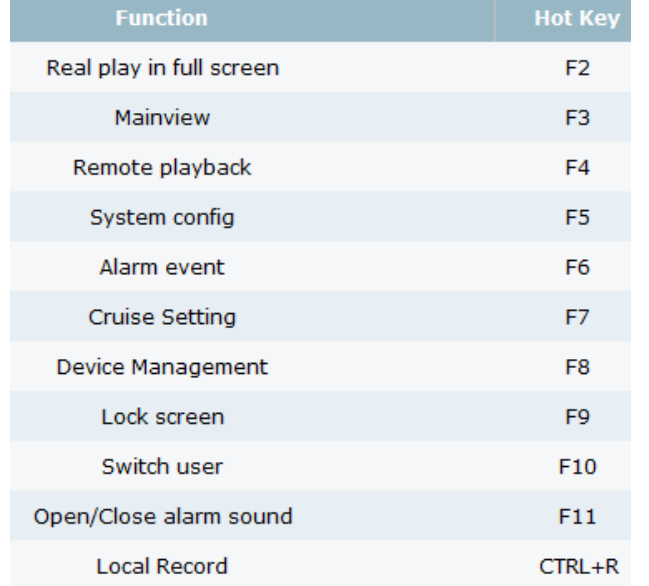

**2. Schritt:** Klicken Sie auf Speichern (Save), um die Systemkonfiguration abzuschließen.

# <span id="page-61-0"></span>**KAPITEL 20 - E-MAP-KONFIGURATION**

Anhand der E-Map können Sie intuitiv prüfen, wo ein Alarm ausgelöst wurde und das Video oder die Alarm-Situation des Kanals in Echtzeit einsehen.

### <span id="page-61-1"></span>**20.1 E-MAP HINZUFÜGEN**

**1. Schritt:** Klicken Sie auf E-Map-Konfiguration (E-map Config.) auf der Startseite, um das in Abbildung 20-1-1 gezeigte Fenster aufzurufen

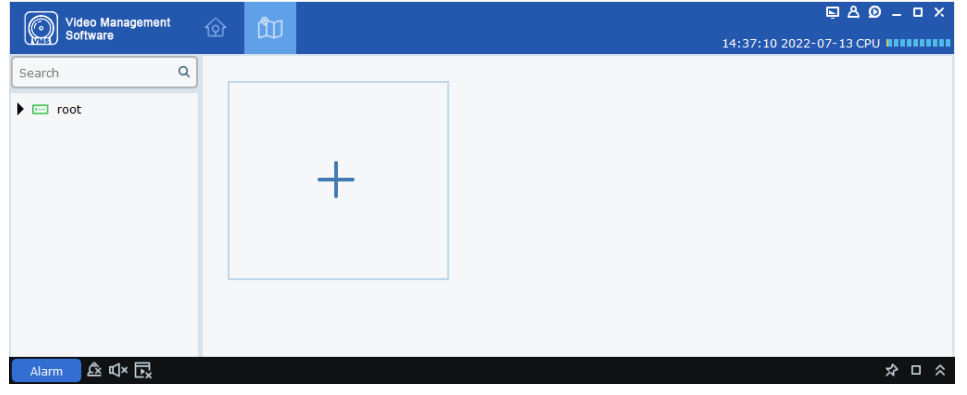

**ABBILDUNG 20-1-1 E-MAP-KONFIGURATION**

2. Schritt: Klicken Sie auf das Symbol <<sup>----</sup>-, um das in Abbildung 20-1-2 gezeigte Dialogfeld aufzurufen

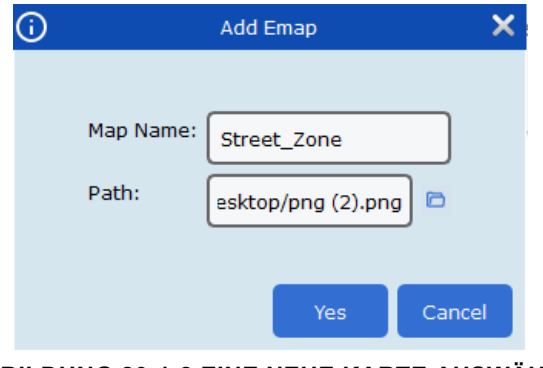

**ABBILDUNG 20-1-2 EINE NEUE KARTE AUSWÄHLEN**

- **3. Schritt:** Geben Sie den Kartennamen und den Speicherpfad an
- **4. Schritt:** Klicken Sie auf Ja (Yes), um das Dialogfeld zu schließen

## <span id="page-62-0"></span>**20.2 KARTE BEARBEITEN**

Doppelklicken Sie auf die zu bearbeitende Karte, woraufhin das System das in Abbildung 20-2-1 gezeigte Fenster aufruft

**1. Schritt:** Doppelklicken Sie auf den

Gerätebaum links und ziehen Sie das Gerät an einen bestimmten Ort

**2. Schritt:** Klicken Sie auf < **W**>, um einen Hotspot hinzuzufügen

**Hinweis:** Um Hotspot hinzufügen zu können, müssen Sie zunächst eine Karte erstellen, wie in Abbildung 20-2-2 gezeigt.

**3. Schritt:** Fügen Sie den Hotspot zu der Karte hinzu und ziehen Sie das Gerät an den entsprechenden Ort auf der Karte. Sie haben jetzt eine Karte wie in Abbildung 20-2-3. **Hinweis:**

- 1. Klicken Sie auf Vorschau (Preview) in der linken unteren Ecke, um eine Vorschau in Echtzeit der Alarme des Geräts zu erhalten. Doppelklicken Sie auf ein Gerät auf der Karte, um das Videobild dieses Geräts in Echtzeit anzuzeigen.
- 2. Doppelklicken Sie auf das Symbol  $\langle \mathbb{I} \rangle$ , um die Hotspot-Karte zu öffnen und klicken Sie auf Vorschau (Preview) im Hotspot, um Alarme des Geräts in Echtzeit zu erhalten. Doppelklicken Sie auf das Gerät um dessen Videobild in Echtzeit anzuzeigen. Klicken Sie auf < $\triangle$ >, um die von diesem Gerät auf der Karte ausgehenden Alarme akustisch wahrzunehmen. 20.3 Bearbeiten und Löschen eines Hotspots

#### 1、Klicken Sie auf das Symbol < <sub>2</sub>, um das in **Abbildung 20-2-1 gezeigte Fenster zu öffnen Beschreibung der Parameter:**

Hotspot-Name (Hot spot name): Der Name des Überwachungsgeräts

Verknüpfte Kamera (Linked Camera): Der Name der mit diesem Überwachungspunkt verknüpften Kamera Hotspot-Farbe (Hot spot color): erlaubt die Auswahl der Farbe für den Hotspot

Symbol (Icon): Wählen Sie ein Symbol für den Hotspot Hotspot-Hintergrundfarbe (Hot spot background color): Zur Auswahl der Hintergrundfarbe für den Hotspot

2、Wählen Sie ein Gerät aus und klicken Sie auf < $\frac{\text{Hz}}{\text{Hz}}$ >, woraufhin das System das Dialogfeld Hotspot löschen öffnet. Klicken Sie auf Ok, um den Hotspot zu löschen

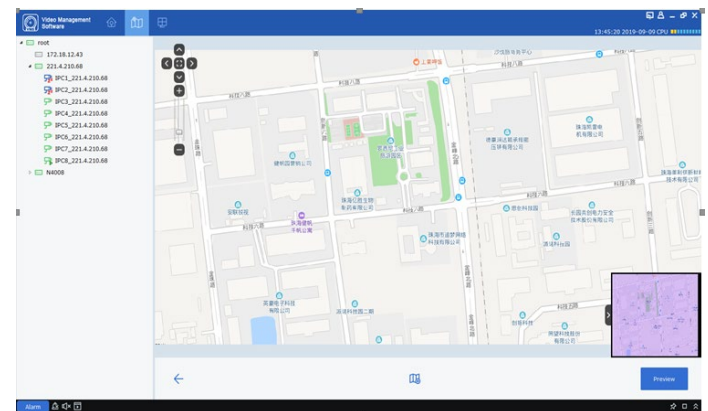

**ABBILDUNG 20-2-1 KARTE BEARBEITEN**

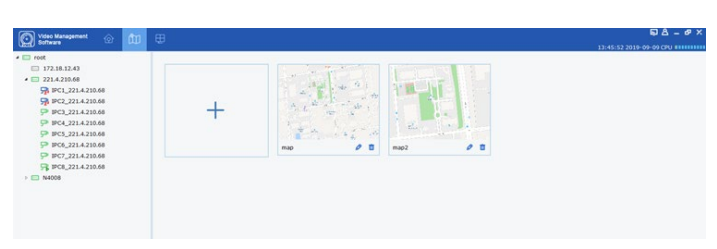

**ABBILDUNG 20-2-2 KARTE MIT HOTSPOTS**

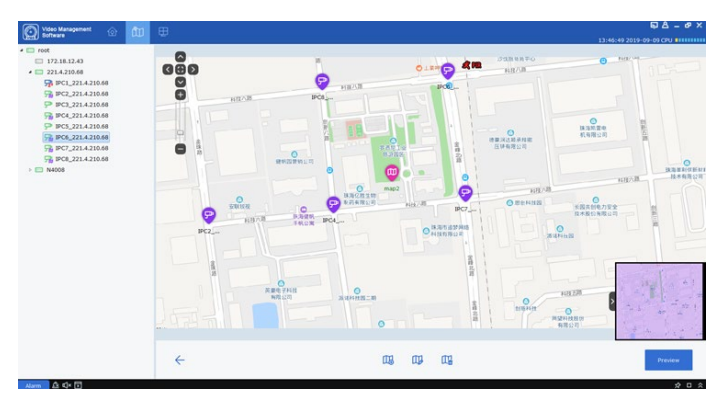

**ABBILDUNG 20-2-3 VORSCHAU DER KARTE**

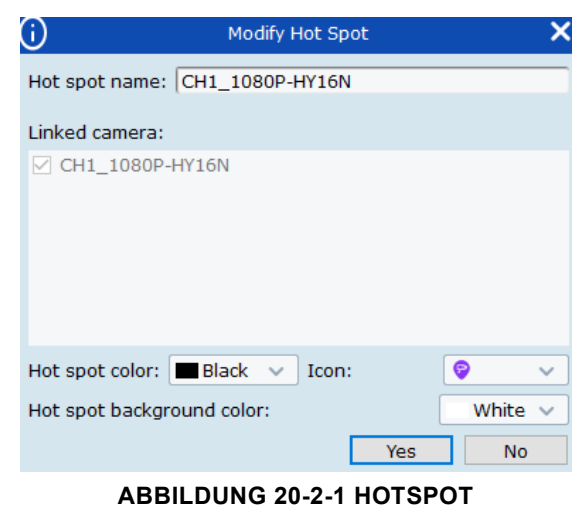

**BEARBEITEN**

# <span id="page-63-0"></span>**KAPITEL 21 - KI-KONFIGURATION**

Diese Konfiguration ist nur möglich, wenn das Gerät die Funktion für die Gesichtserkennung unterstützt, einen Medienport hat und es sich nicht um eine Netzwerk Kamera handelt.

## <span id="page-63-1"></span>**21.1 ERKENNUNG**

Öffnen Sie die Option KI-Konfiguration (AI-Config) $\rightarrow$ Erkennung (Recognition) Hier können Sie auf die folgenden Untermenüpunkte zugreifen: Modellkonfiguration (Model Configuration), Datenbankverwaltung (Database management), Datenbanksynchronisierung (Database synchronization) und Nummernschildverwaltung (License Plate Management).

**•** Modellkonfiguration Die Modellkonfiguration erlaubt

|        |                                                      |   |   |                              |                         |                             | $B B B - B X$                  |
|--------|------------------------------------------------------|---|---|------------------------------|-------------------------|-----------------------------|--------------------------------|
| r.     | Video Management<br>Software                         | ଢ | 國 |                              |                         |                             | 14:58:52 2022-07-13 CPU        |
|        |                                                      |   |   |                              |                         |                             |                                |
|        | <b>Recognition</b>                                   |   |   | <b>Attendance management</b> |                         |                             |                                |
| 陷      | $\Box$ NVR                                           |   |   |                              |                         |                             | Refresh<br>Save                |
|        | <b>DVR</b>                                           |   |   | Auto Select Model            | D                       |                             |                                |
| $\Box$ |                                                      |   |   | <b>Device/Channel</b>        | <b>Face Recognition</b> | <b>Face Detection Model</b> | <b>Enable Face Recognition</b> |
|        |                                                      |   |   | local                        | V0.0.0.0.1-release      |                             | <b>DO</b>                      |
| 目      |                                                      |   |   | IP CH <sub>2</sub>           | V0.5.0.0.2-release      | V0.5.1.2.1-release          |                                |
|        |                                                      |   |   | IP CH3                       | V0.4.0.0.2-release      | V0.4.1.6.1-release          |                                |
| 四      |                                                      |   |   | IP CH6                       | V0.4.0.0.2-release      | V0.4.1.6.1-release          |                                |
|        |                                                      |   |   | IP CH8                       | V0.4.0.0.2-release      | V0.4.1.6.1-release          |                                |
|        |                                                      |   |   |                              |                         | €                           |                                |
|        |                                                      |   |   |                              |                         |                             |                                |
|        |                                                      |   |   |                              |                         |                             |                                |
|        |                                                      |   |   |                              |                         |                             |                                |
|        |                                                      |   |   |                              |                         |                             |                                |
|        |                                                      |   |   |                              |                         |                             |                                |
|        |                                                      |   |   |                              |                         |                             |                                |
|        |                                                      |   |   |                              |                         |                             |                                |
|        |                                                      |   |   |                              |                         |                             |                                |
|        |                                                      |   |   |                              |                         |                             |                                |
|        |                                                      |   |   |                              |                         |                             |                                |
|        |                                                      |   |   |                              |                         |                             |                                |
|        |                                                      |   |   |                              |                         |                             |                                |
|        |                                                      |   |   |                              |                         |                             |                                |
|        | $\Box$ Alarm $\Box$ $\hat{\Omega}$ if $\mathbb{R}$ . |   |   |                              |                         |                             | $\phi$ $\Box$ $\phi$           |

**ABBILDUNG 21-1-1 FENSTER FÜR DIE MODELLKONFIGURATION**

das Verwalten der Gesichtsdatenbank und die Auswahl eines anderen Algorithmus für die Gesichtserkennung, wie in Abbildung 21-1-1 gezeigt.

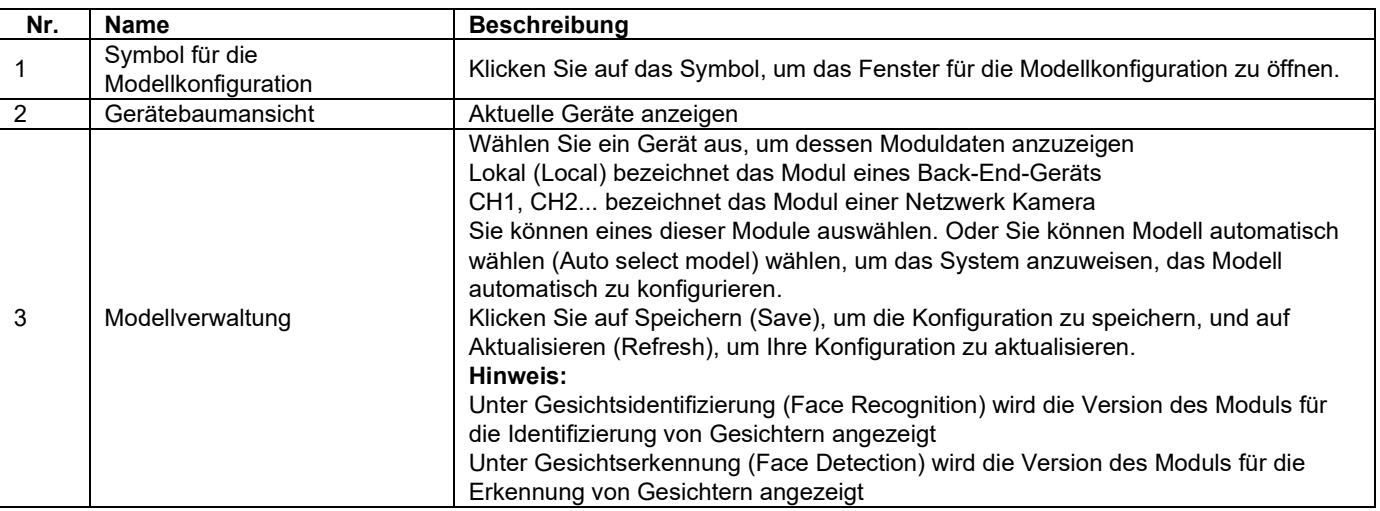

**TABELLE 21-1**

 Datenbankverwaltung Diese Option erlaubt das Hinzufügen/Löschen von Gesichtsgruppen sowie das Bearbeiten der Daten einer Gesichtsgruppe, wie in Abbildung 21-1-2 gezeigt.

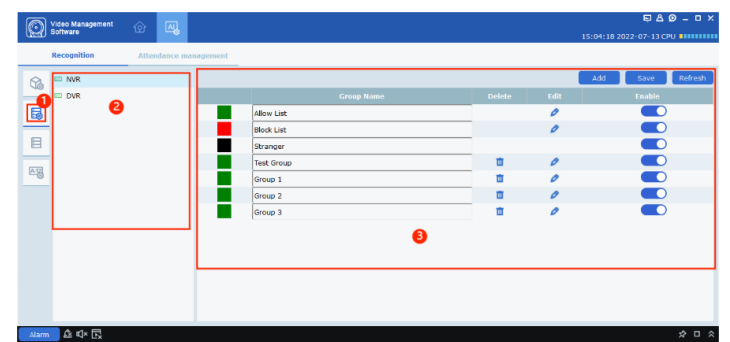

#### **ABBILDUNG 21-1-2 FENSTER FÜR DIE**

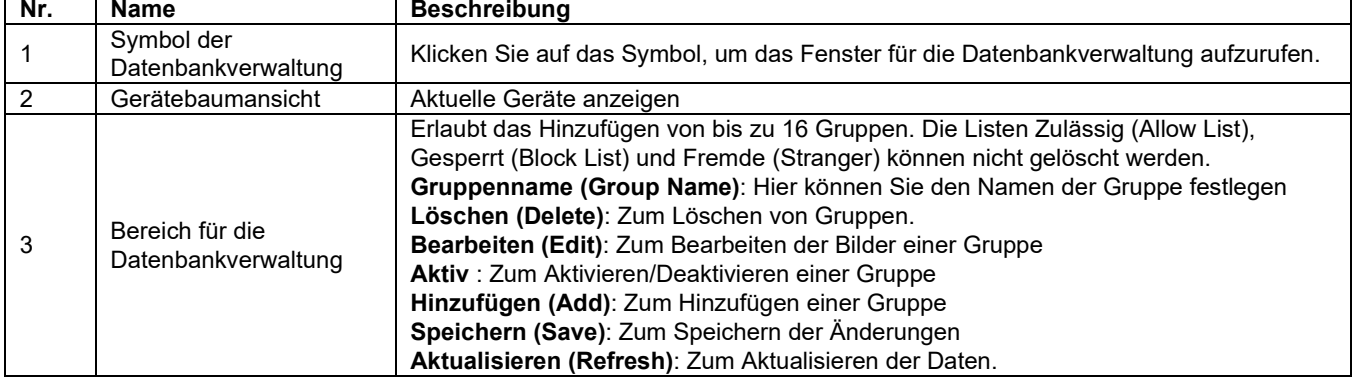

#### **TABELLE 21-2**

Klicken Sie auf das Symbol < $\degree$ >, um die Gesichtsdaten für die Gruppe zu bearbeiten, wie in Abbildung 21-1-3 gezeigt.

**Gesicht hinzufügen:** Klicken Sie auf das Symbol < $\pm$ > links, um ein Gesichtsbild hinzuzufügen. Geben Sie den Namen, das Geschlecht, das Alter, die Staatsangehörigkeit und Herkunft, die Nummer des Ausweises, den Beruf, die Telefonnummer, den Wohnort und eventuelle Bemerkungen rechts ein.

Sie können lokal abgespeicherte Bilder oder vom Gerät erfasste Bilder auswählen.

Wählen Sie das Gerät aus, das Sie hinzufügen möchten und klicken Sie auf Speichern (Save)

Nachdem dieses erfolgreich hinzugefügt wurde, wird

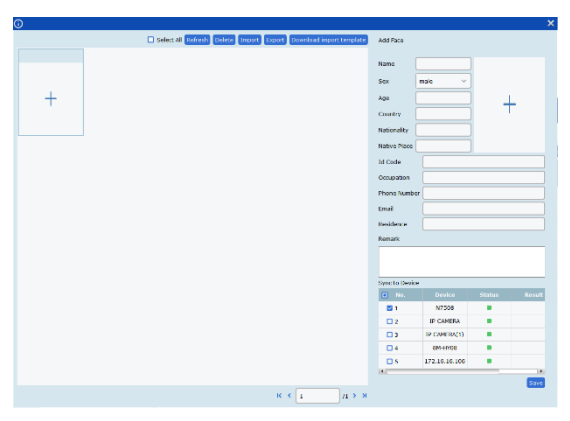

**ABBILDUNG 21-1-3 GESICHTSBILD BEARBEITEN**

Hinzufügen erfolgreich (Adding complete) im Ergebnisbereich der Liste des gewählten Geräts angezeigt. **Hinweis:** Name, Geschlecht, Alter und Bild sind zwingend erforderlich.

**Gesicht bearbeiten:** Klicken Sie auf ein Bild links und dann auf Gesicht bearbeiten (Edit Face), woraufhin detaillierte Daten zum Gesicht auf der rechten Seite erscheinen werden, die bearbeitet werden können. Klicken Sie auf Zu Gruppe hinzufügen (Add to Group), um das Bild zu anderen Gruppen hinzuzufügen. Sie können auch weitere Gesichter hinzufügen. Die weiteren Gesichter können ebenfalls entweder auf lokalen Bildern oder von Geräten erfassten Schnappschüssen basieren.

**Gesicht verlegen:** Wählen Sie ein Gesicht aus, klicken Sie mit der rechten Maustaste darauf und wählen Sie im Menü die Option Verlegen nach (Move to), um das Gesicht in eine andere Gruppe zu verlegen.

**Gesicht löschen:** Wählen Sie ein Gesicht aus, klicken Sie mit der rechten Maustaste darauf und wählen Sie im Menü die Option Löschen (Delete). Sie können auch mehrere Bilder auswählen, um diese auf einmal zu löschen.

Markieren Sie <<sup>[] select All</sup>>, um alle Bilder auszuwählen, und klicken Sie auf <<sup>[Refresh</sup>>, um das Fenster zu aktualisieren.

#### Datenbanksynchronisierung

Klicken Sie auf <  $\blacksquare$  >, um Gesichts- oder Nummernschilddatenbanken zu importieren oder zu exportieren.

1. Auswahl der Datenbank: erlaubt die Auswahl der Art der Datenbank. 2. Exportieren/Importieren: Hier können Sie die Datenbank exportieren oder eine Datenbank importieren 3. Geräteliste: Hier werden Geräte angezeigt, die Datenbankoperationen unterstützen.

Klicken Sie auf <  $\frac{1}{2}$  >, um das in Abbildung 21-1-5 gezeigte Fenster zu öffnen.

Wählen Sie den Speicherpfad aus und klicken Sie auf  $\leq$  >, um das Exportieren/Importieren zu starten

Verwaltung von Nummernschildern

**O** Yideo  $\overline{\mathbb{Q}}$  $\Box$  $\blacksquare$  $\overline{AB}$  $\alpha$  dx f

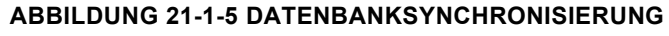

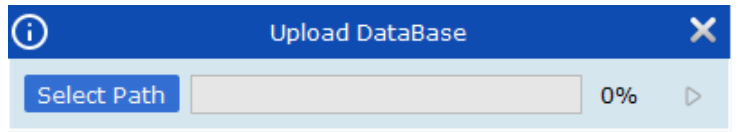

**ABBILDUNG 21-1-5 SYNCHRONISIERUNG DER DATENBANK**

Klicken Sie auf <  $\frac{M_{\odot}^2}{M}$ >, um das Fenster für

die Nummernschildverwaltung zu öffnen. Hier können Sie Gruppen von Nummernschildern hinzufügen oder löschen sowie die Daten von Gruppen bearbeiten.

1. Gerätebaum: Hier können Sie das gewünschte Gerät auswählen.

2. Bereich für die Nummernschildverwaltung

Für ein einzelnes Gerät können bis zu 64 Nummerschildgruppen hinzugefügt werden. Die Listen Zulässig (Allow List), Gesperrt (Block List) und Fremde (Stranger) können nicht gelöscht werden.

**Gruppenname (Group Name):** Hier können Sie den Namen der Gruppe festlegen

**Löschen (Delete):** Zum Löschen einer **Gruppe** 

 $\overline{a}$  $\overline{a}$  $\overline{a}$  $E_0$ 

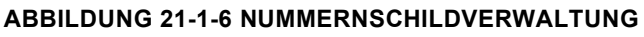

**Bearbeiten (Edit):** Zum Bearbeiten der Nummernschilddaten

**Aktiv (Enable):** Zum Aktivieren/Deaktivieren der Option

Klicken Sie auf Hinzufügen (Add), um eine Nummernschildgruppe hinzuzufügen

Klicken Sie auf Speichern (Save), um die Konfiguration zu speichern

Klicken Sie auf Aktualisieren (Refresh), um die Daten zu aktualisieren.

## <span id="page-66-0"></span>**21.2 VERWALTUNG DER ANWESENHEIT**

Klicken Sie auf der Startseite auf die Option KI-Konfiguration und wählen Sie die Option Anwesenheitsverwaltung (Attendance management), wie in Abbildung 21-2-1 gezeigt.

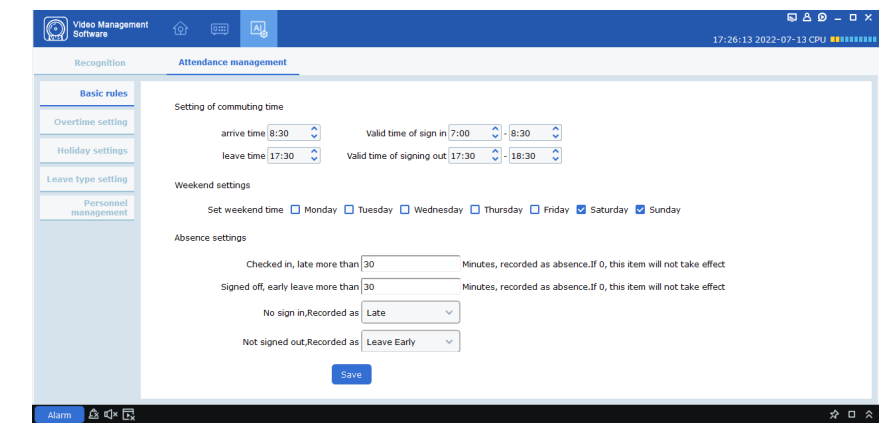

#### **ABBILDUNG 21-2-1 ANWESENHEITSVERWALTUNG**

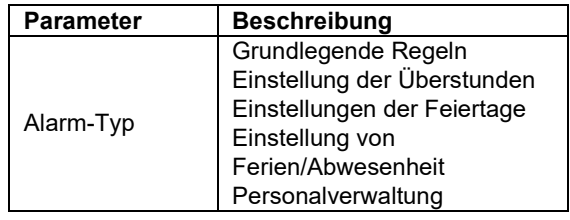

#### **TABELLE 21-2-1 ANWESENHEITSVERWALTUNG**

#### **21.2.1. GRUNDLEGENDE REGELN**

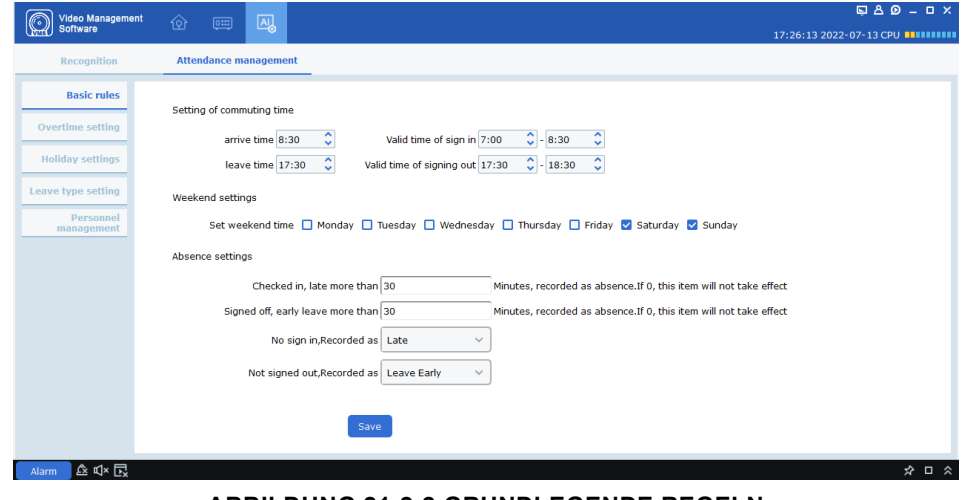

**ABBILDUNG 21-2-2 GRUNDLEGENDE REGELN**

Setting of commuting time : Zum Einstellen des Anfangs und Endes der Dienstzeit

Weekend settings: Zum Einstellen des Wochenendes

Absence settings : Zum Einstellen des Abwesenheitsstatus.

Falls ein verspäteter Arbeitsantritt den Anfang der Dienstzeit um X Minuten überschreitet, dann gilt dies als Abwesenheit, es sei denn, der Wert ist auf 0 eingestellt, dann wird dies nicht mit einbezogen. Wenn das Anmelden oder Abmelden vergessen wird, kann dies auch als Abwesenheit oder verfrühtes Ende der Dienstzeit gelten.

#### **21.2.2. EINSTELLUNG DER ÜBERSTUNDEN**

Working day overtime level : ist in drei Stufen eingeteilt. Sie können die jeweilige Trennlinie der farbigen Balken im Gitterbereich hin- und herziehen, um den gewünschten Zeitbereich für die Überstunden einzustellen

Man hour Ratio : Sie können die Multiplizierung des Stundenlohns gemäß der Stufe der Überstunden konfigurieren.

Weekend overtime rule setting Zur Einstellung der Überstundenregel für Arbeit am Wochenende

Klicken Sie auf  $\leq$   $s$ <sub>ave</sub>

#### **21.2.3. EINSTELLUNGEN DER FEIERTAGE**

Klicken Sie auf <  $+$  Add >, um eine Einstellung für Feiertage hinzuzufügen

Geben Sie einen Namen für den Feiertag/die Feiertage ein

Geben Sie den Anfang und das Ende des Feiertags/der Feiertage ein

Stellen Sie die Berechnungsmethode für die Überstunden ein

Aktivieren Sie Jährliche Wiederholung (Annual circle), falls diese Überstunden jährlich gelten.

Wählen Sie die Art des Feiertags/der Feiertage aus: regelmäßig (regular) oder unregelmäßig (irregular)

Klicken Sie auf Hinzufügen (Add), um den Feiertag/die Feiertage hinzuzufügen.

Die hinzugefügten Feiertage werden im Kalender erscheinen.

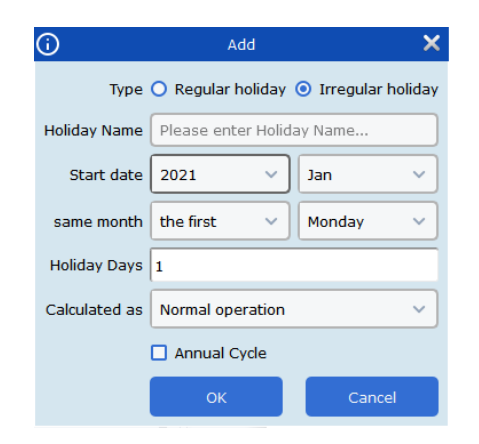

**ABBILDUNG 21-2-6 UNREGELMÄßIGER FEIERTAG**

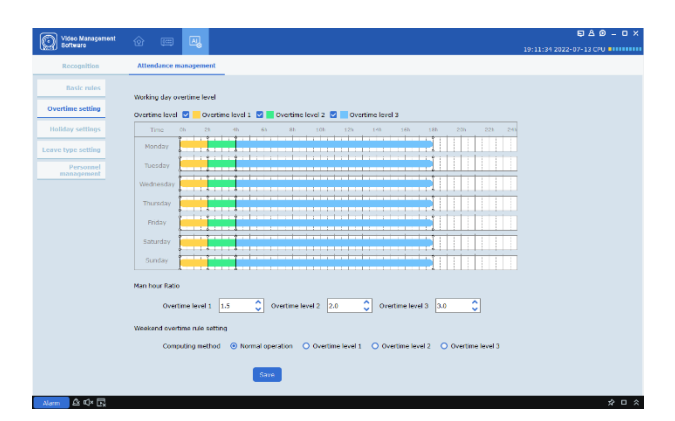

**ABBILDUNG 21-2-3 EINSTELLUNG DER ÜBERSTUNDEN**

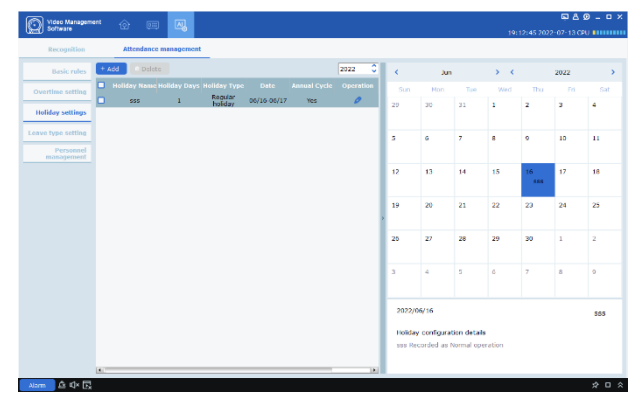

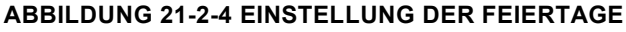

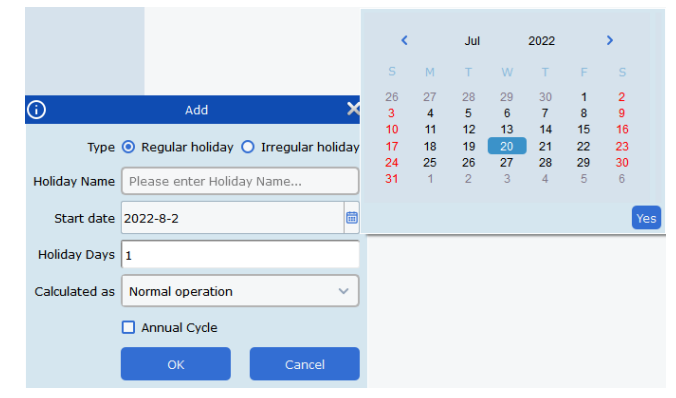

#### **ABBILDUNG 21-2-5 REGELMÄßIGER FEIERTAG**

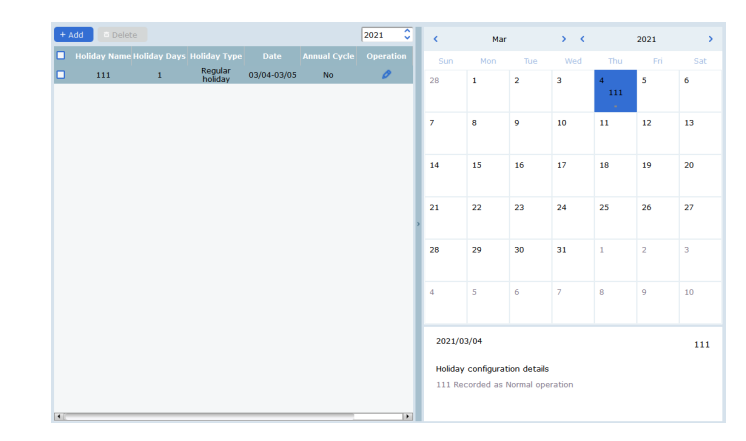

**ABBILDUNG 21-2-7 EINSTELLUNG DER FEIERTAGE**

#### **21.2.4. EINSTELLUNG VON FERIEN/ABWESENHEIT**

Erlaubt die Auswahl der Art der Abwesenheit, klicken Sie auf < + Add > oder < <sup>■ Delete</sup> >, um eine Art der Abwesenheit hinzuzufügen oder zu löschen.

Klicken Sie auf

 $\leq$  Search  $\leq$   $\leq$ 

übergeordnete Kategorie der Abwesenheit auszuwählen

Klicken Sie auf das Symbol  $\langle \bullet \rangle$  neben dem Eintrag der gewünschten Art von Abwesenheit, um diese zu bearbeiten.

#### **21.2.5. PERSONALVERWALTUNG**

Klicken Sie auf die Dropdown-Liste < >, um ein Gerät auszuwählen, und klicken Sie auf < Get personnel >, um die lokale Datenbank aufzurufen und die Gesichtsdaten des Geräts mit eneo INsight zu synchronisieren. Die Daten umfassen den Namen, die Gesichtsgruppen-ID, das Geschlecht, das

Alter, die Ausweisnummer, Anschrift und Kontakt usw.

Klicken Sie auf <  $\frac{1}{2}$  Export >, um die Gesichtsdaten lokal zu exportieren

Klicken Sie auf < $\Diamond$ >, um die Gesichtsdaten wie in Abbildung 21-2-10 gezeigt zu bearbeiten und klicken Sie auf < >, um Gesichtsbilder hinzuzufügen

Klicken Sie auf < $\blacksquare$ >, um die Gesichtsdaten zu löschen

Für alle, die aus gültigen Gründen, wie Geschäftsreise, Ferien, Langzeiturlaub usw. keine Anmeldung machen, richten Sie eine zusätzliche Unterzeichnung ein. Die Kategorie dieser zusätzlichen Unterzeichnung ist mit der Einstellung der Abwesenheit synchronisiert. Klicken Sie auf < >, um die Eingabe hinzuzufügen, wie in Abbildung 21-2-11 gezeigt.

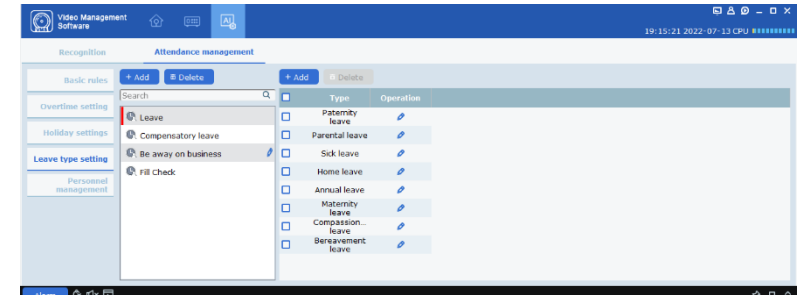

#### **ABBILDUNG 21-2-8 EINSTELLUNG VON FERIEN/ABWESENHEIT**

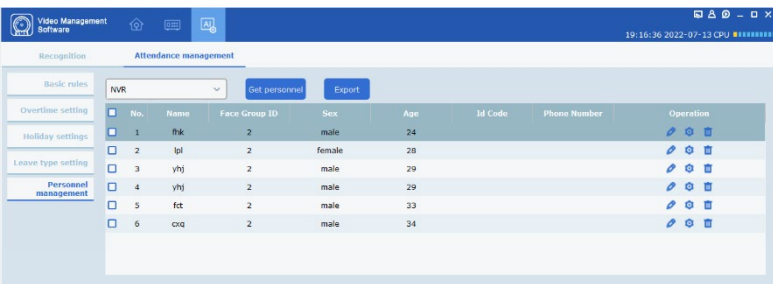

#### **ABBILDUNG 21-2-9 PERSONALVERWALTUNG**

Add To Group Group 1 iuelly female  $36<sup>7</sup>$ **UK** Country london Native Place cambridge S58871288  $A$ Con **Iondon** tsod82aidv@omail.com 235891576 london ntr gerbh eargre rearera rtha  $\epsilon$  $\ddot{}$ 

#### **ABBILDUNG 21-2-10 GESICHTSDATEN BEARBEITEN**

| $\odot$  |      |                                        | Fill Check    |                   |              |                                      |                |                |                |              |
|----------|------|----------------------------------------|---------------|-------------------|--------------|--------------------------------------|----------------|----------------|----------------|--------------|
| 面        |      |                                        |               |                   |              |                                      | Add            |                |                |              |
| n<br>No. | Edit | Main Type Sub Type Start Time End Time | <b>Remark</b> | k.                | Mar          |                                      | $\times 2021$  |                |                |              |
|          |      |                                        |               | $\mathsf S$       | M            | $\mathbf{T}$                         | W              | T              | F              | s            |
|          |      |                                        |               | 28                | $\mathbf{1}$ | $\overline{2}$                       | 3              | $\overline{4}$ | 5              | 6            |
|          |      |                                        |               | $\overline{z}$    | 8            | 9                                    | 10             | 11             | 12             | 13           |
|          |      |                                        |               | 14<br>21          | 15<br>22     | 16<br>23                             | 17<br>24       | 18<br>25       | 19<br>26       | 20<br>27     |
|          |      |                                        |               | 28                | 29           | 30                                   | 31             | $\,$ 1 $\,$    | $\overline{2}$ | 3            |
|          |      |                                        |               | $\overline{4}$    | 5            | 6                                    | $\overline{7}$ | 8              | $\overline{9}$ | 10           |
|          |      |                                        |               |                   |              | Main Type Be away on business        |                |                |                | $\checkmark$ |
|          |      |                                        |               |                   |              | Sub Type Business travel             |                |                |                | $\checkmark$ |
|          |      |                                        |               | <b>Start Time</b> |              | $\hat{\mathcal{L}}$ End Time<br>0:00 |                |                | 0:00           |              |
|          |      |                                        |               | Remark            |              |                                      |                |                |                |              |

**ABBILDUNG 21-2-11 EINGABEN PRÜFEN**

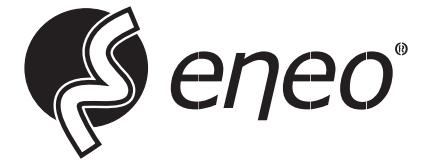

eneo® is a registered trademark of Videor E. Hartig GmbH Exclusive distribution through specialised trade channels only.

Videor E. Hartig GmbH Carl-Zeiss-Straße 8 63322 Rödermark / Germany Tel. +49 (0) 6074 / 888-0 Fax +49 (0) 6074 / 888-100 www.videor.com www.eneo-security.com

Technical changes reserved

© Copyright by Videor E. Hartig GmbH Version 05/2023